Ghid pentru utilizator

© Copyright 2016 HP Development Company, L.P.

AMD este o marcă comercială a Advanced Micro Devices, Inc. Bluetooth este o marcă comercială deținută de proprietarul său și utilizată de HP Inc. sub licență. Intel, Celeron, Centrino, Pentium și Thunderbolt sunt mărci comerciale ale companiei Intel Corporation în S.U.A. și în alte țări/regiuni. Microsoft și Windows sunt mårci comerciale sau mårci comerciale înregistrate ale Microsoft Corporation în Statele Unite şi/sau în alte ţări/ regiuni.

Informațiile cuprinse în acest document se pot modifica fără preaviz. Singurele garanții pentru produsele și serviciile HP sunt specificate în declarațiile exprese de garanție ce însoțesc respectivele produse și servicii. Nimic din conținutul de față nu trebuie interpretat ca reprezentând o garanție suplimentară. Compania HP nu va fi răspunzătoare pentru erorile tehnice sau editoriale sau pentru omisiunile din documentația de față.

Prima ediție: Septembrie 2016

Cod document: 903112-271

#### **Notă despre produs**

Acest ghid pentru utilizator descrie caracteristicile comune pentru majoritatea modelelor. Este posibil ca unele caracteristici să nu fie disponibile pe computerul dvs.

Unele caracteristici nu sunt disponibile în toate editiile sau versiunile de Windows. Pentru a beneficia la maximum de funcționalitatea sistemului de operare Windows, sistemele pot necesita upgrade şi/sau achiziționare separată de hardware, drivere sau software ori actualizarea BIOS-ului. Windows 10 este actualizat automat, această caracteriștică fiind activată întotdeauna. Se pot aplica taxe stabilite de furnizorii de servicii Internet (ISP) şi, în timp, se pot aplica cerințe suplimentare pentru actualizări. Consultați http://www.microsoft.com.

Pentru a accesa cele mai recente ghiduri pentru utilizatori sau manuale pentru produs, mergeți la <http://www.hp.com/support></u>. Selectați Find **your product** (Găsiți produsul dumneavoastră), apoi urmați instrucțiunile de pe ecran.

#### **Clauze privind software-ul**

Prin instalarea, copierea, descărcarea sau utilizarea în orice alt mod a oricărui produs software preinstalat pe acest computer, sunteți de acord să respectați condițiile stipulate în Acordul de licentă pentru utilizatorul final HP (ALUF). Dacă nu acceptați acești termeni de licență, singurul remediu este returnarea integrală a produsului nefolosit (hardware și software) în cel mult 14 zile pentru despăqubire completă conform politicii de despågubire a vânzătorului.

Pentru orice alte informații sau pentru a solicita o rambursare completă a prețului computerului, contactați vânzătorul.

### **Notificare de avertizare privind siguranța**

AVERTISMENT! Pentru a reduce posibilitatea de vătămare prin arsuri sau de supraîncălzire a computerului, nu plasați computerul direct pe genunchi și nu obstrucționați orificiile de ventilație ale computerului. Utilizați computerul numai pe suprafețe dure și plane. Nu permiteți blocarea fluxului de aer de către o altă suprafață tare, cum ar fi cea a unei imprimante opționale alăturate sau de către suprafețe moi, cum ar fi cele ale pernelor, păturilor sau hainelor. De asemenea, în timpul exploatării nu permiteți ca adaptorul de c.a. să intre în contact cu pielea sau cu suprafețe moi, cum ar fi cele ale pernelor, păturilor sau hainelor. Computerul și adaptorul de c.a. respectă limitele de temperatură pentru suprafețele accesibile utilizatorului, definite de standardul internațional pentru siguranța echipamentelor din tehnologia informațiilor (IEC 60950-1).

### **Setarea de configurație a procesorului (numai la anumite produse)**

**IMPORTANT:** Anumite computere sunt configurate cu un procesor Intel® Pentium® seria N35xx/N37xx sau Celeron<sup>®</sup> seria N28xx/N29xx/N30xx/N31xx și cu un sistem de operare Windows®. **În cazul în care computerul** dvs. este configurat conform descrierii, nu modificați setarea privind configurația de procesoare din **msconfig.exe, de la 4 sau 2 procesoare la 1 procesor.** Dacă procedați astfel, computerul dvs. nu va reporni. Va fi necesar să efectuați o resetare la valorile din fabrică pentru a restaura setările originale.

# **Cuprins**

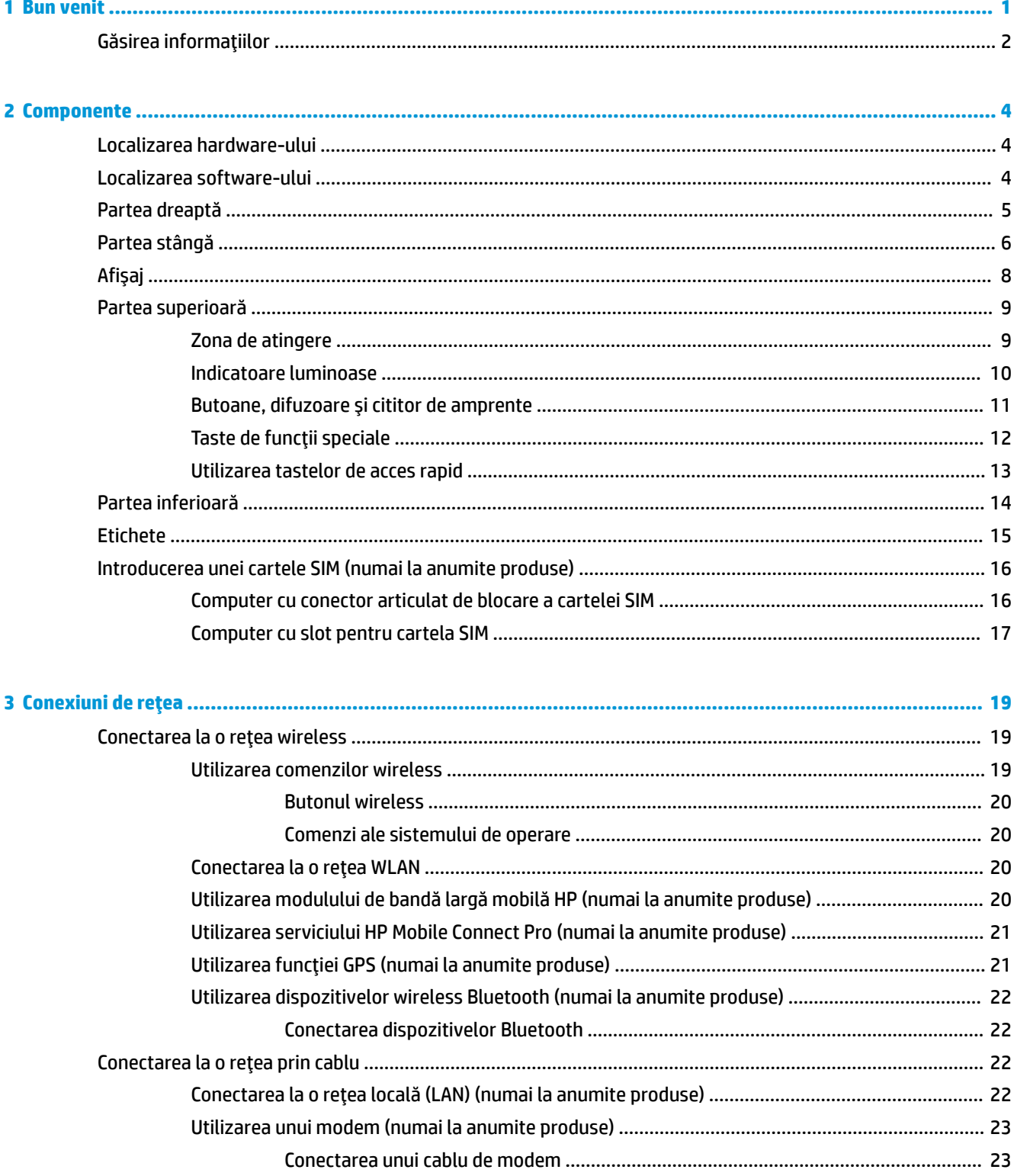

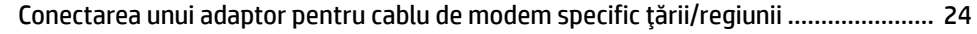

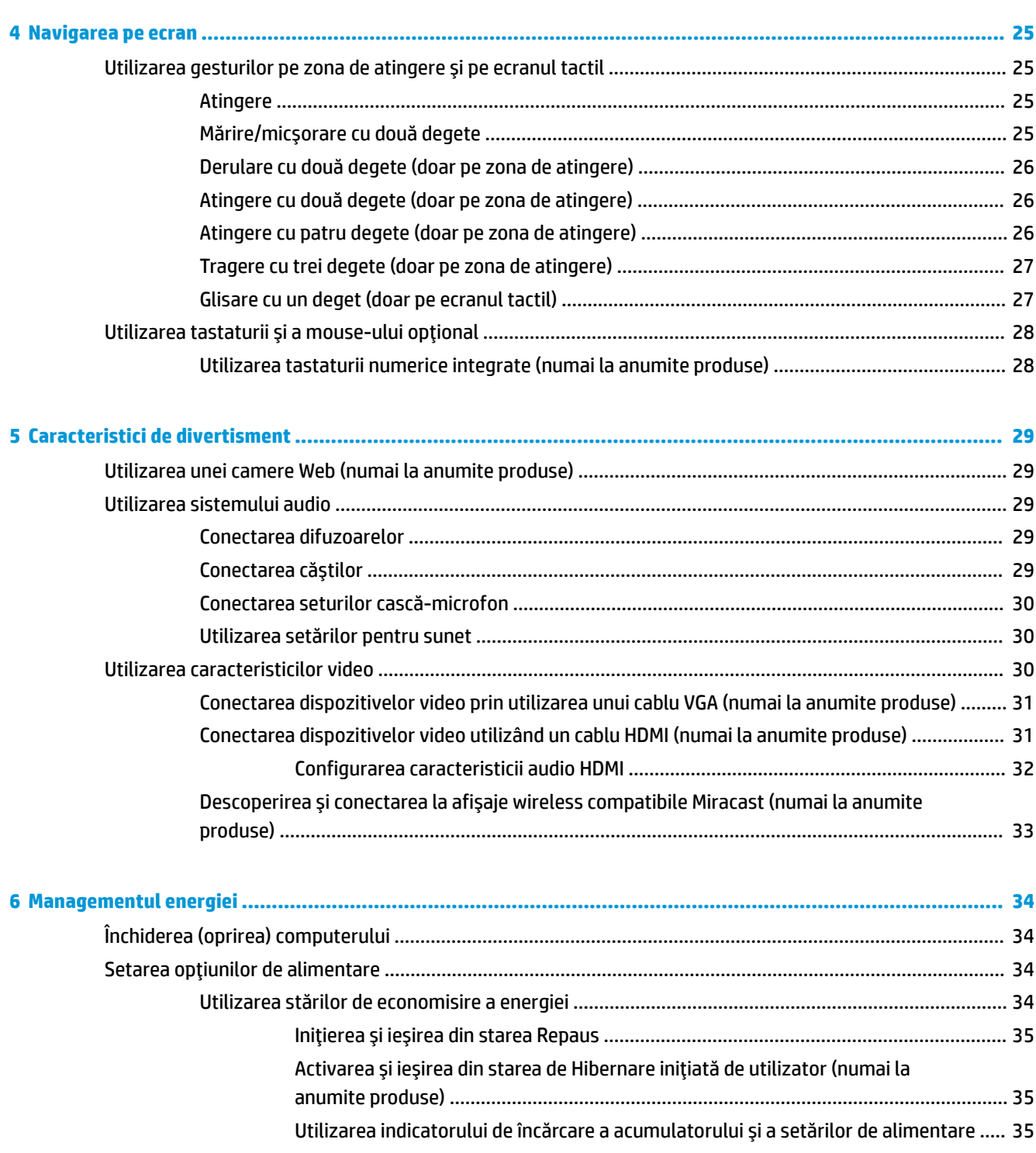

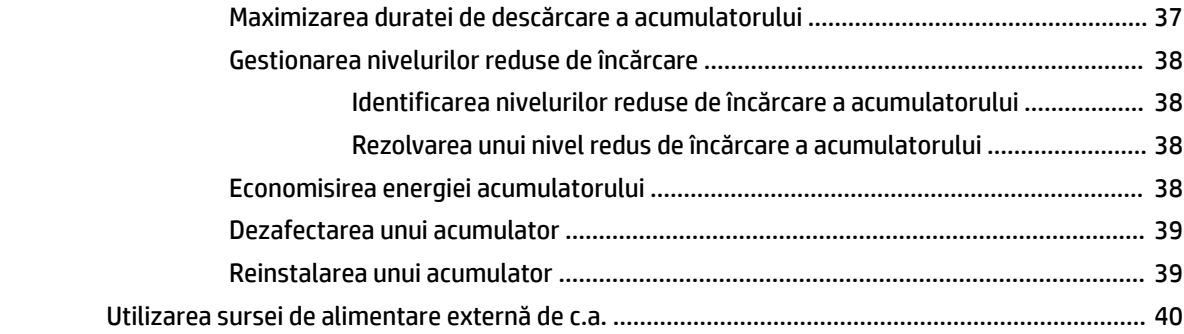

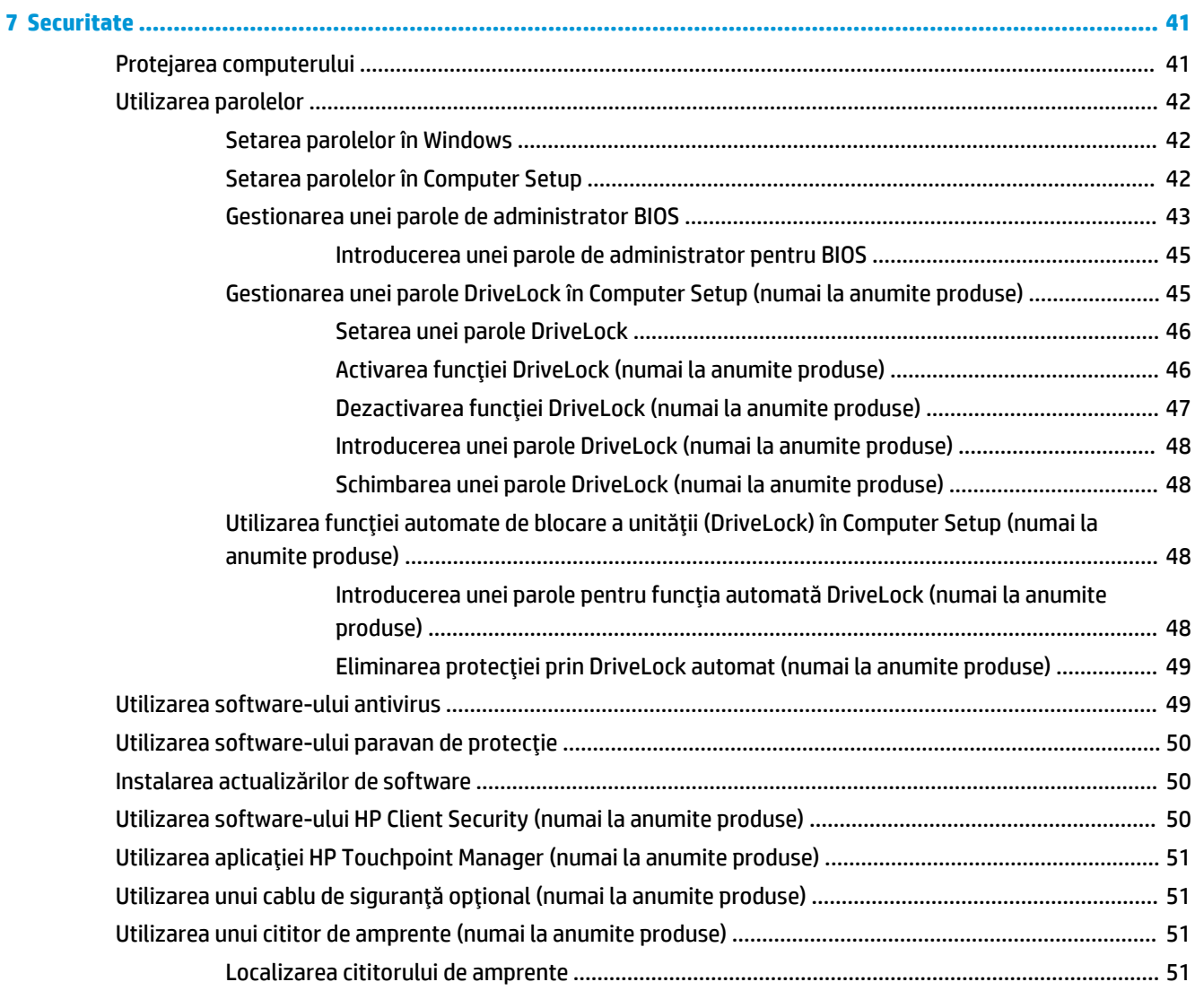

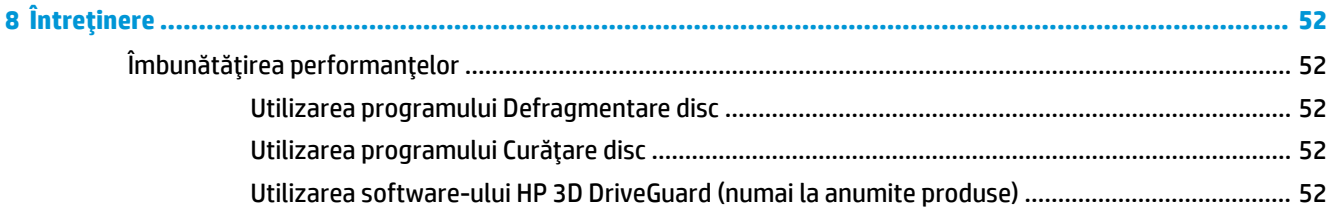

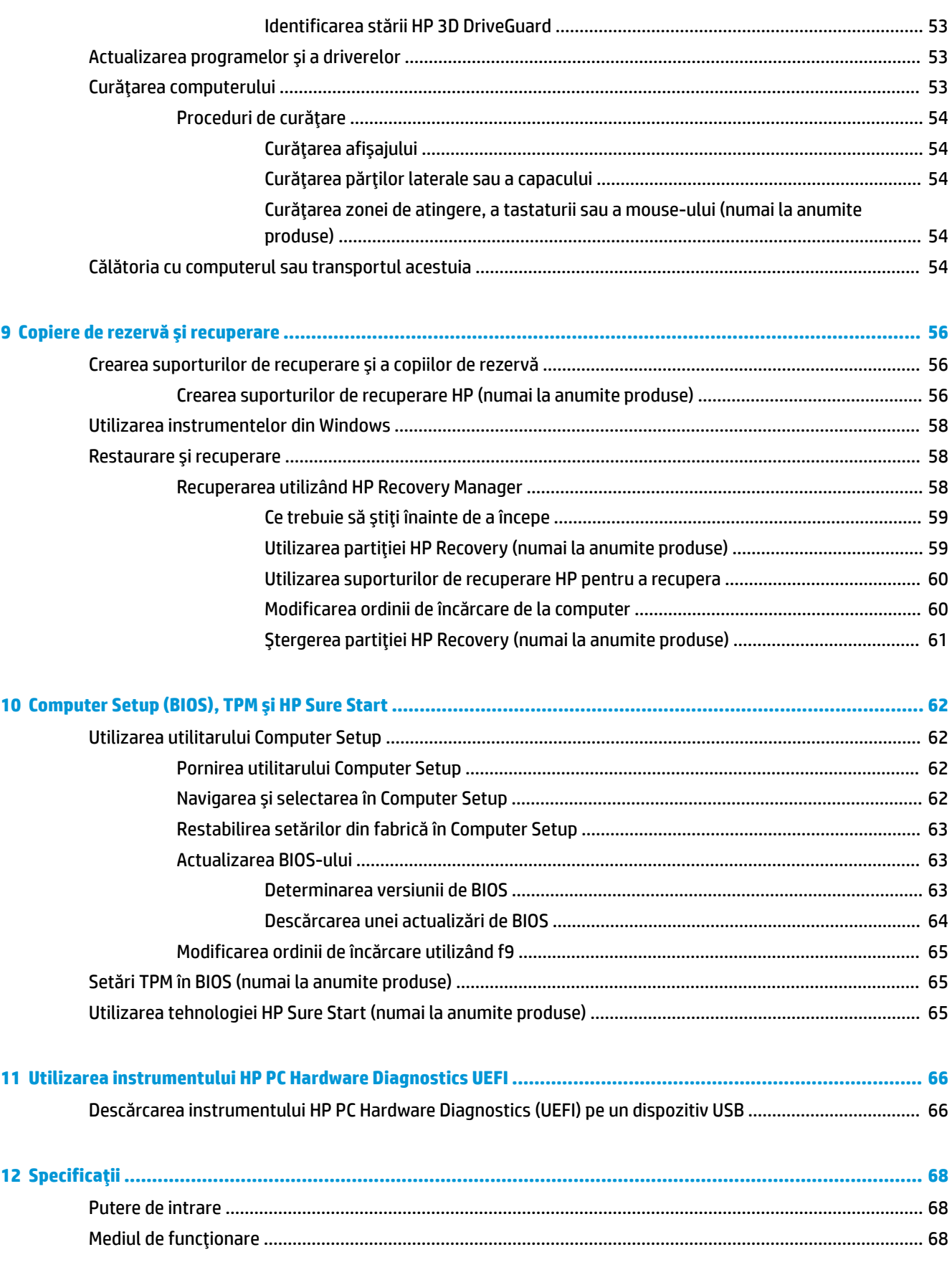

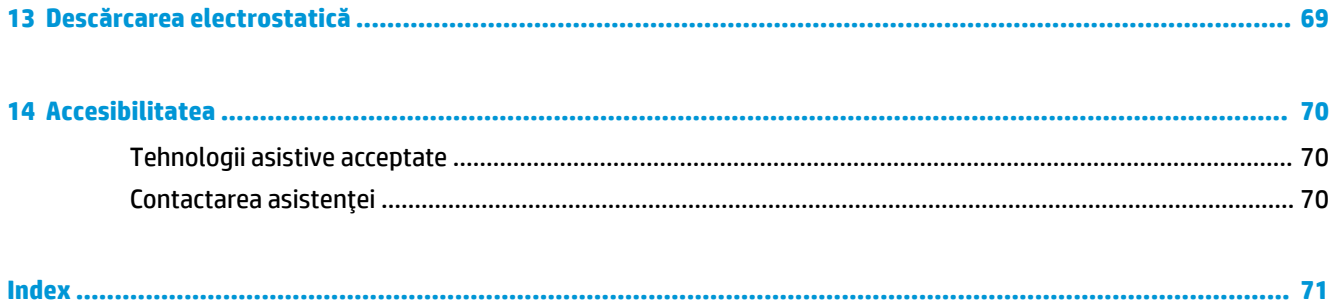

# <span id="page-12-0"></span>**1 Bun venit**

După ce configurați și înregistrați computerul, vă recomandăm să efectuați următorii pași pentru a beneficia la maximum de investiția dvs. inteligentă:

- ※ **SFAT:** Pentru a reveni rapid la ecranul Start al computerului dintr-o aplicație deschisă sau din desktopul Windows, apăsați tasta Windows  $\bullet$  de pe tastatură. Apăsând din nou tasta Windows, reveniți la ecranul anterior.
- **Conectați-vă la Internet** Configurați rețeaua cablată sau wireless pentru a vă putea conecta la Internet. Pentru mai multe informații, consultați Conexiuni de rețea, la pagina 19.
- **Actualizați software-ul antivirus** Protejați computerul împotriva daunelor provocate de viruși. Software-ul este preinstalat pe computer. Pentru mai multe informații, consultați Utilizarea [software](#page-60-0)ului antivirus, la pagina 49.
- **Familiarizați-vă cu computerul** Documentați-vă în legătură cu caracteristicile computerului. Pentru informații suplimentare, consultați Componente, la pagina 4 și Navigarea pe ecran, la pagina 25.
- Găsiți software-ul instalat Accesați o listă cu software-ul preinstalat pe computer:

Selectați butonul Start, apoi selectați Toate aplicațiile.

 $-$  sau  $-$ 

Faceți clic dreapta pe butonul Start, apoi selectați Programe și caracteristici.

Faceți copii de rezervă ale unității de disc creând discuri de recuperare sau o unitate flash de recuperare. Consultați Copiere de rezervă și recuperare, la pagina 56.

# <span id="page-13-0"></span>Găsirea informațiilor

Pentru a localiza resursele care furnizează detalii despre produs, informații despre modul de utilizare și altele, utilizați acest tabel.

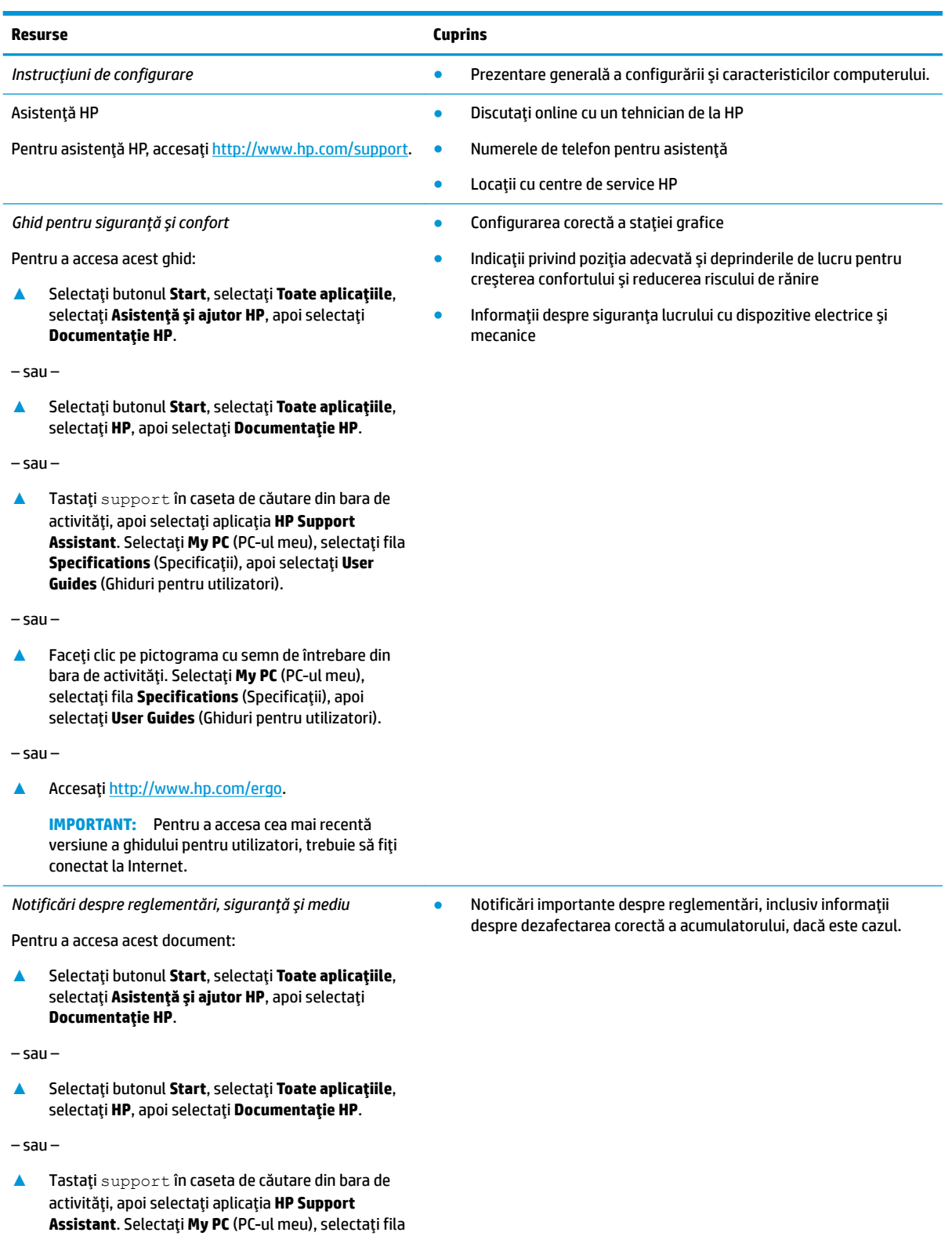

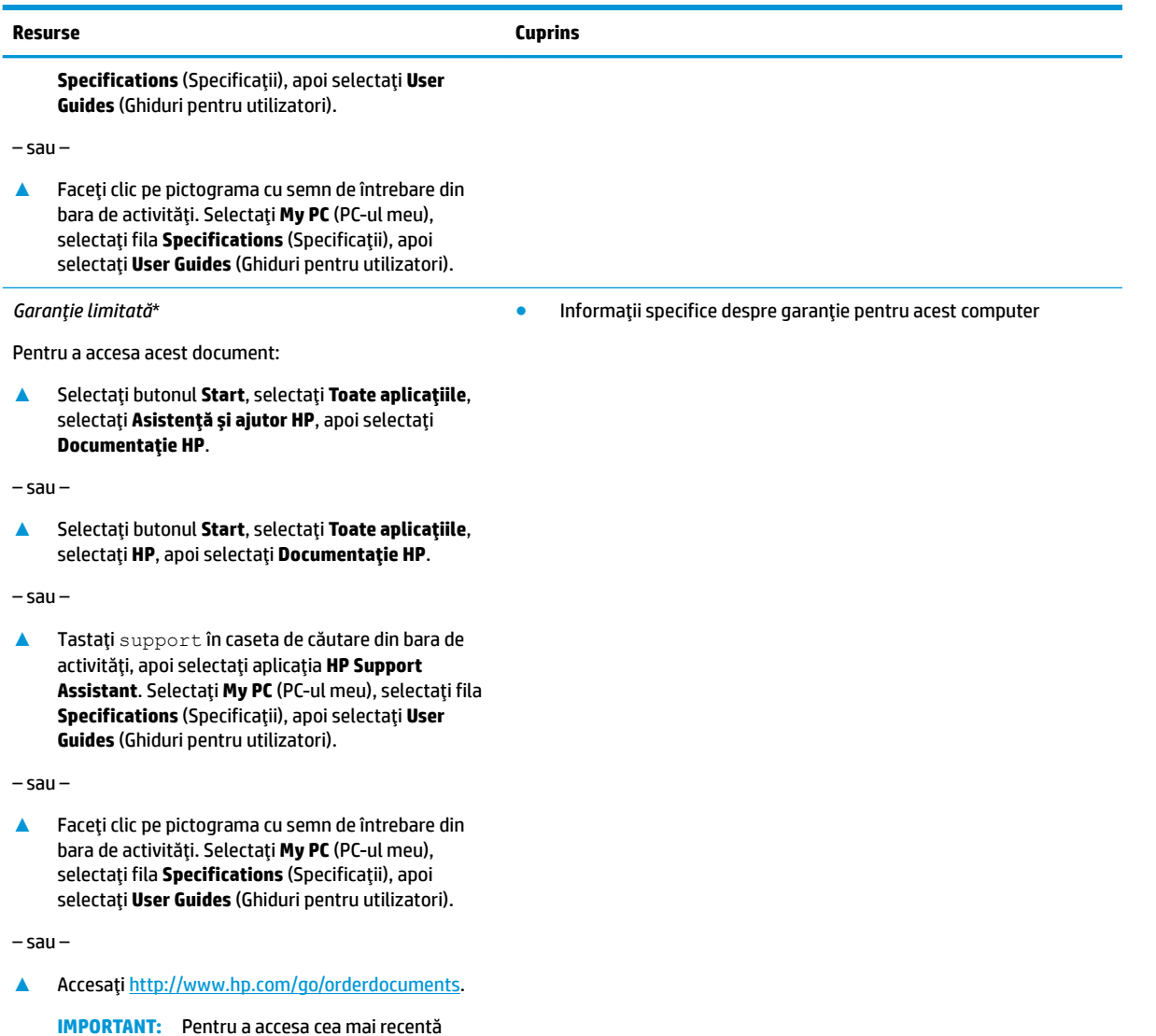

conectat la Internet. \*Garanția limitată HP se găsește împreună cu ghidurile pentru utilizatori pe produsul dvs. și/sau pe CD-ul sau DVD-ul furnizat în cutie. În unele ţări/regiuni, în cutie poate fi furnizată o garanţie HP în format imprimat. Pentru ţările/regiunile în care garanţia nu este furnizată în format imprimat, puteți să solicitați o copie de la<http://www.hp.com/go/orderdocuments>. Pentru produsele cumpărate în Asia Pacific, puteți scrie companiei HP la adresa POD, PO Box 161, Kitchener Road Post Office, Singapore 912006. Vă rugăm să includeți numele produsului și numele, numărul de telefon și adresa dvs. poștală.

versiune a ghidului pentru utilizatori, trebuie să fiți

# <span id="page-15-0"></span>**2 Componente**

# **Localizarea** hardware-ului

Pentru a afla ce hardware este instalat în computer:

**▲** Tastaţi manager dispozitive în caseta de căutare din bara de activități, apoi selectați aplicația **Manager dispozitive.** 

O listă afișează toate dispozitivele instalate în computer.

Pentru informații despre componentele hardware ale sistemului și despre numărul versiunii sistemului BIOS, apăsați fn+esc (numai la anumite produse).

# **Localizarea software-ului**

Pentru a afla ce software este instalat în computer:

**A** Selectați butonul Start, apoi selectați Toate aplicațiile.

 $-$  sau  $-$ 

Faceți clic dreapta pe butonul Start, apoi selectați Programe și caracteristici.

# <span id="page-16-0"></span>**Partea dreaptă**

## **NOTĂ:** Consultați ilustrația care se potrivește cel mai bine cu computerul dvs.

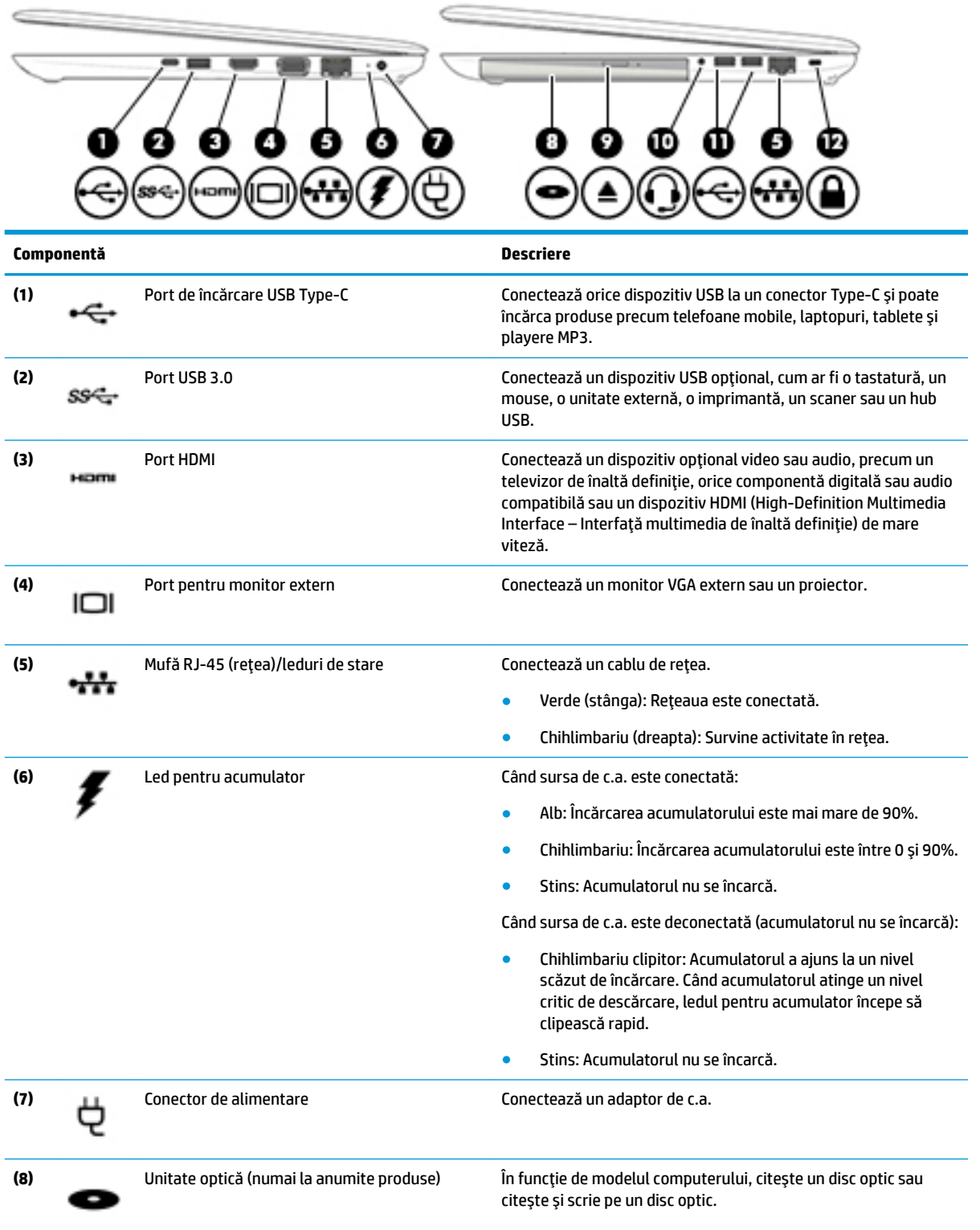

<span id="page-17-0"></span>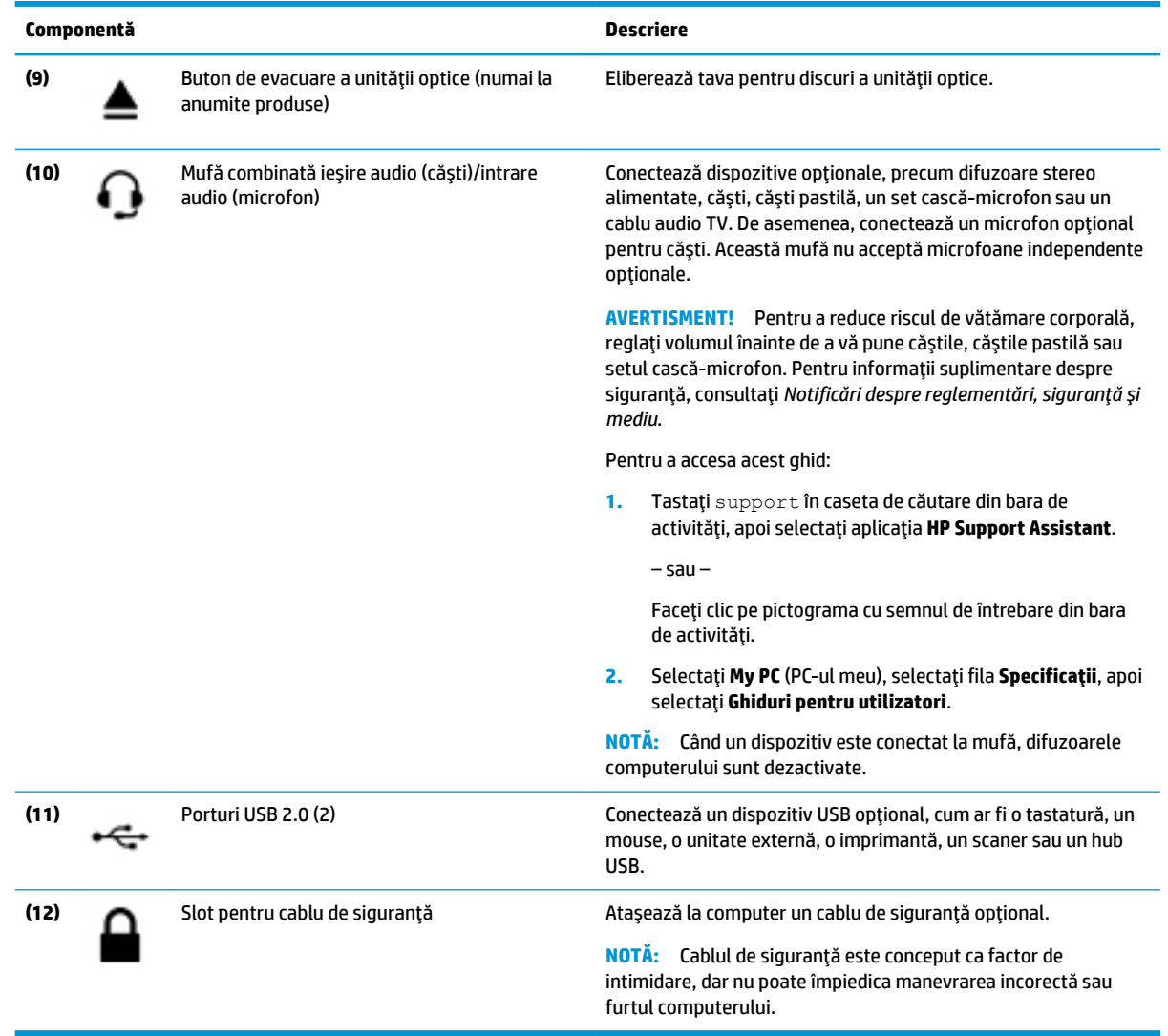

# **Partea stângă**

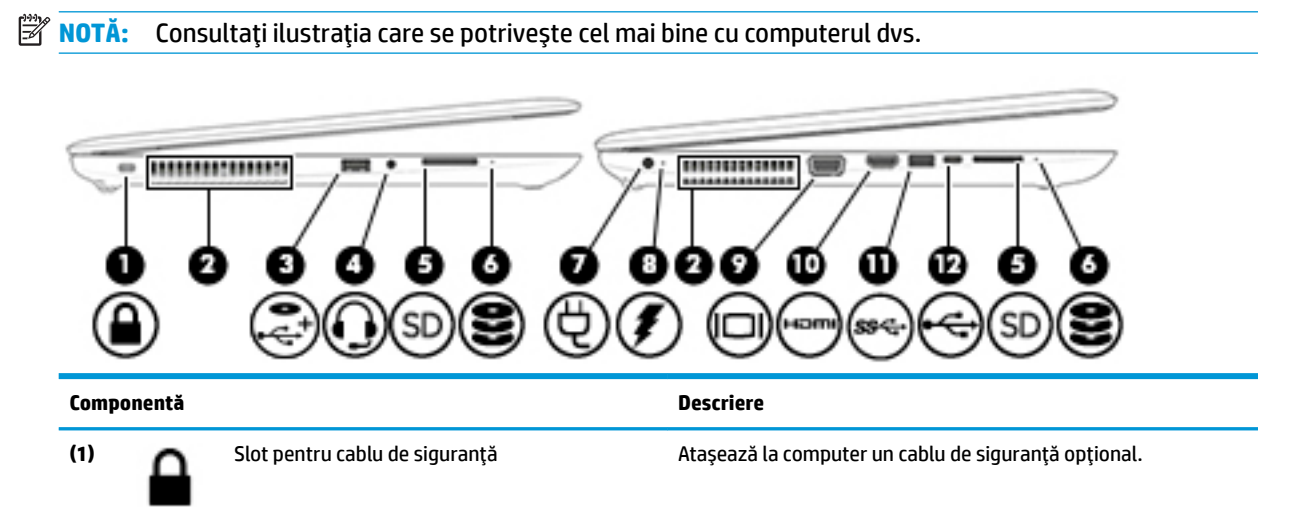

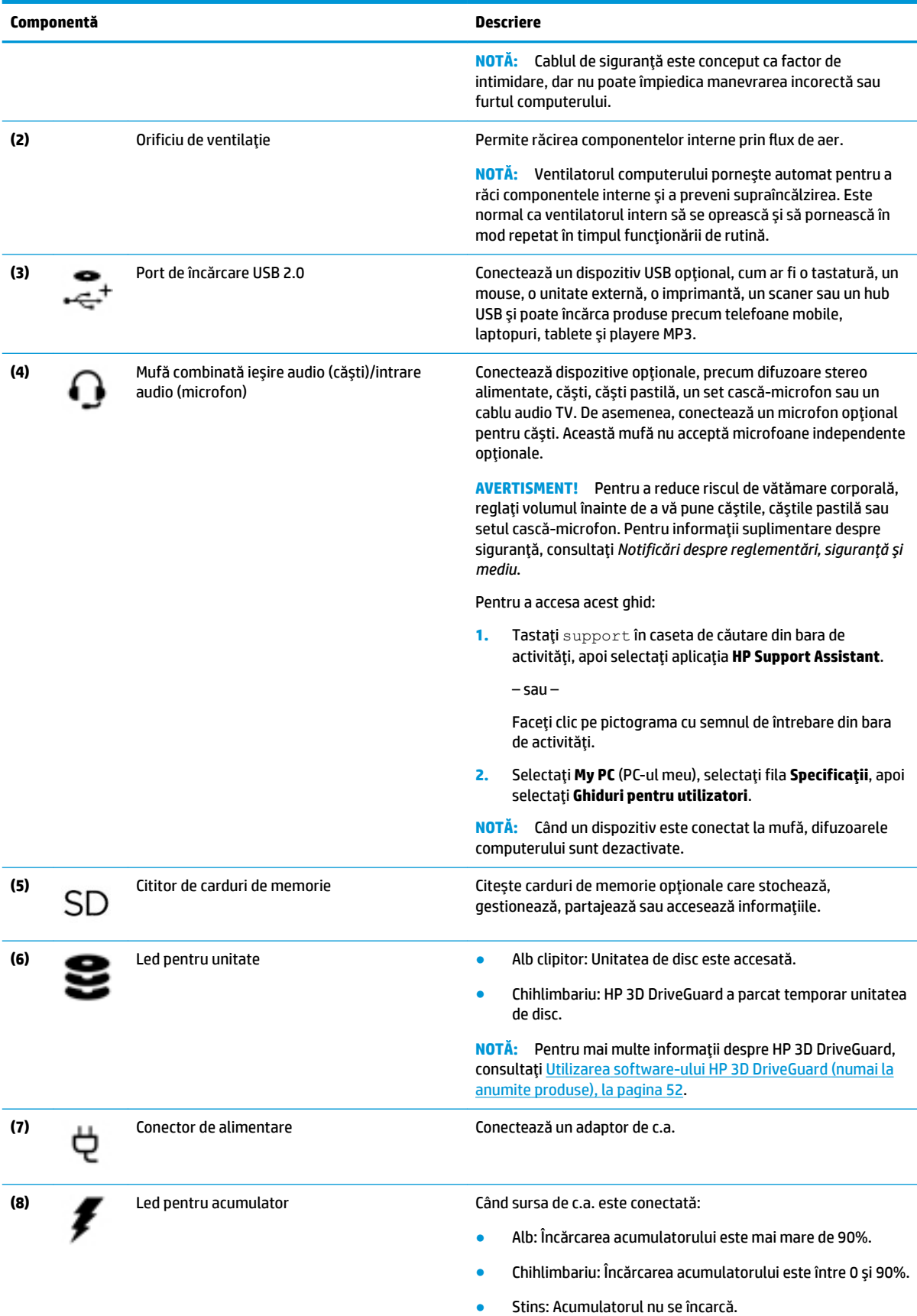

<span id="page-19-0"></span>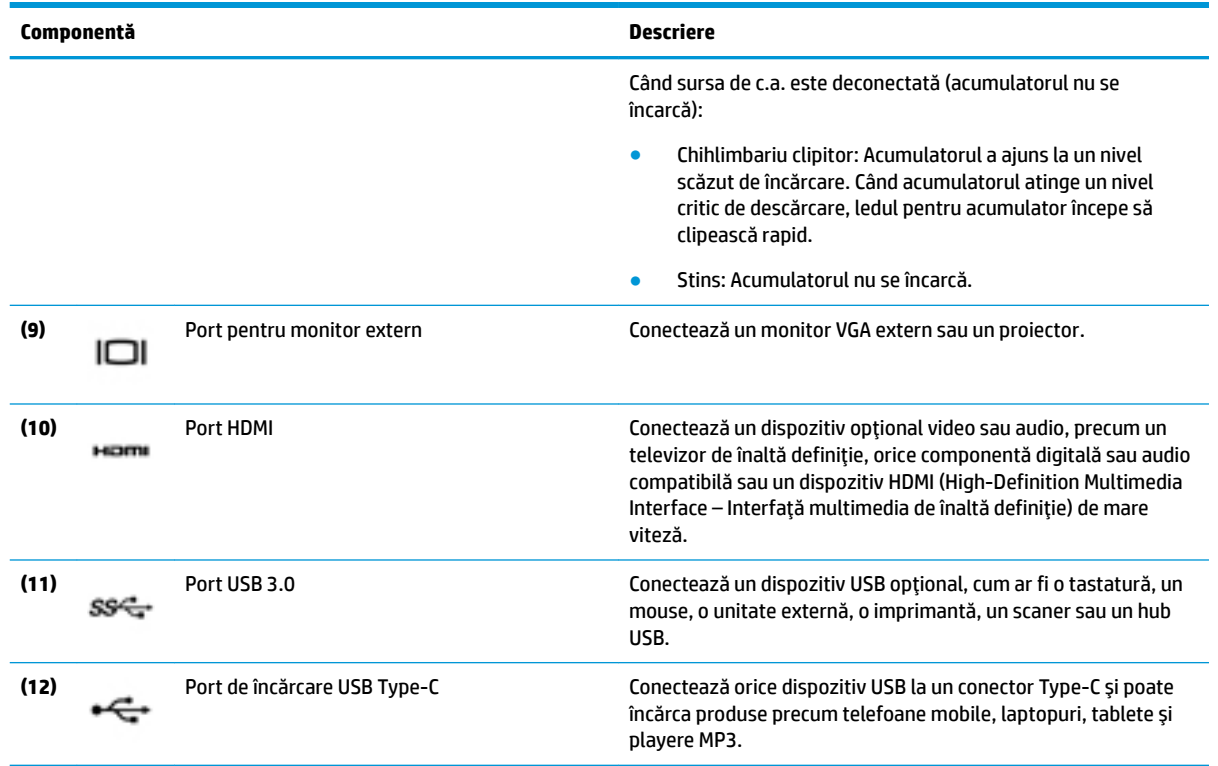

# **Afčşaj**

**NOTĂ:** Consultați ilustrația care se potrivește cel mai bine cu computerul dvs.

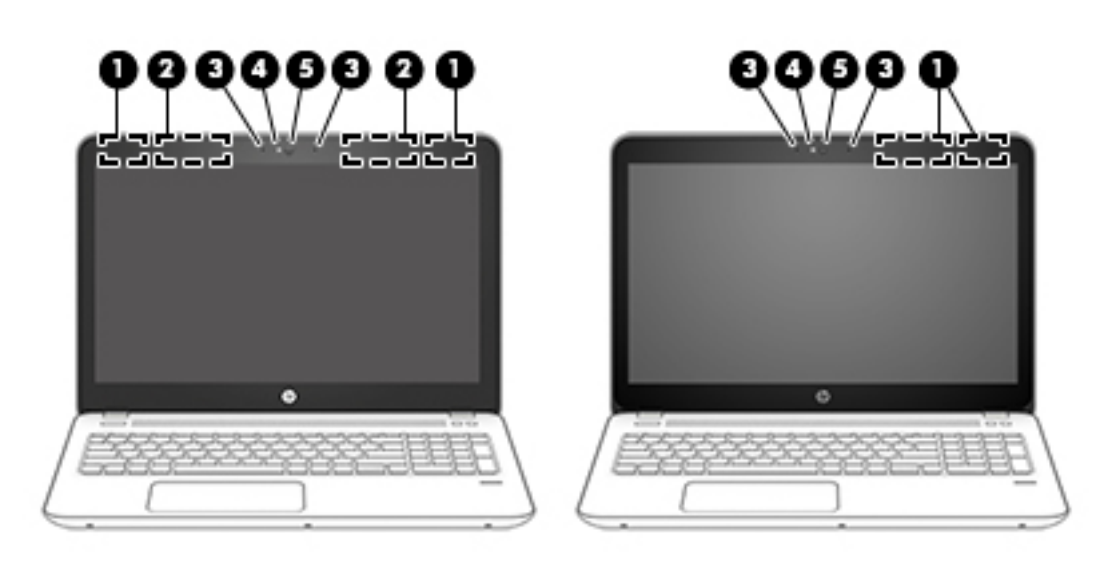

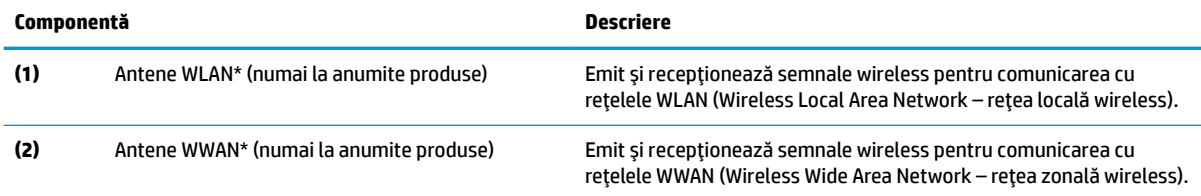

<span id="page-20-0"></span>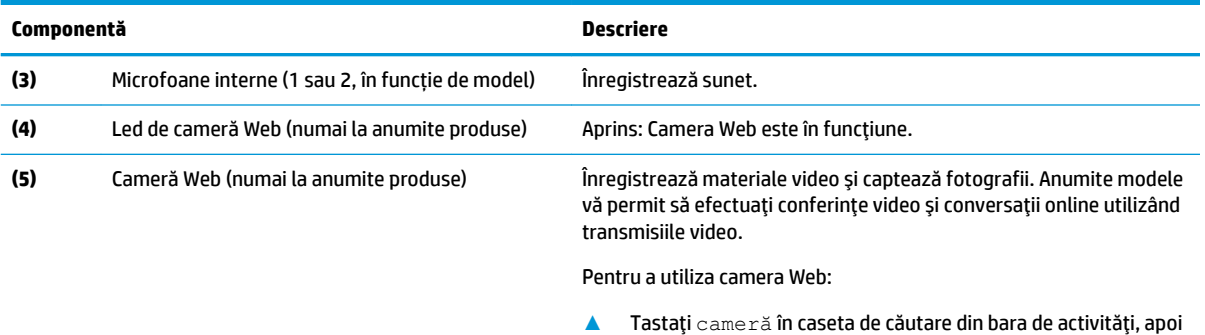

\*Antenele nu sunt vizibile din exteriorul computerului. Pentru a beneficia de transmisii optime, nu obstrucționați zonele din imediata apropiere a antenelor.

selectați **Cameră**.

Pentru notificări despre reglementări pentru comunicațiile wireless, consultați secțiunea din *Notificări despre reglementări, siguranță și mediu* care se aplică în țara/regiunea dvs.

Pentru a accesa acest ghid:

1. Tastați support în caseta de căutare din bara de activități, apoi selectați aplicația **HP Support Assistant**.

– sau –

Faceți clic pe pictograma cu semnul de întrebare din bara de activități.

2. Selectaţi My PC (PC-ul meu), selectaţi fila Specificaţii, apoi selectaţi Ghiduri pentru utilizatori.

# Partea superioară

### **Zona de atingere**

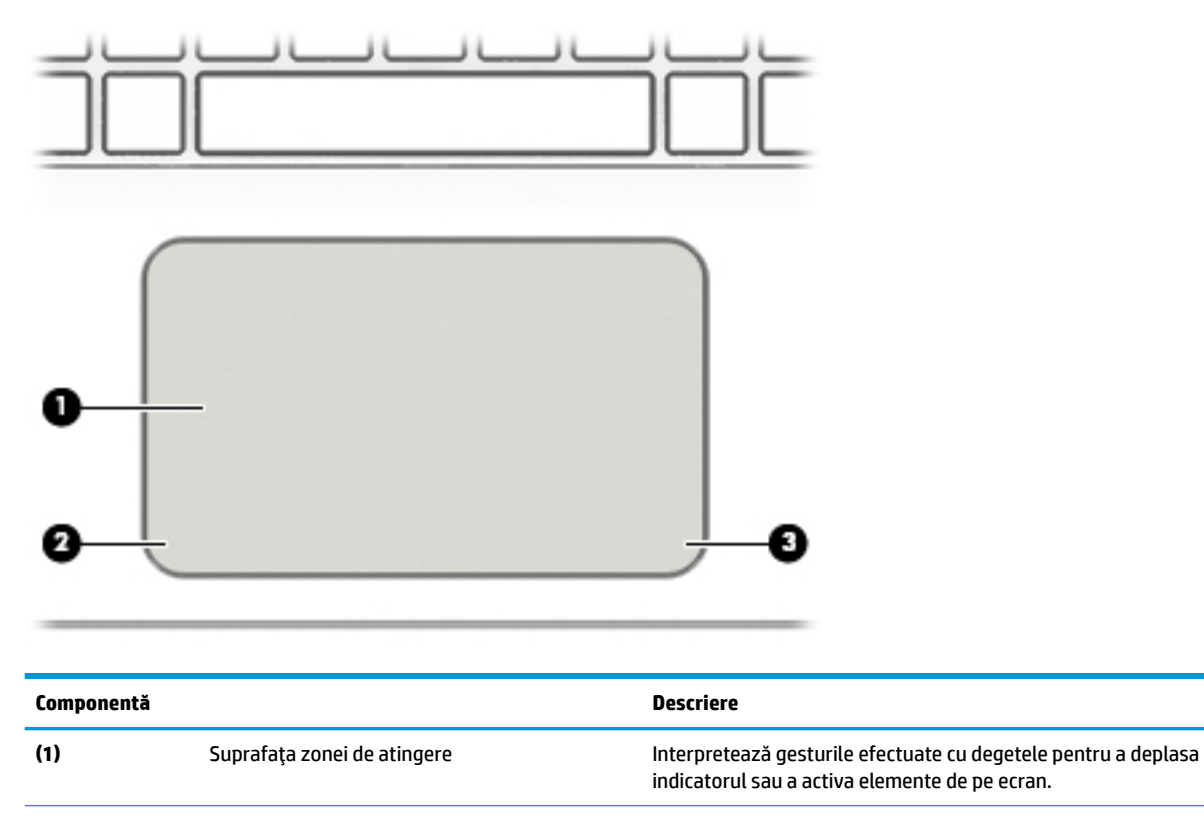

<span id="page-21-0"></span>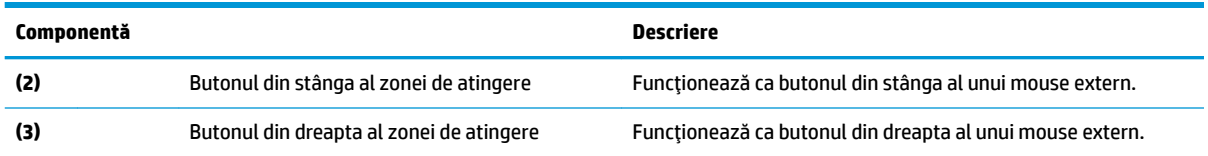

# **Indicatoare** luminoase

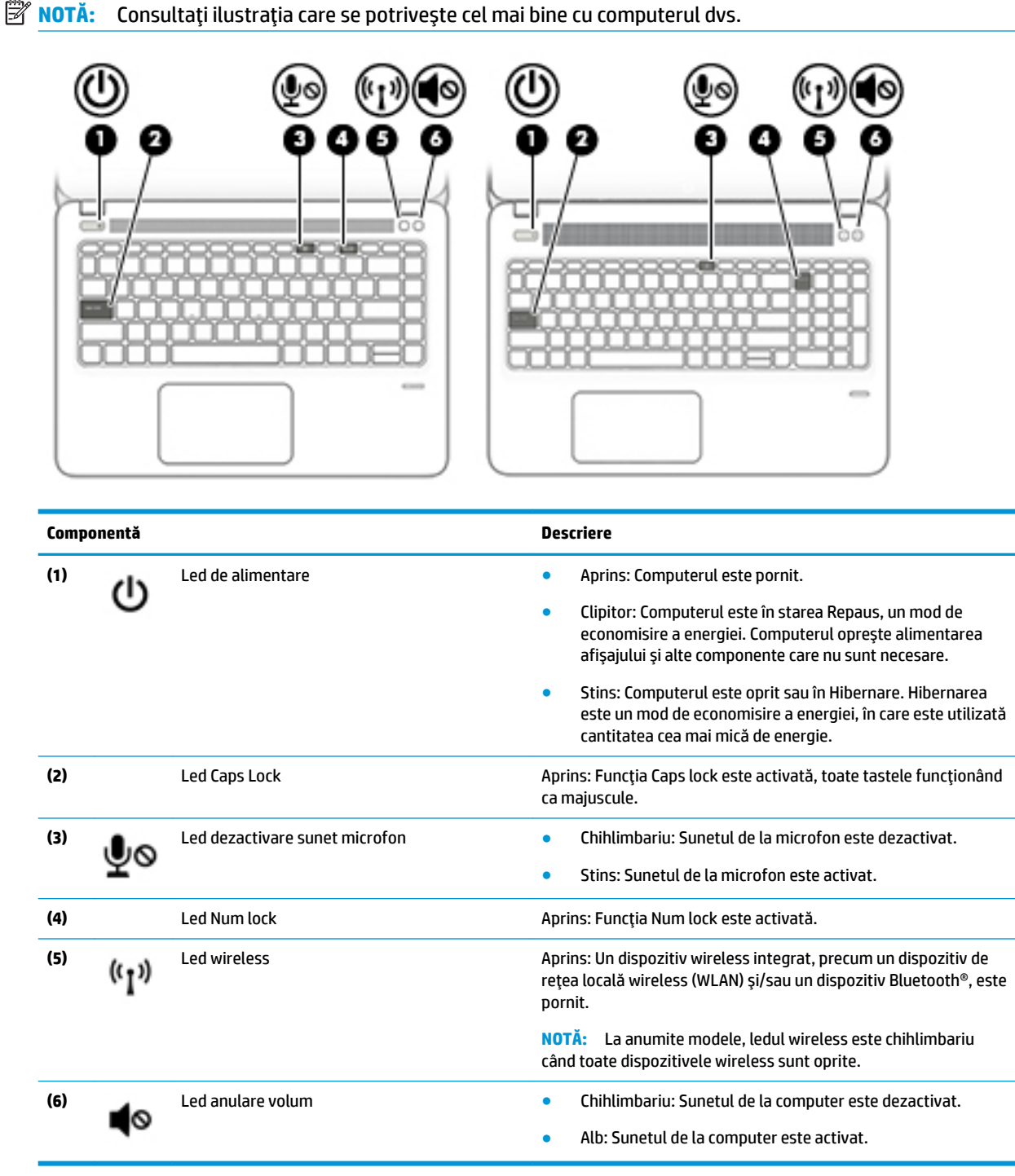

## <span id="page-22-0"></span>**Butoane, difuzoare și cititor de amprente**

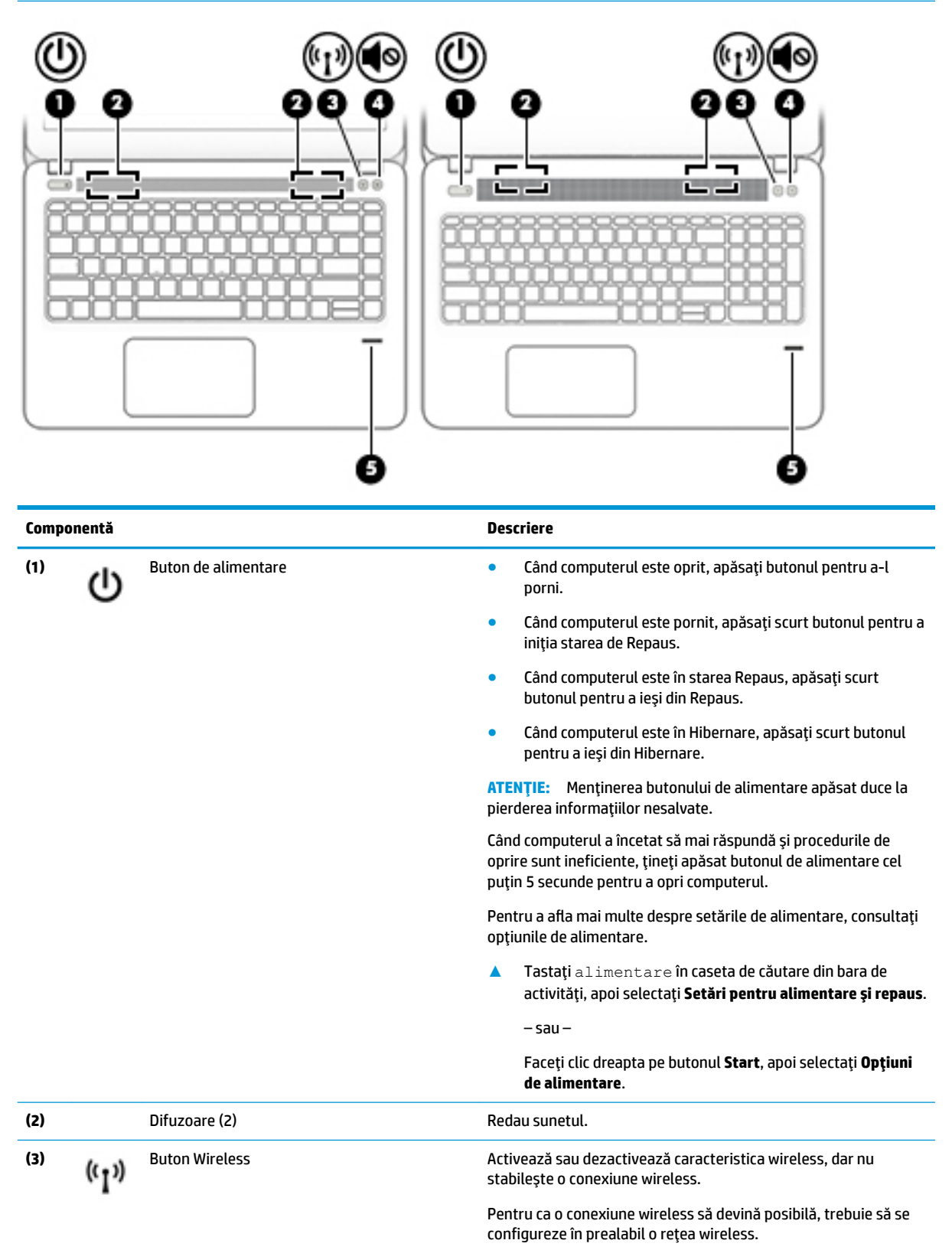

**NOTĂ:** Consultați ilustrația care se potrivește cel mai bine cu computerul dvs.

<span id="page-23-0"></span>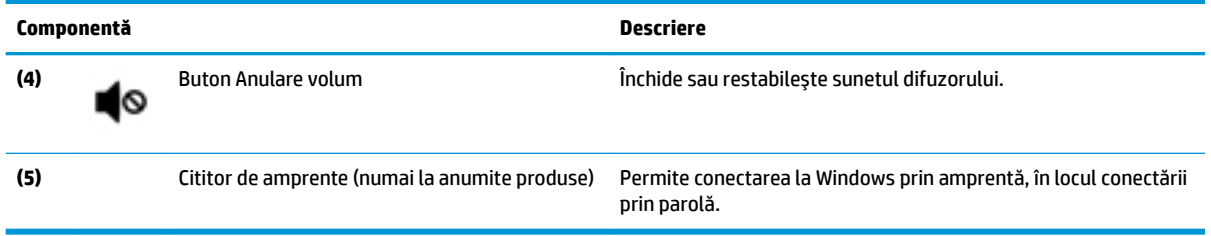

## **Taste de funcții speciale**

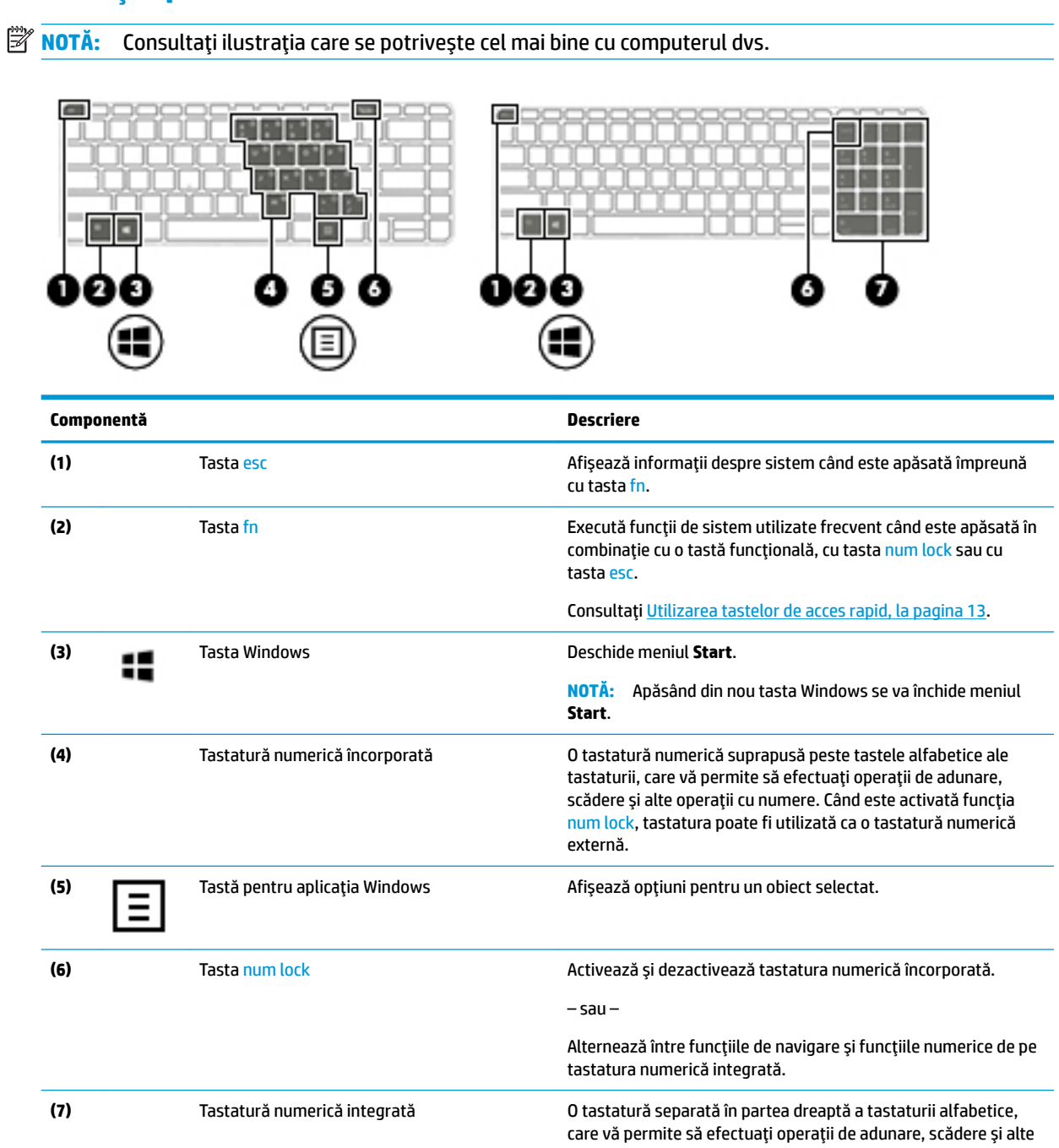

operații cu numere. Când este activată funcția num lock,

<span id="page-24-0"></span>**Componentă Descrčere**

tastatura integrată poate fi utilizată ca o tastatură numerică externă.

# **Utilizarea tastelor de acces rapid**

Pentru a utiliza o comandă rapidă:

▲ Apăsați tasta fn, apoi apăsați tasta funcțională corectă reprezentată de pictogramele de mai jos.

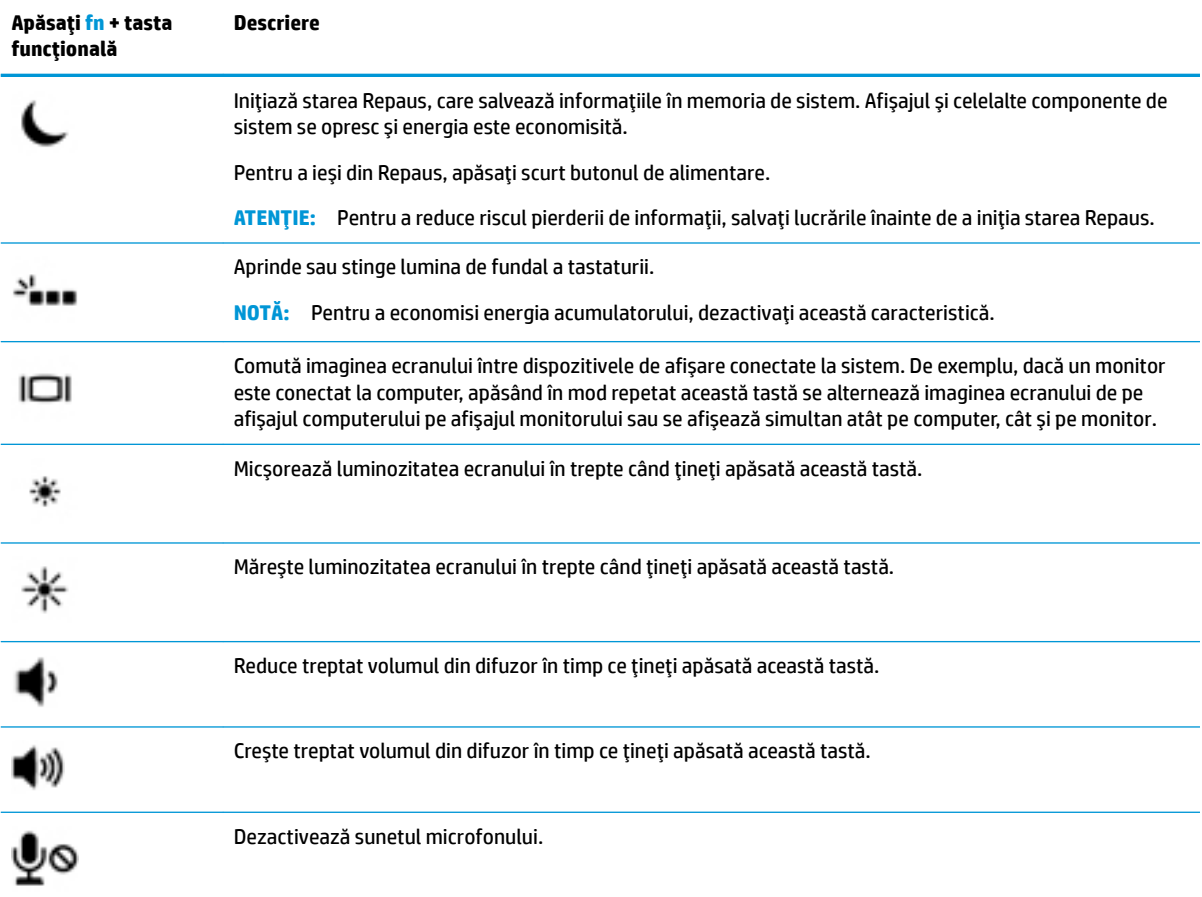

# <span id="page-25-0"></span>**Partea inferioară**

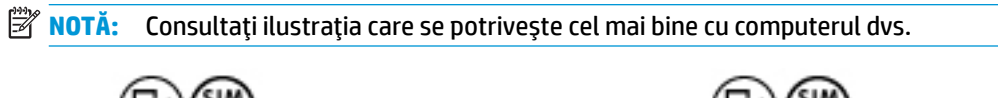

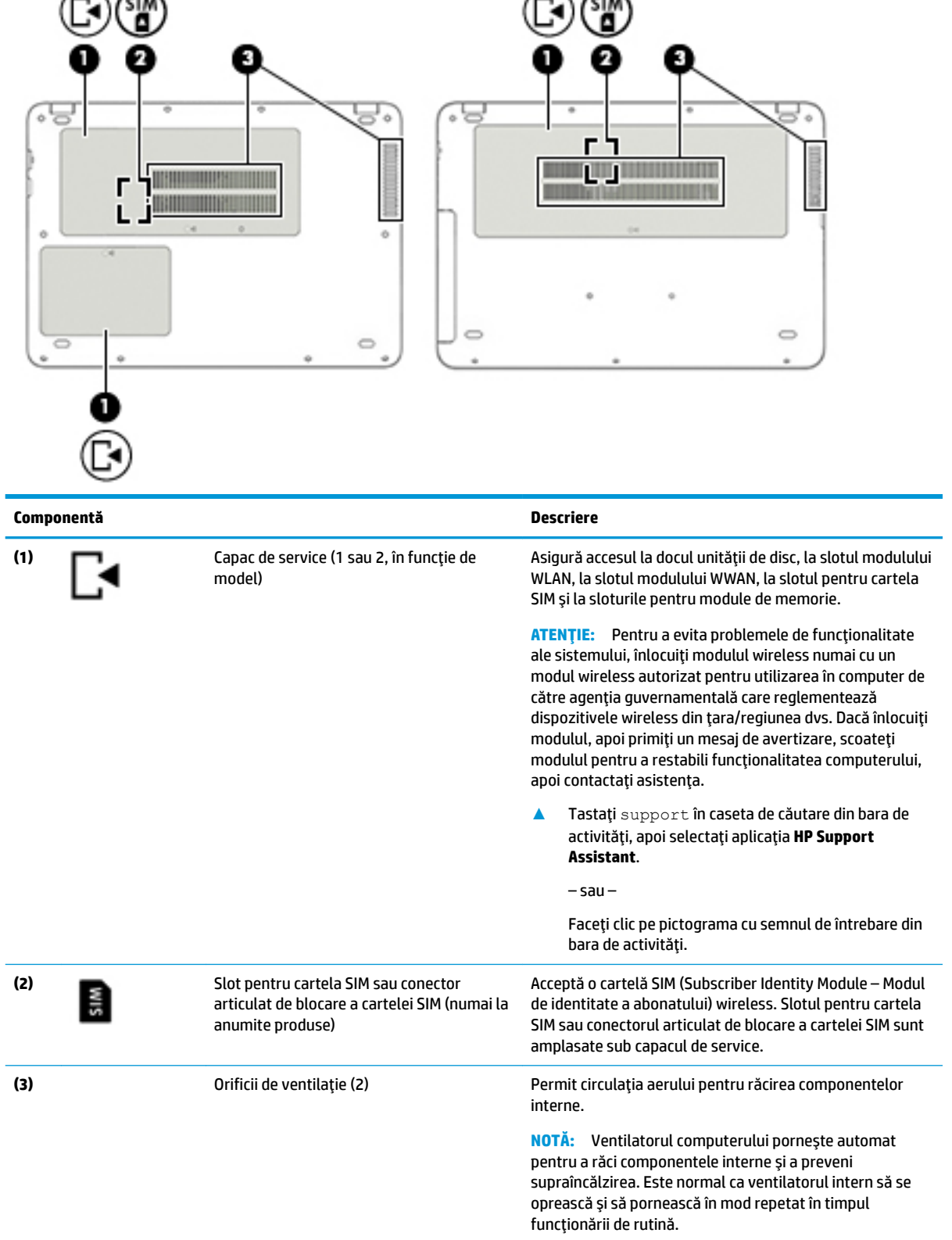

# <span id="page-26-0"></span>**Etčchete**

Etichetele ataşate la computer furnizează informații de care se poate să aveți nevoie când depanați sistemul sau când călătoriți în străinătate cu computerul.

**IMPORTANT:** Verificați următoarele locuri pentru a identifica etichetele descrise în această secțiune: partea inferioară a computerului, interiorul docului pentru acumulator, sub capacul de service sau pe partea din spate a afişajului.

Eticheta de service – Furnizează informații importante pentru identificarea computerului. Când contactați asistența, probabil vi se vor solicita numărul de serie și codul de produs sau numărul de model. Localizați aceste numere înainte de a contacta asistența.

Eticheta de service va semăna cu unul din exemplele de mai jos. Consultați ilustrația care se potrivește cel mai bine cu eticheta de service de pe computerul dvs.

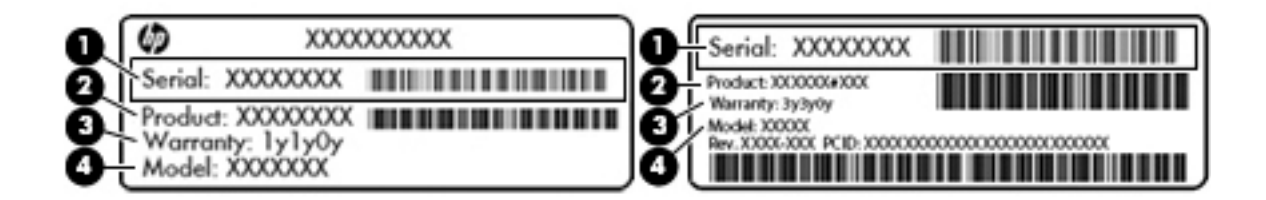

# **Componentă (1)** Numărul de serče **(2)** Codul produsuluč **(3)** Perioada de garanție

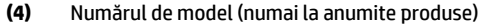

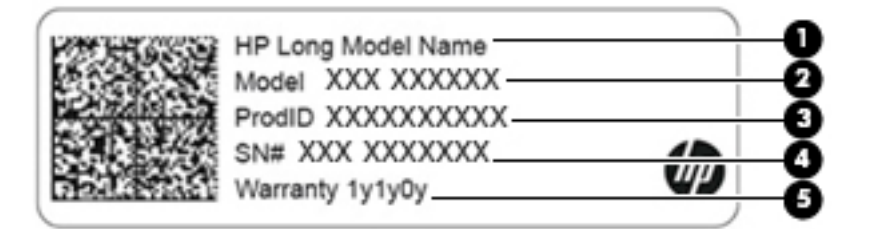

#### **Componentă**

- **(1)** Numele produsului HP (numai la anumite produse)
- **(2)** Numărul modeluluč
- **(3)** Codul de identificare al produsului

#### <span id="page-27-0"></span>**Componentă**

- **(4)** Numărul de serče
- **(5)** Perioada de garanție
- Etichete de reglementare Furnizează informații despre reglementări privind computerul.
- Etichete de certificare wireless Furnizează informații despre dispozitive wireless opționale și marcajele de aprobare pentru tările/regiunile în care dispozitivele au fost aprobate pentru utilizare.

# **Introducerea unei cartele SIM (numai la anumite produse)**

**WAOTĂ:** Consultați ilustrația care se potrivește cel mai bine cu computerul dvs.

ATENȚIE: Pentru a preveni deteriorarea conectorilor, utilizați o forță minimă când introduceți o cartelă SIM.

### **Computer cu conector articulat de blocare a cartelei SIM**

Pentru a introduce o cartelă SIM, urmați acești pași:

- 1. Opriți computerul utilizând comanda Închidere.
- **2.** Închideți afișajul.
- **3.** Deconectați toate dispozitivele externe conectate la computer.
- **4.** Deconectați cablul de alimentare de la priza de c.a.
- **5.** Întoarceți computerul cu fața în jos pe o suprafață plană.
- **6.** Scoateți capacul de service.
- **7.** Deschideți conectorul articulat de blocare a cartelei SIM.
- <span id="page-28-0"></span>8. Apăsați ușor cartela SIM (1) în conector, apoi rotiți în jos balamaua (2) pentru a fixa cartela SIM.
- **MOTĂ:** Portul pentru cartelă SIM al computerului poate să arate ușor diferit în comparație cu ilustrația din această secțiune.
- **EX NOTĂ:** Vedeți imaginea de pe docul de service pentru a determina în ce mod trebuie introdusă în computer cartela SIM.

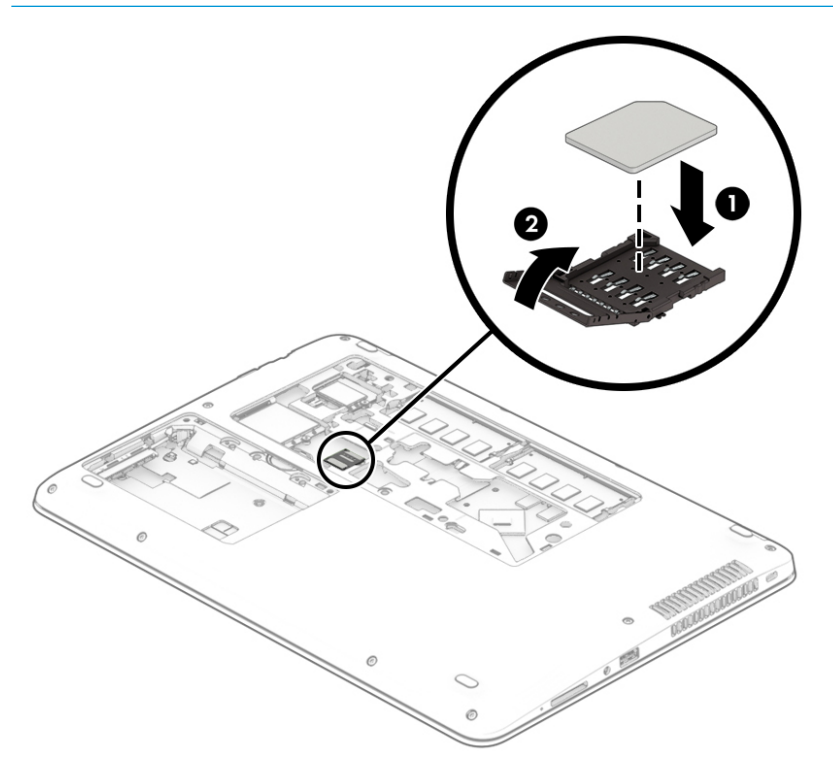

Pentru a scoate o cartelă SIM, rotiți în sus balamaua conectorului SIM, apoi scoateți cartela SIM din conector.

### **Computer cu slot pentru cartela SIM**

Pentru a introduce o cartelă SIM, urmați acești pași:

- 1. Opriți computerul utilizând comanda Închidere.
- **2.** Închideți afișajul.
- **3.** Deconectați toate dispozitivele externe conectate la computer.
- **4.** Deconectați cablul de alimentare de la priza de c.a.
- **5.** Întoarceți computerul cu fața în jos pe o suprafață plană.
- **6.** Scoateți capacul de service.
- 7. Introduceți cartela SIM în slotul pentru cartelă SIM, apoi apăsați cartela SIM spre interior până când se poziționează ferm.
- <sup>22</sup> NOTĂ: Portul pentru cartelă SIM al computerului poate să arate ușor diferit în comparație cu ilustrația din această secțiune.
- **WOTĂ:** Vedeți imaginea de pe docul de service pentru a determina în ce mod trebuie introdusă în computer cartela SIM.

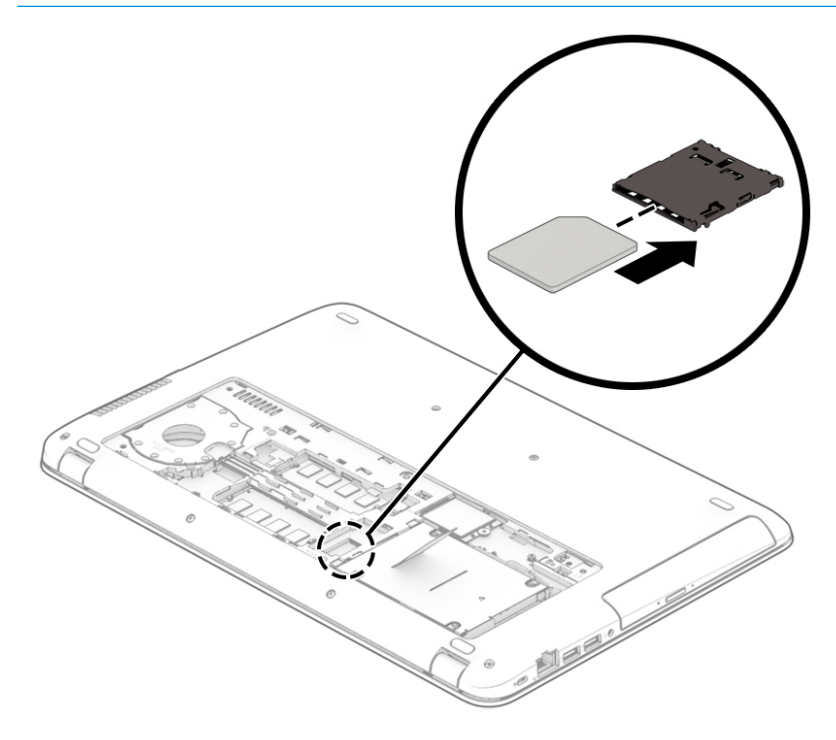

Pentru a scoate o cartelă SIM, apăsați-o spre interior, apoi scoateți-o din slot.

# <span id="page-30-0"></span>**3 Conexiuni de rețea**

Puteți să luați computerul cu dvs. oriunde mergeți. Dar chiar și acasă, puteți să explorați globul și să accesați informații de pe milioane de site-uri Web utilizând computerul și o conexiune de rețea cablată sau wireless. Acest capitol vă va ajuta să vă conectați la acea lume.

# **Conectarea la o rețea wireless**

Computerul poate fi echipat cu unul sau mai multe din următoarele dispozitive wireless:

- Dispozitiv WLAN Conectează computerul la rețele locale wireless (numite în mod obișnuit rețele Wi-Fi, rețele LAN wireless sau WLAN) în birouri de firme, la domiciliu și în locuri publice, precum aeroporturi, restaurante, cafenele, hoteluri și universități. Într-o rețea WLAN, dispozitivul mobil wireless din computer comunică cu un ruter wireless sau cu un punct de acces wireless.
- Modul de bandă largă mobilă HP (numai la anumite produse) Un dispozitiv de rețea zonală wireless (WWAN) care vă oferă conectivitate wireless pe o zonă mult mai întinsă. Operatorii de rețele mobile instalează stații de bază (similare turnurilor de telefonie celulară) pe arii geografice extinse, asigurând acoperirea eficientă a întregului teritoriu al unei țări/regiuni.
- Dispozitiv Bluetooth® Creează o rețea locală personală (PAN) pentru a se conecta la alte dispozitive echipate cu tehnologie Bluetooth, precum computere, telefoane, imprimante, căști cu microfon, difuzoare și camere. Într-o rețea PAN, fiecare dispozitiv comunică direct cu alte dispozitive, iar dispozitivele trebuie să fie relativ apropiate – în general la mai puțin de 10 metri unul față de celălalt.

### **Utilizarea comenzilor wireless**

Puteți controla dispozitivele wireless din computerul dvs. utilizând una sau mai multe dintre aceste caracteristici:

- Butonul wireless (denumit și tasta mod "avion" sau tasta wireless) (denumit în acest capitol ca butonul wireless)
- Comenzi ale sistemului de operare

### <span id="page-31-0"></span>**Butonul wireless**

Computerul poate avea un buton wireless, unul sau mai multe dispozitive wireless și unul sau două leduri wireless. Toate dispozitivele wireless de pe computerul dvs. sunt activate din fabrică.

Ledul wireless indică starea generală de alimentare a dispozitivelor wireless, nu starea fiecărui dispozitiv în parte.

#### **Comenzi ale sistemului de operare**

Opțiunea Centru rețea și partajare vă permite să configurați o conexiune sau o rețea, să vă conectați la o rețea și să diagnosticați și să reparați problemele de rețea.

Pentru a utiliza controalele sistemului de operare:

- 1. Tastați panou de control în caseta de căutare din bara de activități, apoi selectați Panou de **control**.
- **2.** Selectați **Rețea și internet**, apoi selectați **Centru rețea și partajare**.

### **Conectarea la o reţea WLAN**

**MOTĂ:** Când configurați acasă accesul la Internet, trebuie să stabiliți un cont cu un furnizor de servicii de Internet (ISP). Pentru a achiziționa servicii de Internet și un modem, contactați un furnizor ISP local. Furnizorul ISP vă va ajuta să configurați modemul, să instalați un cablu de rețea pentru a conecta ruterul wireless la modem și să testați serviciile de Internet.

Pentru a vă conecta la o rețea WLAN, urmați acești pași:

- **1.** Asigurați-vă că dispozitivul WLAN este pornit.
- 2. Selectați pictograma de stare a rețelei din bara de activități, apoi conectați-vă la una dintre rețelele disponibile.

Dacă rețeaua WLAN este o rețea WLAN cu securitatea activată, vi se solicită să introduceți un cod de securitate. Introduceți codul, apoi selectați **Următorul** pentru a finaliza conexiunea.

- **WOTĂ:** Dacă nu sunt listate rețele WLAN, nu sunteți în aria de acoperire a unui ruter sau a unui punct de acces wireless.
- **HOTĂ:** Dacă rețeaua WLAN la care doriți să vă conectați nu este vizibilă, faceți clic dreapta pe pictograma de stare a rețelei din bara de activități, apoi selectați Deschideți Centrul rețea și partajare. Selectați **Configurare conexiune sau rețea nouă**. Se afișează o listă de opțiuni care vă permite să căutați manual și să vă conectați la o rețea sau să creați o nouă conexiune de rețea.
- **3.** Pentru a finaliza conexiunea, urmați instrucțiunile de pe ecran.

După ce conexiunea este efectuată, selectați pictograma de stare a rețelei, din extrema dreaptă a barei de activități, pentru a verifica numele și starea conexiunii.

**MOTĂ:** Limitele funcționale (cât de departe se deplasează semnalul wireless) depind de implementarea WLAN, de producătorul ruterului și de interferența de la alte dispozitive electronice sau de bariere structurale cum sunt pereții sau podelele.

### <u>Utilizarea modulului de bandă largă mobilă HP (numai la anumite produse)</u>

Computerul de bandă largă mobilă HP are o funcție integrată de asistență pentru serviciul de bandă largă mobilă. Atunci când utilizați rețeaua unui operator mobil pe noul computer, aveți libertatea de a vă conecta la

<span id="page-32-0"></span>Internet, de a trimite e-mailuri sau de a vă conecta la rețeaua de întreprindere, fără să aveți nevoie de hotspot-uri Wi-Fi.

**W NOTĂ:** În cazul în care computerul dvs. include HP Mobile Connect, instrucțiunile din această secțiune nu sunt aplicabile. Consultați Utilizarea serviciului HP Mobile Connect Pro (numai la anumite produse), la pagina 21.

Pentru a activa serviciul de bandă largă mobilă, este posibil să aveți nevoie de numărul IMEI și/sau MEID al modulului de bandă largă mobilă HP. Numărul poate fi imprimat pe o etichetă situată în partea inferioară a computerului, în interiorul docului pentru acumulator, sub capacul de service sau pe spatele afișajului.

– Sau –

Puteți găsi numărul urmând acești pași:

- 1. Din bara de activități, selectați pictograma de stare a rețelei.
- **2.** Selectați Vedeți setările de conexiune.
- **3.** În secțiunea **Bandă largă mobilă**, selectați pictograma de stare a rețelei.

Unii operatori de rețele mobile solicită utilizarea unei cartele SIM. O cartelă SIM conține informații de bază despre dvs., cum ar fi numărul de identificare personală (personal identification number - PIN), precum și informații despre rețea. Unele computere includ o cartelă SIM care este preinstalată. În cazul în care cartela SIM nu este preinstalată, aceasta poate fi furnizată în pachetul cu informații despre banda largă mobilă HP livrat cu computerul sau operatorul de rețea mobilă o poate furniza separat de computer.

Pentru informații despre modulul de bandă largă mobilă HP și despre modul de activare a serviciului cu un operator de rețea mobilă preferat, consultați informațiile despre modulul de bandă largă mobilă HP livrate cu computerul.

### **Utilizarea serviciului HP Mobile Connect Pro (numai la anumite produse)**

HP Mobile Connect Pro este un serviciu de bandă largă mobilă preplătit, care furnizează o conexiune de bandă largă mobilă cu costuri mici, sigură, simplă și flexibilă pentru computerul dumneavoastră. Pentru a utiliza HP Mobile Connect Pro, computerul trebuie să aibă o cartelă SIM și aplicația HP Mobile Connect. Pentru mai multe informații despre serviciul HP Mobile Connect Pro și unde este disponibil, accesați [http://www.hp.com/go/](http://www.hp.com/go/mobileconnect) mobileconnect.

### **Utilizarea funcției GPS (numai la anumite produse)**

Computerul dvs. poate fi echipat cu un dispozitiv GPS (Global Positioning System). Sateliții GPS furnizează informații privind locația, viteza și direcția către sistemele echipate cu GPS.

Pentru a activa GPS-ul, asigurați-vă că locația este activată la setarea de confidențialitate din Windows.

- **1.** Tastați locație în caseta de căutare din bara de activități, apoi selectați **Setări de confidențialitate** pentru locație
- **2.** Urmați instrucțiunile de pe ecran pentru a utiliza setările de locație.

Pentru mai multe informații, consultați aplicația Introducere.

Pentru a accesa aplicația Introducere:

Selectați butonul Start, apoi selectați aplicația Introducere.

### <span id="page-33-0"></span>**Utilizarea dispozitivelor wireless Bluetooth (numai la anumite produse)**

Un dispozitiv Bluetooth asigură comunicații wireless pe distanțe scurte, care înlocuiesc conexiunile fizice prin cablu care leagă în mod traditional dispozitive electronice precum următoarele:

- Computere (computer de birou, notebook)
- Telefoane (celulare, fără cablu, smartphone)
- Dispozitive de procesare a imaginii (imprimante, camere)
- Dispozitive audio (căști, difuzoare)
- **Mouse**
- Tastatură externă

Dispozitivele Bluetooth asigură capabilitatea peer-to-peer, care vă permite să configurați o rețea personală (PAN – Personal Area Network) de dispozitive Bluetooth. Pentru informații despre configurarea și utilizarea dispozitivelor Bluetooth, consultați aplicația Introducere.

**▲** Selectați butonul Start, apoi selectați aplicația Introducere.

#### **Conectarea dispozitivelor Bluetooth**

Înainte de a putea utiliza un dispozitiv Bluetooth, trebuie să stabiliți o conexiune Bluetooth.

- 1. Tastați Bluetooth în caseta de căutare din bara de activități, apoi selectați Setări Bluetooth.
- **2.** Porniți funcția Bluetooth, dacă aceasta nu este deja pornită.
- **3.** Selectați dispozitivul dumneavoastră din listă, apoi urmați instrucțiunile de pe ecran.
- **Woth:** Dacă dispozitivul necesită verificare, se afișează un cod de împerechere. Pe dispozitivul pe care îl adăugați, urmați instrucțiunile de pe ecran pentru a verifica dacă se potrivește codul de pe dispozitiv cu codul de împerechere. Pentru mai multe informații, consultați documentația livrată împreună cu dispozitivul.
- **HOTĂ:** Dacă dispozitivul dumneavoastră nu apare în listă, asigurați-vă că funcția Bluetooth este pornită pe dispozitiv. Unele dispozitive pot avea cerințe suplimentare; consultați documentația livrată împreună cu dispozitivul.

## **Conectarea la o rețea prin cablu**

Anumite produse pot permite conexiuni cablate: conexiune prin rețea locală (LAN) și prin modem. O conexiune LAN utilizează un cablu de rețea și este mult mai rapidă decât un modem, care utilizează un cablu telefonic. Ambele cabluri se vând separat.

AVERTISMENT! Pentru a reduce riscul de electrocutare, incendiu sau deteriorare a echipamentului, nu conectați un cablu de modem sau un cablu telefonic la o priză RJ-45 (de rețea).

### **Conectarea la o rețea locală (LAN) (numai la anumite produse)**

Utilizați o conexiune LAN dacă doriți să conectați computerul direct la un ruter de la domiciliu (în loc să lucrați în mod wireless) sau dacă doriți să vă conectați la o rețea existentă de la birou.

Conectarea la o rețea LAN necesită un cablu de rețea RJ-45 cu 8 pini sau un dispozitiv de andocare ori un port de extensie (optionale), dacă la computer nu există niciun port RJ-45.

Pentru a conecta cablul de rețea, urmați acești pași:

**1.** Introduceți cablul de rețea în mufa de rețea (1) de la computer.

<span id="page-34-0"></span>**2.** Conectați celălalt capăt al cablului de rețea la priza de rețea de perete (2) sau la un ruter.

**WOTĂ:** În cazul în care cablul de rețea conține un circuit de eliminare a zgomotului (3), care împiedică interferența de la recepția TV și radio, orientați spre computer capătul de cablu pe care se află circuitul.

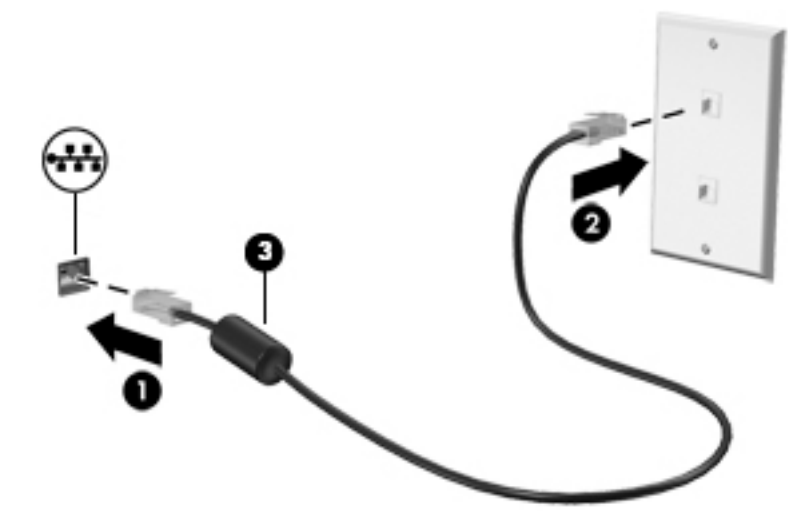

### **Utilizarea unui modem (numai la anumite produse)**

Un modem trebuie să fie conectat la o linie telefonică analogică utilizând un cablu de modem RJ-11 cu 6 pini. De asemenea, în unele țări/regiuni este necesar un anumit adaptor pentru cablul de modem. Mufele pentru sisteme PBX digitale pot semăna cu mufele analogice de telefon, dar nu sunt compatibile cu modemul.

#### **Conectarea unui cablu de modem**

Pentru a conecta cablul de modem, urmați acești pași:

- 1. Conectați cablul de modem la mufa de modem (1) de la computer.
- **2.** Conectați cablul de modem la priza telefonică de perete RJ-11 (2).
- **E NOTĂ:** În cazul în care cablul de modem conține un circuit de eliminare a zgomotului (3), care împiedică interferența de la recepția TV și radio, orientați spre computer capătul de cablu pe care se află circuitul.

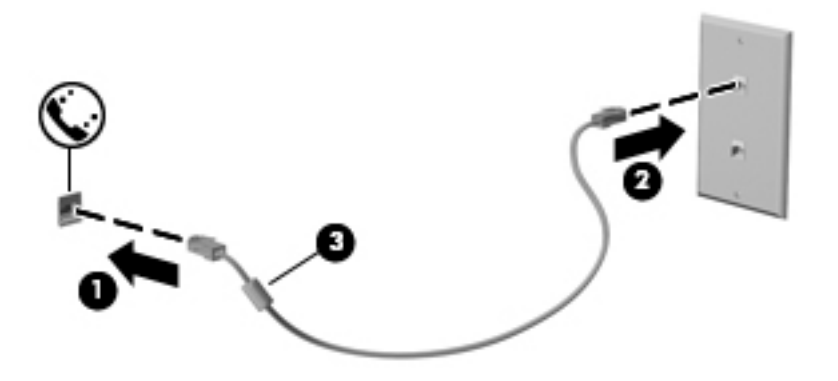

### <span id="page-35-0"></span>**Conectarea unui adaptor pentru cablu de modem specific țării/regiunii**

Prizele telefonice variază în funcție de țară/regiune. Pentru a utiliza modemul și cablul de modem în afara ţării/regiunii din care aţi cumpărat computerul, trebuie să obţineţi un adaptor pentru cablu de modem specific tării/regiunii.

Pentru a conecta modemul la o linie telefonică analogică fără priză telefonică RJ-11, parcurgeți acești pași:

- 1. Conectați cablul de modem la mufa de modem (1) de la computer.
- **2.** Conectați cablul de modem la adaptorul pentru cablu de modem (2).
- **3.** Conectați adaptorul pentru cablu de modem (3) la priza telefonică de perete.

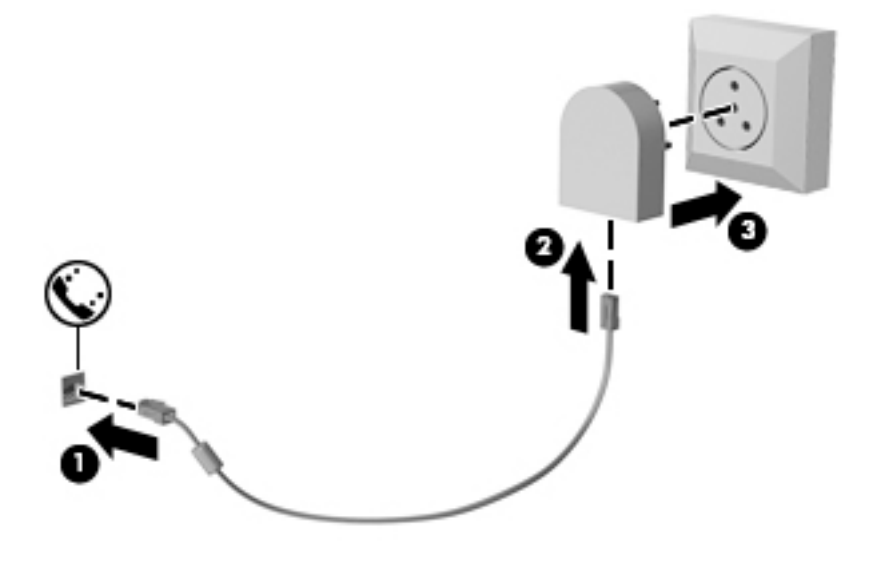
# **4 Navigarea pe ecran**

Puteți să navigați pe ecranul computerului în mai multe moduri:

- Prin utilizarea gesturilor de atingere direct pe ecranul computerului (numai la anumite produse)
- Prin gesturi de atingere pe zona de atingere
- Cu tastatură și mouse opțional (mouse-ul se achiziționează separat)
- Cu o tastatură de pe ecran (numai la anumite produse)
- Prin utilizarea pârghiei indicatoare (numai la anumite produse)

# **Utilizarea gesturilor pe zona de atingere și pe ecranul tactil**

Zona de atingere vă permite să navigați pe ecranul computerului și să controlați cursorul utilizând gesturi simple de atingere. De asemenea, puteți utiliza butoanele din stânga și din dreapta ale zonei de atingere ca pe butoanele corespunzătoare ale unui mouse extern. Pentru a naviga pe un ecran tactil (numai la anumite produse), atingeți ecranul direct utilizând gesturile descrise în acest capitol.

De asemenea, puteți să personalizați gesturile și să vizualizați demonstrații cu modul de funcționare al acestora. Tastați panou de control în caseta de căutare din bara de activități, selectați **Panou de control**, apoč selectaţč **Hardware şč sunete**. Sub **Dčspozčtčve şč čmprčmante**, selectaţč **Mouse**.

**MOTĂ:** Dacă nu se specifică altfel, gesturile pot fi utilizate pe zona de atingere sau pe un ecran tactil (numai la anumite produse).

### **Atingere**

Utilizați gestul de atingere/atingere dublă pentru a selecta sau pentru a deschide un element de pe ecran.

Indicați un element de pe ecran, apoi atingeți cu un deget zona de atingere sau ecranul tactil pentru a selecta elementul. Atingeți de două ori un element pentru a-l deschide.

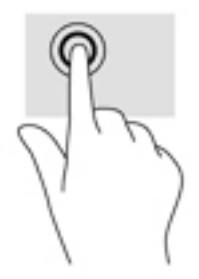

### **Mărire/micșorare cu două degete**

Utilizați gestul de mărire/micșorare cu două degete pentru a mări sau a micșora imaginile sau textul.

- Micșorați punând două degete depărtate pe zona de atingere sau pe ecranul tactil, apoi apropiindu-le.
- Măriti punând două degete apropiate pe zona de atingere sau pe ecranul tactil, apoi depărtându-le.

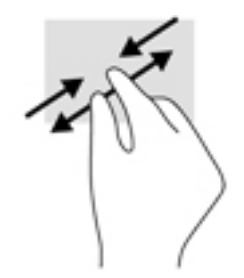

## **Derulare cu două degete (doar pe zona de atingere)**

Utilizați derularea cu două degete pentru deplasare în sus, în jos sau în stânga/dreapta pe o pagină sau pe o imagine.

Pozitionați două degete usor depărtate pe suprafața zonei de atingere, apoi glisați-le în sus, în jos, la stânga sau la dreapta.

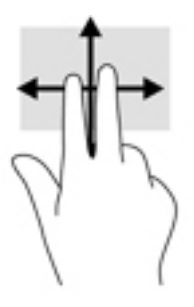

## Atingere cu două degete (doar pe zona de atingere)

Utilizați atingerea cu două degete pentru a deschide meniul pentru un obiect de pe ecran.

- **MOTĂ:** Atingerea cu două degete efectuează aceeași funcție ca atunci când faceți clic dreapta cu un mouse.
	- · Atingeți zona de atingere cu două degete pentru a deschide meniul de opțiuni pentru obiectul selectat.

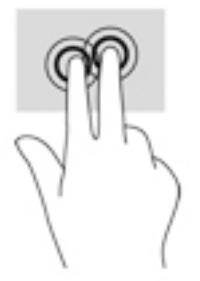

### Atingere cu patru degete (doar pe zona de atingere)

Utilizați atingerea cu patru degete pentru a deschide centrul de acțiune.

· Atingeți cu patru degete zona de atingere pentru a deschide centrul de acțiune și a vizualiza setările și notificările curente.

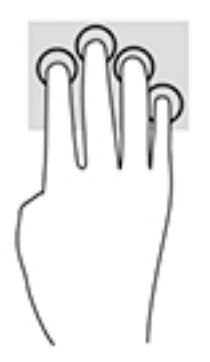

# **Tragere cu trei degete (doar pe zona de atingere)**

Utilizați gestul de tragere cu trei degete pentru a vizualiza ferestrele deschise și pentru a comuta între ferestrele deschise și desktop.

- · Trageți cu 3 degete dinspre dvs. pentru a vedea toate ferestrele deschise.
- Trageți cu 3 degete spre dvs. pentru a afișa desktopul.
- **Trageti cu 3 degete spre stânga sau spre dreapta pentru a comuta între ferestrele deschise.**

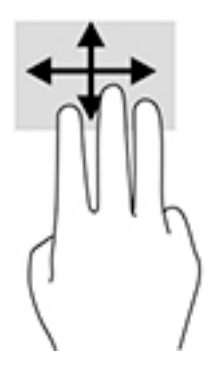

### **Glisare cu un deget (doar pe ecranul tactil)**

Utilizați gestul de glisare cu un deget pentru a roti panoramic sau a derula listele și paginile sau pentru a deplasa un obiect.

- · Pentru a derula pe ecran, glisați ușor un deget pe ecran în direcția dorită de deplasare.
- Pentru a muta un obiect, țineți apăsat cu degetul un obiect, apoi glisați degetul pentru a muta obiectul.

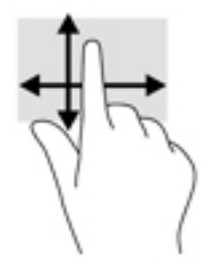

# **Utilizarea tastaturii și a mouse-ului opțional**

Tastatura și mouse-ul vă permit să tastați, să selectați elemente, să derulați și să efectuați aceleași funcții ca atunci când utilizați gesturile de atingere. De asemenea, tastatura vă permite să utilizați taste de acțiune și combinații de taste pentru a efectua anumite funcții.

**MOTĂ:** În funcție de țară/regiune, este posibil ca tastatura să aibă taste și funcții de tastatură diferite de cele prezentate în această sectiune.

## **Utilizarea tastaturii numerice integrate (numai la anumite produse)**

Computerul include o tastatură numerică integrată și, de asemenea, acceptă o tastatură numerică externă opțională sau o tastatură externă opțională care include o tastatură numerică. Pentru mai multe detalii despre tastatura numerică integrată, consultați Taste de funcții speciale, la pagina 12.

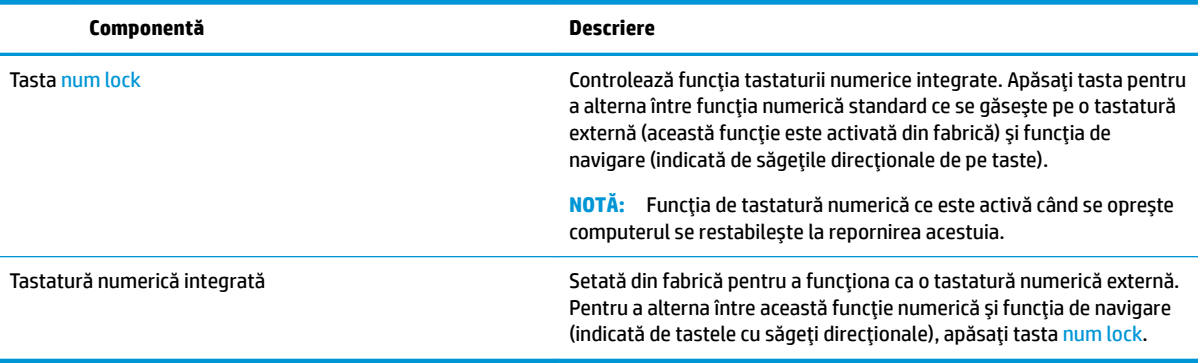

# **5 Caracteristici de divertisment**

Utilizați computerul HP pentru afaceri sau pentru divertisment, întâlnindu-vă cu ceilalți prin intermediul camerei Web, mixând conținut audio și video sau conectând dispozitive externe precum un proiector, un monitor, un televizor sau difuzoare. Consultați Componente, la pagina 4 pentru a localiza elementele de control audio și video ale computerului, precum și caracteristicile camerei Web.

# **Utilizarea unei camere Web (numai la anumite produse)**

Computerul are o cameră Web (cameră integrată) care înregistrează imagini video și fotografii. Anumite modele vă permit să efectuați conferințe video și conversații online utilizând transmisiile video.

**▲** Pentru a accesa camera, tastați cameră în caseta de căutare din bara de activități, apoi selectați **Cameră** din lista de aplicatii.

# **Utčlčzarea sčstemuluč audčo**

Puteți să descărcați și să ascultați muzică, să recepționați conținut audio (inclusiv radio) de pe Web, să înregistrați conținut audio sau să mixați conținut audio și video pentru a crea materiale multimedia. De asemenea, puteți să redați CD-uri cu muzică pe computer (la anumite modele) sau să atașați o unitate optică externă pentru a reda CD-uri. Pentru a asculta un sunet îmbunătățit, atașați căști sau difuzoare.

### **Conectarea difuzoarelor**

Puteți să atașați difuzoare cu cablu la computer prin conectarea acestora la un port USB sau la mufa combinată de ieșire audio (căști)/intrare audio (microfon) de la computer sau de la o stație de andocare.

Pentru a conecta difuzoare wireless la computer, urmați instrucțiunile producătorului dispozitivelor respective. Pentru a conecta difuzoare de înaltă definiție la computer, consultați Configurarea caracteristicii audio HDMI, la pagina 32. Înainte de a conecta difuzoare, micșorați setarea volumului.

### **Conectarea căștilor**

AVERTISMENT! Pentru a reduce riscul de vătămare corporală, micsorați setarea volumului înainte de a vă pune căstile, căstile pastilă sau setul cască-microfon. Pentru informații suplimentare despre siguranță, consultați Notificări despre reglementări, siguranță și mediu.

Pentru a accesa acest document:

**1.** Tastați support în caseta de căutare din bara de activități, apoi selectați aplicația HP Support Assistant.

 $-$  sau $-$ 

Faceți clic pe pictograma cu semnul de întrebare din bara de activități.

**2.** Selectați My PC (PC-ul meu), selectați fila Specificații, apoi selectați Ghiduri pentru utilizatori.

Puteți să conectați căștile cu cablu la mufa combinată de ieșire audio (căști)/intrare audio (microfon) de la computer.

Pentru a conecta căști wireless la computer, urmați instrucțiunile producătorului dispozitivelor respective.

# **Conectarea seturilor cască-microfon**

AVERTISMENT! Pentru a reduce riscul de vătămare corporală, micsorați setarea volumului înainte de a vă pune căștile, căștile pastilă sau setul cască-microfon. Pentru informații suplimentare despre siguranță, consultați Notificări despre reglementări, siguranță și mediu.

Pentru a accesa acest document:

**1.** Tastați support în caseta de căutare din bara de activități, apoi selectați aplicația HP Support Assistant.

 $-$  sau  $-$ 

Faceți clic pe pictograma cu semnul de întrebare din bara de activități.

**2.** Selectați My PC (PC-ul meu), selectați fila Specificații, apoi selectați Ghiduri pentru utilizatori.

Căștile combinate cu un microfon sunt denumite seturi cască-microfon. Puteți să conectați seturile cascămicrofon cu cablu la mufa combinată de ieșire audio (căști)/intrare audio (microfon) de la computer.

Pentru a conecta seturile cască-microfon wireless la computer, urmați instrucțiunile producătorului de dispozitive.

### **Utilizarea setărilor pentru sunet**

Utilizați setările de sunet pentru a regla volumul sistemului, a modifica sunetele sistemului sau a gestiona dispozitivele audio.

Pentru a vizualiza sau a modifica setările de sunet:

**▲** Tastați panou de control în caseta de căutare din bara de activități, selectați Panou de control, selectați Hardware și sunete, apoi selectați Sunet.

 $-$  sau  $-$ 

Faceți clic dreapta pe butonul Start, selectați Panou de control, selectați Hardware și sunete, apoi selectați Sunet.

Computerul poate include un sistem de sunet îmbunătățit, precum Bang & Olufsen, HP audio, Beats audio sau de la un alt furnizor. În consecință, computerul poate include caracteristici audio avansate, care pot fi controlate printr-un panou de control audio specific sistemului dvs. audio.

Utilizați panoul de control audio pentru a vizualiza și controla setările audio.

Tastați panou de control în caseta de căutare din bara de activități, selectați Panou de control, selectați **Hardware și sunete**, apoi selectați panoul de control audio specific sistemului dvs.

– sau –

Faceți clic dreapta pe butonul Start, selectați Panou de control, selectați Hardware și sunete, apoi selectați panoul de control audio specific sistemului dvs.

# **Utčlčzarea caracterčstčcčlor včdeo**

Computerul dvs. este un dispozitiv video puternic, care vă permite să vizualizați transmisii video de pe siteurile Web preferate și să descărcați videoclipuri și filme pe care să le urmăriți pe computer când nu sunteți conectat la o reţea.

Pentru a îmbunătăți calitatea imaginilor, utilizați unul dintre porturile video de la computer pentru a conecta un monitor extern, un projector sau un televizor.

**IMPORTANT:** Asigurați-vă că dispozitivul extern este conectat la portul corect de la computer, utilizând cablul corect. Urmați instrucțiunile producătorului dispozitivului.

Pentru mai multe informații despre utilizarea caracteristicilor video, consultați HP Support Assistant.

### **Conectarea dispozitivelor video prin utilizarea unui cablu VGA (numai la anumite produse)**

**W NOTĂ:** Pentru a conecta un dispozitiv video VGA la computer, aveți nevoie de un cablu VGA, care se comercializează separat.

Pentru a vedea imaginea ecranului computerului pe un monitor VGA extern sau proiectată pentru o prezentare, conectați un monitor sau un proiector la portul VGA al computerului.

**1.** Conectați cablul VGA de la monitor/proiector la portul VGA de la computer după cum se arată în ilustrație.

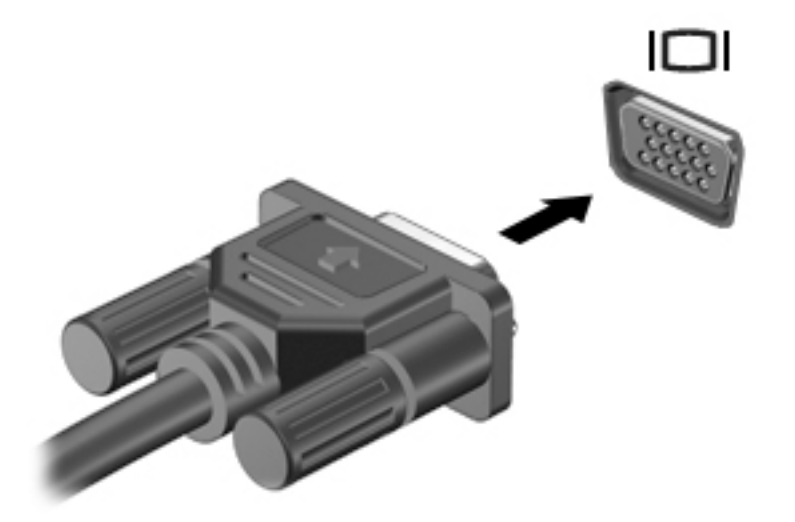

- **2.** Apăsați fn+f4 pentru a alterna imaginea ecranului între 4 stări de afișare:
	- **Numai pe ecranul PC-ului:** Vizualizați imaginea ecranului numai pe computer.
	- **Duplicat:** Vizualizați simultan imaginea ecranului pe ambele dispozitive pe computer și pe dispozitivul extern.
	- **Extindere:** Vizualizați imaginea ecranului extinsă pe ambele dispozitive pe computer și pe dispozitivul extern.
	- **Numai pe al doilea ecran:** Vizualizați imaginea ecranului numai pe dispozitivul extern.

De fiecare dată când apăsați fn+f4, starea de afișare se modifică.

**NOTĂ:** Pentru rezultate optime, în special dacă alegeți opțiunea "Extindere", măriți rezoluția ecranului dispozitivului extern, după cum urmează. Tastați panou de control în caseta de căutare din bara de activităti, selectați Panou de control, selectați Aspect și personalizare. Sub Ecran, selectați Ajustați rezolutia.

### **Conectarea dispozitivelor video utilizând un cablu HDMI (numai la anumite produse)**

**MOTĂ:** Pentru a conecta un dispozitiv HDMI la computer, aveți nevoie de un cablu HDMI, care se comercializează separat.

<span id="page-43-0"></span>Pentru a vedea imaginea ecranului computerului pe un televizor sau monitor de înaltă definiție, conectați dispozitivul de înaltă definiție în conformitate cu următoarele instrucțiuni:

**1.** Conectați un capăt al cablului HDMI la portul HDMI de la computer.

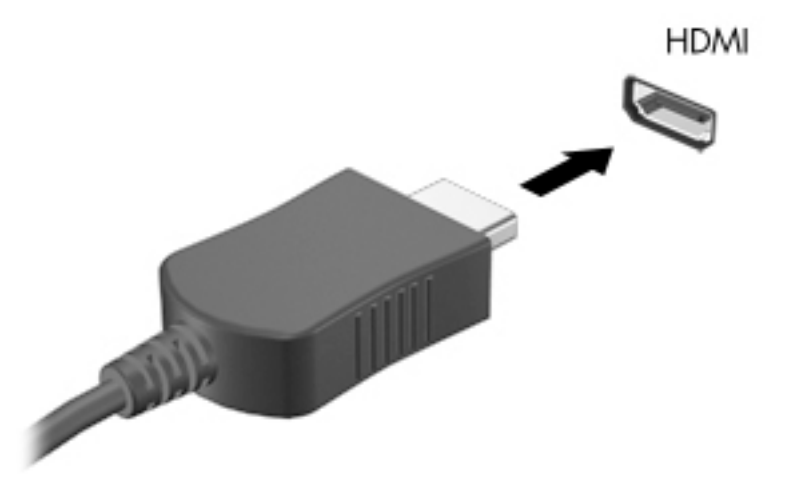

- **2.** Conectați celălalt capăt al cablului la televizorul sau monitorul de înaltă definiție.
- **3.** Apăsați fn+f4 pentru a alterna imaginea ecranului computerului între 4 stări de afisare:
	- Numai pe ecranul PC-ului: Vizualizați imaginea ecranului numai pe computer.
	- **Duplicat:** Vizualizați simultan imaginea ecranului pe ambele dispozitive pe computer și pe dispozitivul extern.
	- **Extindere:** Vizualizati imaginea ecranului extinsă pe ambele dispozitive pe computer și pe dispozitivul extern.
	- Numai pe al doilea ecran: Vizualizați imaginea ecranului numai pe dispozitivul extern.

De fiecare dată când apăsați fn+f4, starea de afișare se modifică.

**WOTĂ:** Pentru rezultate optime, în special dacă alegeți opțiunea "Extindere", măriți rezoluția ecranului dispozitivului extern, după cum urmează. Tastați panou de control în caseta de căutare din bara de activități, selectați Panou de control, selectați Aspect și personalizare. Sub Ecran, selectați Ajustați rezoluția.

#### **Configurarea caracteristicii audio HDMI**

HDMI este singura interfață video care acceptă conținut video și audio de înaltă definiție. După ce conectați un TV HDMI la computer, puteți să porniți caracteristica audio HDMI urmând acești pași:

- **1.** Faceti clic dreapta pe pictograma **Difuzoare** din zona de notificare, aflată în extrema dreaptă a barei de activități, apoi selectați Dispozitive de redare.
- **2.** Din fila **Playback**, selectați numele dispozitivului de ieșire digitală.
- **3.** Faceți clic pe **Stabilire ca implicit**, apoi faceți clic pe OK.

Pentru a reda transmisia audio în difuzoarele computerului:

- **1.** Faceți clic dreapta pe pictograma **Difuzoare** din zona de notificare, aflată în extrema dreaptă a barei de activități, apoi faceți clic pe Dispozitive de redare.
- **2.** În fila Playback, faceți clic pe **Difuzoare**.
- **3.** Faceti clic pe **Stabilire ca implicit**, apoi faceti clic pe OK.

### **Descoperirea și conectarea la afișaje wireless compatibile Miracast (numai la** anumite produse)

Pentru descoperirea şi conectarea la afişaje wireless compatibile Miracast fără a părăsi aplicațiile actuale, urmați pașii de mai jos.

Pentru a deschide Miracast:

**▲** Tastați proiectare în caseta de căutare din bara de activități, apoi faceți clic pe **Proiectare pe un al** doilea ecran. Faceți clic pe Conectați-vă la un ecran wireless, apoi urmați instrucțiunile de pe ecran.

# **6 Managementul energiei**

**MOTĂ:** Un computer poate să aibă un buton sau un comutator de alimentare. Pe parcursul acestui ghid este utilizat termenul *buton de alimentare* pentru a face referire la toate tipurile de controale ale alimentării.

# $\hat{\textbf{i}}$ nchiderea (oprirea) computerului

ATENTIE: Informațiile nesalvate se pierd când computerul se închide.

Comanda Închidere închide toate programele deschise, inclusiv sistemul de operare, apoi oprește afișajul și computerul.

Închideți computerul în oricare din următoarele situații:

- Când trebuie să înlocuiți acumulatorul sau să accesați componente din interiorul computerului
- Când conectați un dispozitiv hardware extern care nu se conectează la un port Universal Serial Bus (USB)
- Când computerul nu va fi utilizat și va fi deconectat de la alimentarea externă pentru un timp îndelungat

Cu toate că puteți opri computerul de la butonul de alimentare, procedura recomandată este să utilizați comanda de închidere din Windows.

**MOTĂ:** În cazul în care computerul este în starea Repaus sau Hibernare (numai la anumite produse), trebuie mai întâi să ieșiți din Repaus sau Hibernare pentru ca închiderea să fie posibilă, prin apăsarea scurtă a butonului de alimentare.

- 1. Salvați lucrările și închideți toate programele deschise.
- **2.** Selectaţi butonul Start, selectaţi pictograma Alimentare, apoi selectaţi Închidere.

Când computerul nu răspunde și nu reușiți să utilizați procedurile anterioare de închidere, încercați următoarele proceduri de urgență, în ordinea furnizată:

- Apăsați ctrl+alt+delete. Selectați pictograma Alimentare, apoi selectați Închidere.
- Ţineţi apăsat butonul de alimentare cel puţin 5 secunde.
- Deconectați computerul de la alimentarea externă.
- · Țineți apăsat butonul de alimentare cel puțin 15 secunde.

# **Setarea opțiunilor de alimentare**

ATENȚIE: Atunci când computerul se află în starea de Repaus, există mai multe vulnerabilități binecunoscute. Pentru a preveni accesarea de către un utilizator neautorizat a datelor de pe computerul dvs., chiar și a datelor criptate, HP vă recomandă să inițiați modul de Hibernare în locul modului de Repaus de fiecare dată când nu vă aflați în posesia fizică a computerului. Această practică este deosebit de importantă atunci când călătoriți cu computerul.

#### **Utilizarea stărilor de economisire a energiei**

Starea de repaus este activată din fabrică. Când este inițiată starea Repaus, ledurile de alimentare luminează intermitent și ecranul se golește. Lucrarea dvs. este salvată în memorie.

- **ATENȚIE:** Pentru a reduce riscul posibil de degradare a materialelor audio și video, de pierdere a funcționalității de redare audio sau video sau de pierdere a informațiilor, nu inițiați starea Repaus în timp ce se citește sau se scrie pe un disc sau pe un card de memorie extern.
- **EX NOTĂ:** Nu puteți iniția nicio conexiune de rețea și nu puteți efectua nicio funcție de computer în timp ce computerul este în starea Repaus.

#### **Inițierea și ieșirea din starea Repaus**

Când computerul este pornit, puteți iniția starea Repaus în oricare din următoarele moduri:

- Apăsați scurt butonul de alimentare.
- Selectați butonul Start, selectați pictograma Alimentare, apoi selectați Repaus.

Pentru a ieși din Repaus, apăsați scurt butonul de alimentare.

Când computerul iese din starea Repaus, ledurile de alimentare se aprind și computerul revine la ecranul în care ați oprit lucrul.

**W NOTĂ:** Dacă ați setat o parolă care să fie solicitată la reactivare, trebuie să introduceți parola Windows înainte ca ecranul computerului să fie reafișat.

#### **Activarea** și ieșirea din starea de Hibernare inițiată de utilizator (numai la anumite produse)

Puteți să activați starea de Hibernare inițiată de utilizator și să modificați alte setări și timpi de întrerupere pentru alimentare utilizând Opțiuni de alimentare:

1. Tastați optiuni de alimentare în caseta de căutare din bara de activități, apoi selectați Opțiuni **de alčmentare**.

– sau –

Faceți clic dreapta pe pictograma **Indicator de încărcare de algebra de alta pe al încărcare**.

- **2.** În panoul din partea stângă, selectați **Alegerea acțiunii butoanelor de alimentare**.
- **3.** Selectați Modificare setări care sunt indisponibile în prezent, apoi, în zona La apăsarea butonului de **alčmentare** sau **La apăsarea butonuluč de repaus**, selectaţč **Hčbernare**.

 $-$  sau  $-$ 

La Setări închidere, selectați caseta Hibernare pentru a afișa opțiunea Hibernare în meniul Alimentare.

#### **4.** Selectați Salvare modificări.

Pentru a ieși din Hibernare, apăsați scurt butonul de alimentare. Ledurile de alimentare se aprind și lucrarea dvs. revine la ecranul de la care ați oprit lucrul.

**WOTĂ:** Dacă ați setat o parolă care să fie solicitată la reactivare, trebuie să introduceți parola Windows înainte ca lucrarea să revină pe ecran.

#### **Utilizarea indicatorului de încărcare a acumulatorului și a setărilor de alimentare**

Indicatorul de încărcare a acumulatorului se află pe desktopul Windows. Indicatorul de încărcare a acumulatorului vă permite să accesați rapid setările de alimentare și să vizualizați starea de încărcare a acumulatorului.

- Pentru a vizualiza procentajul stării de încărcare a acumulatorului și planul curent de alimentare, puneți indicatorul mouse-ului deasupra pictogramei indicatorului de încărcare a acumulatorului .
- Pentru a utiliza Opțiuni de alimentare, faceți clic dreapta pe pictograma indicatorului de încărcare a acumulatorului **| apo**i selectaţi un element din listă. De asemenea, puteţi să tastaţi optiuni de

alimentare în caseta de căutare din bara de activități, apoi să selectați **Opțiuni de alimentare**.

Diferite pictograme ale indicatorului de încărcare a acumulatorului indică dacă computerul este alimentat de la acumulator sau de la o sursă de alimentare externă. De asemenea, pictograma dezvăluie un mesaj dacă acumulatorul a ajuns la un nivel scăzut sau critic de încărcare.

#### **Setarea protecției prin parolă la reactivare**

Pentru a configura computerul astfel încât să solicite o parolă când computerul iese din Repaus sau Hibernare, urmați acești pași:

**1.** Tastați optiuni de alimentare în caseta de căutare din bara de activități, apoi selectați Opțiuni de alimentare.

 $-$  sau  $-$ 

Faceți clic dreapta pe pictograma **Indicator de încărcare | ,** apoi selectați **Opțiuni de alimentare**.

- **2.** În panoul din partea stângă, selectați Se solicită parolă la reactivare.
- **3.** Selectați Modificare setări care sunt indisponibile în prezent.
- **4.** Selectați **Solicitare parolă (recomandat)**.
- **W NOTĂ:** Pentru a crea o parolă pentru un cont de utilizator sau pentru a schimba parola actuală a contului de utilizator, selectați **Creați sau modificați parola contului de utilizator**, apoi urmați instrucțiunile de pe ecran. Dacă nu trebuie să creați sau să schimbați parola de cont de utilizator, treceți la pasul 5.
- **5.** Selectați Salvare modificări.

## **Utilizarea alimentării de la acumulator**

AVERTISMENT! Pentru a reduce posibilele probleme de siguranţă, utilizaţi numai acumulatorul livrat împreună cu computerul, un acumulator de schimb furnizat de HP sau un acumulator compatibil achiziționat de la HP.

Computerul funcționează alimentat de la acumulator atunci când nu este conectat la alimentarea externă. Durata de viață a acumulatorului variază în funcție de setările de gestionare a energiei, de programele executate, de luminozitatea afișajului, de dispozitivele externe conectate la computer, precum și de alți factori. Când acumulatorul este lăsat în computer atunci când acesta este conectat la sursa de c.a., acumulatorul se încarcă și vă protejează lucrul în cazul unei căderi de tensiune. În cazul în care computerul conține un acumulator încărcat și funcționează utilizând energia externă de c.a., computerul comută automat pe energia de acumulator dacă adaptorul de c.a. este deconectat de la computer sau dacă survine o întrerupere în alimentarea cu c.a.

**MOTĂ:** Când deconectați sursa de alimentare de c.a., luminozitatea afișajului este redusă automat pentru a economisi energia acumulatorului. Anumite computere pot să comute între modurile grafice pentru a mări durata de viață a acumulatorului.

#### **Găsirea nformațiilor suplimentare despre acumulator**

Pentru a accesa secțiunea cu informații despre acumulatori:

**1.** Tastați support în caseta de căutare din bara de activități, apoi selectați aplicația HP Support Assistant.

– sau –

Faceți clic pe pictograma cu semnul de întrebare din bara de activități.

**2.** Selectaţi My PC (PC-ul meu), selectaţi fila Diagnostics and tools (Diagnostice și instrumente), apoi selectați Verificare acumulator HP. Dacă Verificare acumulator HP indică faptul că acumulatorul trebuie înlocuit, contactați serviciul de asistență.

HP Support Assistant oferă următoarele instrumente și informații despre acumulator.

- Instrumentul Verificare acumulator HP, pentru testarea performanțelor acestuia
- **Informații despre calibrare, gestionarea energiei și îngrijirea și depozitarea corespunzătoare pentru** maximizarea duratei de viață a acumulatorului
- · Informații despre tipurile de acumulatori, specificații, cicluri de viață și capacități

#### **Utčlčzarea čnstrumentuluč Verčfčcare acumulator HP**

Pentru a monitoriza starea acumulatorului sau dacă acumulatorul nu mai poate fi încărcat, executați Verificare acumulator HP din aplicația HP Support Assistant. Dacă Verificare acumulator HP indică faptul că acumulatorul trebuie înlocuit, contactați serviciul de asistență.

Pentru a executa Verificare acumulator HP:

- **1.** Conectați adaptorul de c.a. la computer.
- **MOTĂ:** Computerul trebuie să fie conectat la o sursă de alimentare externă pentru ca verificarea acumulatorului să funcționeze corect.
- **2.** Tastați support în caseta de căutare din bara de activități, apoi selectați aplicația HP Support Assistant.

 $-$  sau $-$ 

Faceți clic pe pictograma cu semnul de întrebare din bara de activități.

**3.** Selectati My PC (PC-ul meu), selectati fila Diagnostics and tools (Diagnostice și instrumente), apoi selectati Verificare acumulator HP. Dacă Verificare acumulator HP indică faptul că acumulatorul trebuie înlocuit, contactați serviciul de asistență.

Instrumentul Verificare acumulator examinează acumulatorul și elementele acestuia pentru a vedea dacă funcționează corect, apoi raportează rezultatele examinării.

#### **Afčşarea nčveluluč de încărcare a acumulatoruluč**

**A** Deplasați indicatorul deasupra pictogramei **Indicator de încărcare** 

#### **Maxčmčzarea durateč de descărcare a acumulatoruluč**

Timpul de descărcare a acumulatorului diferă în funcție de caracteristicile pe care le utilizați când lucrați cu alimentare de la acumulator. Timpul maxim de descărcare se reduce treptat, pe măsură ce capacitatea de stocare a acumulatorului se degradează natural.

Sfaturi pentru maximizarea duratei de descărcare a acumulatorului:

- Reduceți luminozitatea afișajului.
- **•** Selectați setarea **Economisire energie** din Opțiuni de alimentare.

#### **Gestčonarea nčvelurčlor reduse de încărcare**

Informațiile din această secțiune descriu alertele și răspunsurile sistemului setate din fabrică. Unele alerte de încărcare redusă și răspunsurile sistemului pot fi modificate utilizând Opțiuni de alimentare. Preferințele setate utilizând Opțiuni de alimentare nu afectează indicatoarele luminoase.

Tastați optiuni de alimentare în caseta de căutare din bara de activități, apoi selectați Opțiuni de **alčmentare**.

#### **Identificarea nivelurilor reduse de încărcare a acumulatorului**

Atunci când un acumulator, care este singura sursă de alimentare pentru computer, ajunge la un nivel scăzut sau critic de descărcare a acumulatorului, are loc următorul comportament.

● Ledul pentru acumulator (numai la anumite produse) indică un nivel scăzut sau critic de încărcare a acumulatorului.

 $-$  sau  $-$ 

● Pictograma **Indicator de încărcare de la straturistica** o notificare de nivel scăzut sau critic de încărcare a

acumulatorului.

În cazul în care computerul este pornit sau în starea Repaus, computerul rămâne scurtă vreme în starea Repaus, apoj se închide și pierde toate informațiile nesalvate.

#### **Rezolvarea unuč nčvel redus de încărcare a acumulatoruluč**

#### Rezolvarea unui nivel redus de încărcare a acumulatorului când este disponibilă sursa de alimentare externă

- ▲ Conectați unul din următoarele dispozitive:
	- Adaptor de c.a.
	- · Dispozitiv optional de andocare sau de extindere
	- Adaptor de alimentare optional achizitionat ca accesoriu de la HP

#### Rezolvarea unui nivel redus de încărcare a acumulatorului când nu este disponibilă nicio sursă de alimentare

Pentru a rezolva un nivel redus de încărcare a acumulatorului când nu este disponibilă nicio sursă de alimentare, salvați lucrările și opriți computerul.

#### **Economisirea energiei acumulatorului**

Tastați optiuni de alimentare în caseta de căutare din bara de activități, apoi selectați Opțiuni de alimentare.

 $-$  sau  $-$ 

- Selectați setările pentru consum redus de energie utilizând Opțiuni de alimentare.
- Dezactivați conexiunile wireless și LAN și ieșiți din aplicațiile de modem atunci când nu le utilizați.
- Deconectați dispozitivele externe neutilizate care nu sunt conectate la o sursă de alimentare externă.
- · Opriți, dezactivați sau scoateți orice carduri de memorie externe pe care nu le utilizați.
- Reduceți luminozitatea ecranului.
- · Înainte de a întrerupe lucrul, inițiați starea Repaus sau închideți computerul.

### **Dezafectarea unui acumulator**

Când un acumulator a ajuns la finalul duratei sale de viață, nu îl aruncați în același loc cu deșeurile menajere. Respectați legile și reglementările locale din zona dumneavoastră privind dezafectarea acumulatoarelor.

#### **Rečnstalarea unuč acumulator**

Acumulatorul/acumulatoarele din acest produs nu pot fi usor înlocuite de utilizatori. Scoaterea sau înlocuirea acumulatorului pot afecta acoperirea garanției. Dacă un acumulator nu mai poate fi încărcat, contactați serviciul de asistență.

# **Utčlčzarea surseč de alčmentare externă de c.a.**

AVERTISMENT! Pentru a reduce posibilele probleme de siguranță, utilizați numai adaptorul de c.a. livrat împreună cu computerul, un adaptor de c.a. de schimb furnizat de HP sau un adaptor de c.a. compatibil achiziționat de la HP.

**EX NOTĂ:** Pentru informații despre conectarea la sursa de c.a., consultați posterul *Instrucțiuni de configurare* furnizat în cutia computerului.

Energia externă de c.a. este furnizată prin intermediul unui adaptor de c.a. aprobat sau al unui dispozitiv optional de andocare sau de extensie.

Conectați computerul la sursa externă de c.a. în oricare din condițiile următoare:

- Când încărcați sau calibrați un acumulator
- Când instalați sau modificați software-ul de sistem
- Când scrieți informații pe un CD, DVD sau BD (numai la anumite produse)
- Când se execută programul Defragmentare disc
- Când efectuați o copiere de rezervă sau o recuperare

Când conectați computerul la sursa de alimentare externă de c.a., se întâmplă următoarele:

- Acumulatorul începe să se încarce.
- În cazul în care computerul este pornit, pictograma indicatorului de încărcare din bara de activități își modifică aspectul.

Când deconectați computerul de la sursa de alimentare externă de c.a., se întâmplă următoarele:

- Computerul comută pe alimentarea de la acumulator.
- Luminozitatea afișajului este redusă automat pentru a economisi energia acumulatorului.

# **7 Securitate**

# **Protejarea computerului**

Caracteristicile de securitate standard furnizate de sistemul de operare Windows și de utilitarul Computer Setup (BIOS), care nu face parte din Windows, vă pot proteja setările și datele personale împotriva unei varietăți de riscuri.

- **MOTĂ:** Soluțiile de securitate sunt proiectate pentru a acționa ca inhibitori. Acești inhibitori nu împiedică manipularea greșită sau furtul produsului.
- **HOTĂ:** Înainte de a trimite computerul la service, faceţi o copie de rezervă a fişierelor confidenţiale, apoi ştergeți-le și eliminați toate setările de parolă.
- **WOTĂ:** Este posibil ca unele caracteristici listate în acest capitol să nu fie disponibile pe computerul dvs.
- **EX NOTĂ:** Computerul acceptă Computrace, care este un serviciu de urmărire și recuperare de securitate online, disponibil în anumite ţări/regiuni. În cazul în care computerul este furat, Computrace poate urmări computerul dacă utilizatorul neautorizat accesează Internetul. Trebuie să cumpărați software-ul și să vă abonați la serviciu pentru a utiliza Computrace. Pentru informații despre comandarea software-ului Computrace, mergeți la <http://www.hp.com>.

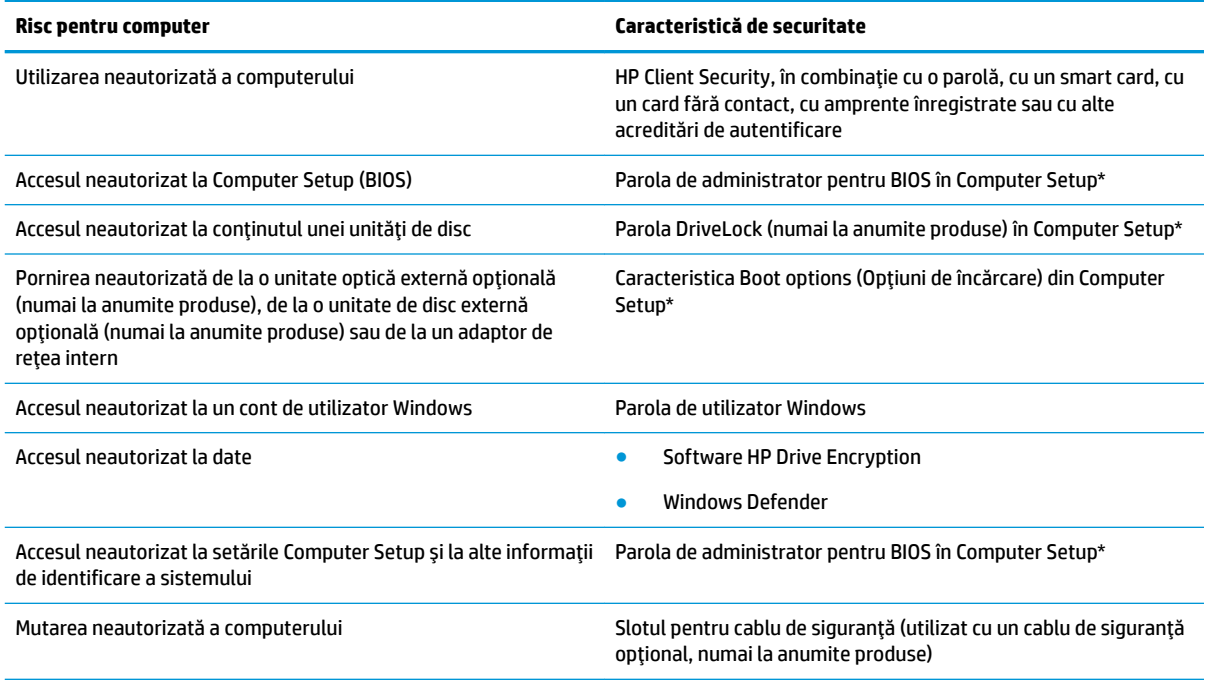

\*Computer Setup este un utilitar preinstalat, bazat pe ROM, care poate fi utilizat când sistemul de operare nu funcţionează sau nu se încarcă. Puteți utiliza un dispozitiv de indicare (zonă de atingere, pârghie indicatoare sau mouse USB) sau tastatura pentru a naviga și a face selecții în Computer Setup.

**NOTĂ:** Pe tabletele fără tastaturi, puteți să utilizați ecranul tactil.

# **Utčlčzarea parolelor**

O parolă este un grup de caractere pe care le alegeți pentru a securiza informațiile din computerul dvs. Pot fi setate mai multe tipuri de parole, în funcție de modul în care doriți să controlați accesul la informații. Parolele pot fi setate în Windows sau în Computer Setup, care este preinstalat pe computer.

- Parolele de administrator BIOS și DriveLock sunt setate în Computer Setup și sunt gestionate de BIOS-ul de sistem.
- Parolele Windows sunt setate numai în sistemul de operare Windows.
- Dacă uitați atât parola de utilizator DriveLock, cât și parola principală pentru DriveLock setate în Computer Setup, unitatea de disc care este protejată prin parole este blocată permanent și nu mai poate fi utilizată.

Puteți utiliza aceeași parolă pentru o caracteristică din Computer Setup și pentru o caracteristică de securitate Windows. Puteți de asemenea să utilizați aceeași parolă pentru mai multe caracteristici din Computer Setup.

Utilizați următoarele sfaturi pentru a crea și salva parole:

- La crearea parolelor, respectați cerințele stabilite de program.
- Nu utilizați aceeași parolă pentru mai multe aplicații sau site-uri Web și nu reutilizați parola Windows pentru altă aplicație sau site Web.
- Utilizați caracteristica Manager parolă din HP Client Security pentru a stoca numele de utilizator și parolele pentru site-urile Web și aplicațiile dvs. Dacă sunt greu de reținut, le puteți citi în siguranță pe viitor.
- Nu păstrați parolele într-un fișier de pe computer.

Următoarele tabele listează parolele utilizate în mod obișnuit de către administratorii pentru Windows și BIOS şi descriu funcțiile acestora.

### **Setarea parolelor în Windows**

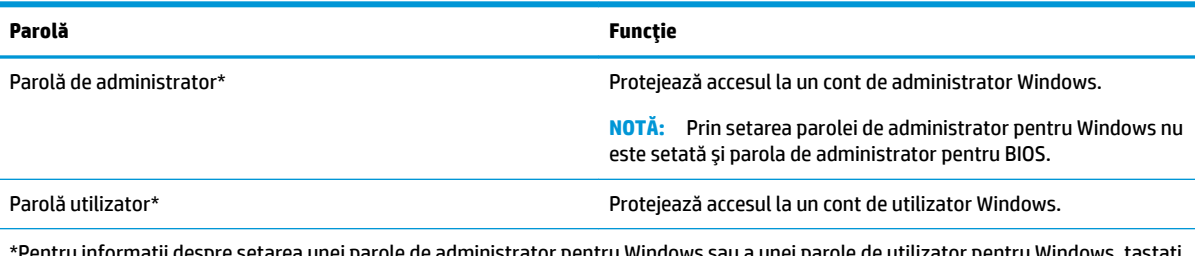

\*Pentru informaţii despre setarea unei parole de administrator pentru Windows sau a unei parole de utilizator pentru Windows, tastaţi support în caseta de căutare din bara de activități, apoi selectați aplicația HP Support Assistant.

# **Setarea parolelor în Computer Setup**

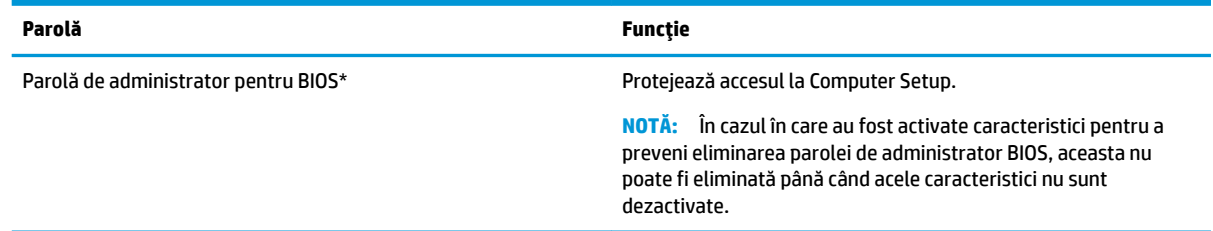

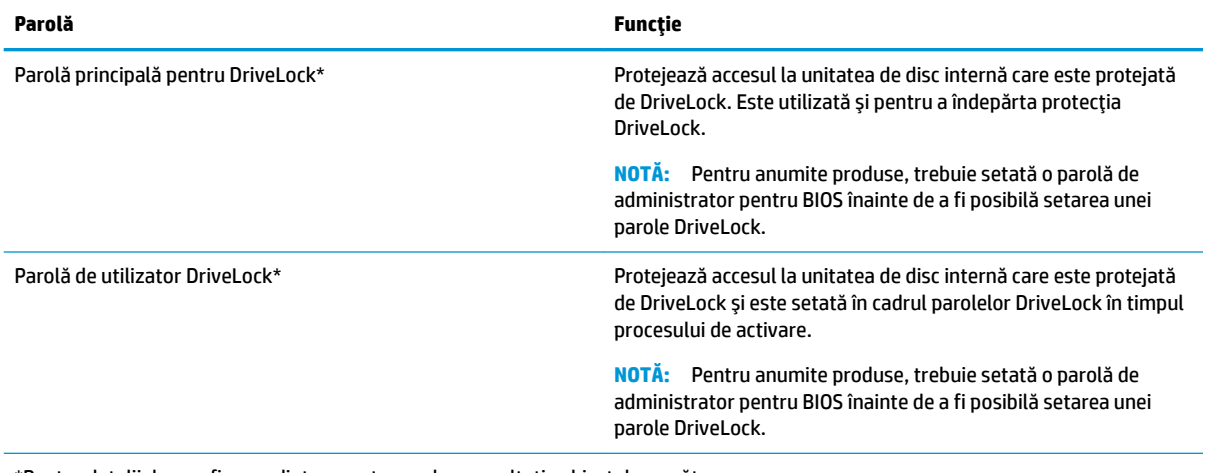

\*Pentru detalii despre fiecare dintre aceste parole, consultați subiectele următoare.

# **Gestionarea unei parole de administrator BIOS**

Pentru a seta, modifica sau șterge această parolă, urmați acești pași:

#### **Setarea unei noi parole de administrator pentru BIOS**

- **1.** Porniți utilitarul Computer Setup.
	- Computere sau tablete cu tastaturi:
		- ▲ Porniți sau reporniți computerul și, când apare sigla HP, apăsați f10 pentru a intra în Computer Setup.
	- Tablete fără tastaturi:
		- **▲** Opriți tableta. Apăsați butonul de alimentare în combinație cu butonul de reducere a volumului, până când este afișat meniul de pornire, apoi atingeți **F10** pentru a intra în Computer Setup.
- **2.** Selectați Security (Securitate), selectați Create BIOS Administrator password (Creare parolă administrator BIOS) sau Set Up BIOS Administrator Password (Configurare parolă administrator BIOS) (numai la anumite produse), apoi apăsați enter.
- **3.** Când vi se solicită, introduceți o parolă.
- **4.** Când vi se solicită, introduceți din nou parola nouă pentru confirmare.
- **5.** Pentru a salva modificările și a ieși din Computer Setup, selectați **Save** (Salvare), apoi urmați instrucțiunile de pe ecran.

 $-$  sau  $-$ 

Selectaţi Main (Principal), selectaţi Save Changes and Exit (Salvare modificări și ieșire), apoi apăsaţi enter.

Modificările intră în vigoare când reporniți computerul.

#### **Modificarea unei parole de administrator pentru BIOS**

- **1.** Porniți utilitarul Computer Setup.
	- Computere sau tablete cu tastaturi:
- **▲** Porniți sau reporniți computerul și, când apare sigla HP, apăsați f10 pentru a intra în Computer Setup.
- Tablete fără tastaturi:
	- **▲** Opriți tableta. Apăsați butonul de alimentare în combinație cu butonul de reducere a volumului, până când este afișat meniul de pornire, apoi atingeți **F10** pentru a intra în Computer Setup.
- 2. Selectați Security (Securitate), selectați Change BIOS Administrator Password (Schimbare parolă administrator BIOS) sau *Change Password* (Schimbare parolă) (numai la anumite produse), apoi apăsați enter.
- **3.** Când vi se solicită, introduceți parola curentă.
- **4.** Când vi se solicită, introduceți parola nouă.
- **5.** Când vi se solicită, introduceți din nou parola nouă pentru confirmare.
- 6. Pentru a salva modificările și a ieși din Computer Setup, selectați pictograma **Save** (Salvare), apoi urmați instrucțiunile de pe ecran.

 $-$  sau  $-$ 

Selectați Main (Principal), selectați Save Changes and Exit (Salvare modificări și ieșire), apoi apăsați enter.

Modificările intră în vigoare când reporniți computerul.

#### Stergerea unei parole de administrator pentru BIOS

- **1.** Porniți utilitarul Computer Setup.
	- Computere sau tablete cu tastaturi:
		- ▲ Porniți sau reporniți computerul și, când apare sigla HP, apăsați f10 pentru a intra în Computer Setup.
	- Tablete fără tastaturi:
		- **▲** Opriți tableta. Apăsați butonul de alimentare în combinație cu butonul de reducere a volumului, până când este afișat meniul de pornire, apoi atingeți F10 pentru a intra în Computer Setup.
- **2.** Selectați Security (Securitate), selectați Change BIOS Administrator Password (Schimbare parolă administrator BIOS) sau *Change Password* (Schimbare parolă) (numai la anumite produse), apoi apăsați enter.
- **3.** Când vi se solicită, introduceți parola curentă.
- 4. Când vi se solicită parola nouă, lăsați câmpul necompletat, apoi apăsați enter.
- 5. Când vi se solicită să introduceți din nou parola nouă, lăsați câmpul necompletat, apoi apăsați enter.
- **6.** Pentru a salva modificările și a ieși din Computer Setup, selectați pictograma **Save** (Salvare), apoi urmați instrucțiunile de pe ecran.

 $-$  sau  $-$ 

Selectaţi Main (Principal), selectaţi Save Changes and Exit (Salvare modificări și ieșire), apoi apăsaţi enter.

Modificările intră în vigoare când reporniți computerul.

#### **Introducerea unei parole de administrator pentru BIOS**

La solicitarea **BIOS administrator password** (Parolă de administrator pentru BIOS), introduceți parola (utilizând același tip de taste pe care l-ați utilizat pentru a seta parola), apoi apăsați enter. După două încercări nereușite de a introduce parola de administrator pentru BIOS, trebuie să reporniți computerul și să încercati din nou.

### **Gestionarea unei parole DriveLock în Computer Setup (numai la anumite produse)**

**ATENȚIE:** Pentru a împiedica situația în care o unitate de disc protejată prin DriveLock ar deveni permanent inutilizabilă, notați parola de utilizator DriveLock și parola principală pentru DriveLock și puneți-le într-un loc sigur care nu se află în apropierea computerului. Dacă uitați ambele parole DriveLock, unitatea de disc va fi blocată permanent și nu mai poate fi utilizată.

Protecția DriveLock previne accesul neautorizat la conținutul unei unități de disc. Protecția DriveLock poate fi aplicată numai unităților de disc interne ale computerului. După ce protecția DriveLock este aplicată unei unități de disc, trebuie să se introducă o parolă pentru a accesa unitatea. Unitatea trebuie introdusă în computer sau într-un multiplicator de port avansat pentru ca aceasta să fie accesată de parolele DriveLock.

Pentru a aplica protecția DriveLock unei unități de disc interne, trebuie să se stabilească o parolă de utilizator si o parolă principală în Computer Setup. Țineți cont de următoarele considerații despre utilizarea protecției DriveLock:

- După ce protecția DriveLock este aplicată la o unitate de disc, unitatea de disc poate fi accesată numai prin introducerea parolei de utilizator sau a parolei principale.
- Deținătorul parolei de utilizator trebuie să fie utilizatorul de fiecare zi al unității de disc protejate. Deținătorul parolei principale poate fi un administrator de sistem sau utilizatorul de zi cu zi.
- Parola de utilizator și parola principală pot fi identice.
- Puteți șterge o parolă de utilizator sau o parolă principală numai prin îndepărtarea protecției DriveLock de la unitate.
- **X NOTĂ:** Pentru anumite produse, trebuie setată o parolă de administrator pentru BIOS înainte de a putea accesa caracteristicile DriveLock.

#### **Setarea unei parole DriveLock**

Pentru a seta o parolă DriveLock în Computer Setup, urmați acești pași:

- **1.** Porniți utilitarul Computer Setup.
	- Computere sau tablete cu tastaturi:
		- **1.** Opriți computerul.
		- **2.** Apăsați butonul de alimentare și, când apare sigla HP, apăsați f10 pentru a intra în Computer Setup.
	- Tablete fără tastaturi:
		- **1.** Opriți tableta.
		- **2.** Apăsați butonul de alimentare în combinație cu butonul de reducere a volumului, până când este afișat meniul de pornire, apoi atingeți **F10** pentru a intra în Computer Setup.
- 2. Selectați Security (Securitate), faceți selecția pentru Hard Drive Utilities (Utilitare unitate de disc) sau Hard Drive Tools (Instrumente unitate de disc) (numai la anumite produse), selectați DriveLock, apoi apåsați enter.
	- **W NOTĂ:** Pentru anumite produse, poate fi necesar să setați o parolă DriveLock și să introduceți parola de administrator pentru BIOS.
- **3.** Selectați unitatea de disc pe care doriți să o protejați, apoi apăsați enter.
- **4.** Selectați Set DriveLock Master Password (Setare parolă principală pentru DriveLock) sau Set DriveLock Password (Setare parolă DriveLock) (numai la numite produse), apoi apăsați enter.
- **5.** Citiți cu atenție avertismentul.
- **6.** Urmați instrucțiunile de pe ecran pentru a seta o parolă DriveLock.
- **7.** Pentru a ieşi din Computer Setup, selectați Main (Principal), selectați Save Changes and Exit (Salvare modificări și ieșire), apoi selectați Yes (Da).

#### **Activarea funcției DriveLock (numai la anumite produse)**

Pentru anumite produse, trebuie să urmați aceste instrucțiuni pentru a activa DriveLock.

- **1.** Porniți utilitarul Computer Setup.
	- Computere sau tablete cu tastaturi:
		- **1.** Opriți computerul.
		- **2.** Apăsați butonul de alimentare și, când apare sigla HP, apăsați f10 pentru a intra în Computer Setup.
	- Tablete fără tastaturi:
		- **1.** Opriți tableta.
		- **2.** Apăsați butonul de alimentare în combinație cu butonul de reducere a volumului, până când este afişat meniul de pornire, apoi atingeți F10 pentru a intra în Computer Setup.
- 2. Selectați Security (Securitate), selectați Hard Drive Utilities (Utilitare unitate de disc) sau Hard Drive Tools (Instrumente unitate de disc) (numai la anumite produse), selectati DriveLock, apoi apăsați enter.
	- **MOTĂ:** Pentru anumite produse, poate fi necesar să introduceți parola de administrator pentru BIOS și să selectați **Set DriveLock Password** (Setare parolă DriveLock).
- **3.** Selectați unitatea de disc pe care doriți să o protejați, apoi apăsați enter.
- **4.** Urmați instrucțiunile de pe ecran pentru a face selecțiile în vederea activării funcției DriveLock și pentru a introduce parole când vi se solicită.
- **WOTĂ:** Pentru anumite produse, este posibil să vi se solicite să introduceți DriveLock. Câmpul este sensibil la majuscule și minuscule.
- **5.** Pentru a ieși din Computer Setup, selectați Main (Principal), selectați Save Changes and Exit (Salvare modificări și ieșire), apoi selectați Yes (Da).

#### **Dezactivarea funcției DriveLock (numai la anumite produse)**

- **1.** Porniți utilitarul Computer Setup.
	- Computere sau tablete cu tastaturi:
		- **1.** Opriți computerul.
		- **2.** Apăsați butonul de alimentare și, când apare sigla HP, apăsați f10 pentru a intra în Computer Setup.
	- Tablete fără tastaturi:
		- **1.** Opriți tableta.
		- **2.** Apăsați butonul de alimentare în combinație cu butonul de reducere a volumului, până când este afișat meniul de pornire, apoi atingeți F10 pentru a intra în Computer Setup.
- 2. Selectați Security (Securitate), selectați Hard Drive Utilities (Utilitare unitate de disc) sau Hard Drive Tools (Instrumente unitate de disc) (numai la anumite produse), selectati DriveLock, apoi apăsați enter.
- **MOTĂ:** Pentru anumite produse, poate fi necesar să introduceți parola de administrator pentru BIOS și să selectați Set DriveLock Password (Setare parolă DriveLock).
- **3.** Selectați unitatea de disc pe care doriți să o gestionați, apoi apăsați enter.
- **4.** Pentru a dezactiva DriveLock, urmați instrucțiunile de pe ecran.
- **5.** Pentru a ieși din Computer Setup, selectați Main (Principal), selectați Save Changes and Exit (Salvare modificări și ieșire), apoi selectați Yes (Da).

### **Introducerea unei parole DriveLock (numai la anumite produse)**

Asigurați-vă că unitatea de disc este introdusă în computer (nu într-un dispozitiv de andocare opțional sau într-un dispozitiv MultiBay extern)

La solicitarea **DriveLock Password** (Parolă DriveLock), introduceți parola de utilizator sau parola principală (utilizând același tip de taste pe care l-ați utilizat pentru a seta parola), apoi apăsați enter.

După trei încercări incorecte de a introduce parola, trebuie să închideți computerul și să încercați din nou.

#### **Schimbarea unei parole DriveLock (numai la anumite produse)**

Pentru a modifica o parolă DriveLock în Computer Setup, urmați acești pași:

- **1.** Opriți computerul.
- **2.** Apăsați butonul de alimentare.
- **3.** Când vi se solicită **DriveLock Password** (Parolă DriveLock), tastați parola de utilizator sau parola principală curentă pentru DriveLock pe care o schimbați, apăsați enter, apoi apăsați sau atingeți **f10** pentru a intra în Computer Setup.
- **4.** Selectați Security (Securitate), selectați Hard Drive Utilities (Utilitare unitate de disc) sau Hard Drive Tools (Instrumente unitate de disc) (numai la anumite produse), selectați DriveLock, apoi apăsați enter.
- **MOTĂ:** Pentru anumite produse, poate fi necesar să introduceți parola de administrator pentru BIOS și să selectați Set DriveLock Password (Setare parolă DriveLock).
- **5.** Selectați unitatea de disc pe care doriți să o gestionați, apoi apăsați enter.
- 6. Faceţi selecţia pentru a modifica parola, apoi urmaţi solicitările de pe ecran pentru a introduce parolele.
- **MOTĂ:** Optiunea Change DriveLock Master Password (Schimbare parolă principală pentru DriveLock) este vizibilă numai dacă parola principală a fost furnizată la solicitarea DriveLock Password (Parolă DriveLock) de la pasul 3.
- 7. Pentru a ieşi din Computer Setup, selectaţi Main (Principal), selectaţi Save Changes and Exit (Salvare modificări și ieșire), apoi urmați instrucțiunile de pe ecran.

### **Utilizarea funcției automate de blocare a unității (DriveLock) în Computer Setup (numač la anumčte produse)**

Într-un mediu cu mai mulți utilizatori, puteți să setați o parolă DriveLock automat. Când parola DriveLock automat este activată, vă vor fi create aleator o parolă de utilizator și o parolă principală DriveLock. Când un utilizator trece de acreditarea prin parolă, același utilizator aleator și parolă principală DriveLock vor fi utilizate pentru a debloca unitatea.

**MOTĂ:** Înainte de a putea să accesați caracteristicile DriveLock automat, trebuie să fie setată o parolă de administrator BIOS.

#### Introducerea unei parole pentru functia automată DriveLock (numai la anumite produse)

Pentru a activa o parolă DriveLock automat în Computer Setup, urmați acești pași:

- **1.** Porniți sau reporniți computerul, apoi apăsați esc în timp ce mesajul "Press the ESC key for Startup Menu" (Apăsați tasta ESC pentru meniul de pornire) este afișat în partea inferioară a ecranului.
- **2.** Apăsați f10 pentru a intra în Computer Setup.
- **3.** Selectați Security (Securitate), selectați Hard Drive Tools (Instrumente unitate de disc), selectați Automatic DriveLock (DriveLock automat), apoi apăsați enter.
- **4.** Introduceți parola de administrator BIOS, apoi apăsați enter.
- **5.** Selectați o unitate de disc internă, apoi apăsați enter.
- **6.** Citiți avertismentul. Pentru a continua, selectați YES (DA).
- 7. Pentru a salva modificările și a ieși din Computer Setup, selectați Save (Salvare), apoi urmați instrucțiunile de pe ecran.

 $-$  sau  $-$ 

Selectați Main (Principal), selectați Save Changes and Exit (Salvare modificări și ieșire), apoi apăsați enter.

#### **Elčmčnarea protecĽčeč prčn DrčveLock automat (numač la anumčte produse)**

Pentru a elimina protecția DriveLock în Computer Setup, urmați acești pași:

- **1.** Porniți sau reporniți computerul, apoi apăsați esc în timp ce mesajul "Press the ESC key for Startup Menu" (Apăsați tasta ESC pentru meniul de pornire) este afișat în partea inferioară a ecranului.
- **2.** Apăsați f10 pentru a intra în Computer Setup.
- **3.** Selectați Security (Securitate), selectați Hard Drive Tools (Instrumente unitate de disc), selectați Automatic DriveLock (DriveLock automat), apoi apăsați enter.
- **4.** Introduceți parola de administrator BIOS, apoi apăsați enter.
- **5.** Selectați o unitate de disc internă, apoi apăsați enter.
- **6.** Selectați **Disable protection** (Dezactivare protecție).
- 7. Pentru a salva modificările și a ieși din Computer Setup, selectați pictograma **Save** (Salvare), apoi urmați instrucțiunile de pe ecran.

 $-$  sau $-$ 

Selectați Main (Principal), selectați Save Changes and Exit (Salvare modificări și ieșire), apoi apăsați enter.

# **Utilizarea software-ului antivirus**

Când utilizați computerul pentru a accesa e-mailul, o rețea sau Internetul, îl puteți expune la viruși de computer. Virușii de computer pot dezactiva sistemul de operare, programele sau utilitarele sau pot provoca functionarea lor anormală.

Un software antivirus poate să detecteze majoritatea virușilor, îi poate distruge și, în majoritatea cazurilor, poate să repare daunele cauzate de aceștia. Pentru a asigura o protecție continuă împotriva virușilor noi descoperiți, software-ul antivirus trebuie să fie actualizat la zi.

Windows Defender este preinstalat pe computer. Pentru a vă proteja complet computerul, se recomandă cu insistență să continuați să utilizați un program antivirus.

Pentru informații suplimentare despre virușii de computer, accesați HP Support Assistant.

# **Utilizarea software-ului paravan de protecție**

Paravanele de protecție sunt proiectate pentru a preveni accesul neautorizat la un sistem sau la o rețea. Un paravan de protecție poate fi un program software pe care îl instalați în computer și/sau în rețea sau poate fi o soluție compusă atât din hardware, cât și din software.

Există două tipuri de paravane de protecție de luat în considerație:

- Paravane de protecție bazate pe gazdă Software care protejează numai computerul pe care este instalat.
- Paravane de protecție bazate pe rețea Instalate între modemul DSL sau de cablu și rețeaua de domiciliu pentru a proteja toate computerele din rețea.

Când un paravan de protecție este instalat pe un sistem, toate datele trimise către și de la sistem sunt monitorizate și comparate cu un set de criterii de securitate definite de utilizator. Toate datele care nu îndeplinesc aceste criterii sunt blocate.

Este posibil ca echipamentul de lucru în rețea sau computerul să aibă deja instalat un paravan de protecție. Dacă nu, sunt disponibile soluții software de tip paravan de protecție.

**NOTĂ:** În unele circumstanțe, un paravan de protecție poate bloca accesul la jocuri de Internet, poate interfera cu partajarea de imprimante sau de fişiere într-o rețea sau poate bloca ataşări de e-mail autorizate. Pentru a rezolva temporar problema, dezactivaţi paravanul de protecţie, efectuaţi activitatea dorită, apoi reactivaţi paravanul de protecţie. Pentru a rezolva definitiv problema, reconfiguraţi paravanul de protecţie.

# **Instalarea actualizărilor de software**

HP, Windows și software-ul de la terți instalat pe computerul dvs. trebuie să fie actualizate în mod regulat pentru a corecta problemele de securitate și a îmbunătăți performanța software-ului.

**IMPORTANT:** Microsoft trimite alerte cu privire la actualizările Windows, care pot include actualizări de securitate. Pentru a proteja computerul împotriva breșelor de securitate și a virușilor de computer, instalați toate actualizările de la Microsoft imediat după ce primiți o alertă.

Puteți să instalați aceste actualizări automat.

Pentru a vizualiza sau a modifica setările:

- **1.** Selectați butonul Start, selectați Setări, apoi selectați Actualizare și securitate.
- **2.** Selectați **Windows Update**, apoi urmați instrucțiunile de pe ecran.
- 3. Pentru a programa o oră pentru instalarea actualizărilor, selectați Opțiuni complexe, apoi urmați instrucțiunile de pe ecran.

# **Utilizarea software-ului HP Client Security (numai la anumite produse)**

Software-ul HP Client Security este preinstalat pe computer. Acest software poate fi accesat prin intermediul pictogramei HP Client Security, din extrema dreaptă a barei de activități sau din Panoul de control Windows. Acesta furnizează caracteristici de securitate care ajută la protecția împotriva accesului neautorizat la computer, la rețele și la date esențiale. Pentru informații suplimentare, consultați Ajutorul software-ului HP Client Security.

# **Utilizarea aplicației HP Touchpoint Manager (numai la anumite produse)**

HP Touchpoint Manager este o soluție IT bazată pe cloud, care le permite firmelor să-și gestioneze și să-și securizeze în mod efectiv activele. HP Touchpoint Manager contribuie la protejarea dispozitivelor împotriva malware-ului și a altor atacuri, monitorizează integritatea dispozitivelor și le permite clienților să reducă timpul petrecut cu rezolvarea problemelor legate de dispozitive și de securitate la nivel de utilizator final. Clienții pot descărca și instala rapid software-ul, care este foarte eficient din punct de vedere al costurilor în comparație cu soluțiile interne. Pentru mai multe informații, consultați http://www.hptouchpointmanager.com.

# **Utilizarea unui cablu de siguranță opțional (numai la anumite produse)**

Un cablu de siguranță (achiziționat separat) este conceput ca factor de intimidare, dar nu poate împiedica manevrarea incorectă sau furtul computerului. Pentru a conecta un cablu de siguranță la computer, urmați instrucțiunile producătorului dispozitivului.

# **Utilizarea unui cititor de amprente (numai la anumite produse)**

Cititoarele de amprente integrate sunt disponibile la anumite produse. Pentru a utiliza cititorul de amprente, trebuie să vă înscrieți amprentele în Credential Manager din HP Client Security. Consultați Ajutorul softwareului HP Client Security.

După ce înregistrați amprentele în Credential Manager, puteți utiliza managerul de parole din HP Client Security pentru a stoca şi completa numele de utilizator şi parolele în site-urile Web şi aplicațiile acceptate.

### **Localizarea cititorului de amprente**

Cititorul de amprente este un senzor metalic mic care este situat în una din următoarele zone ale computerului:

- Lângă partea inferioară a zonei de atingere
- **•** Pe partea dreaptă a tastaturii
- Pe partea din dreapta sus a afişajului
- Pe partea stângă a afișajului

În funcție de produs, cititorul poate să fie orientat orizontal sau vertical. În ambele orientări este necesar să apăsați cu degetul perpendicular pe senzorul metalic.

# **8 ©ntreĽčnere**

Este important să efectuați operații de întreținere în mod regulat pentru a menține computerul în condiții optime. Acest capitol explică modul de utilizare a instrumentelor precum Program Defragmentare disc și Curățare disc. De asemenea, oferă instrucțiuni pentru actualizarea programelor și driverelor, pași pentru curățarea computerului și sfaturi pentru călătoria cu computerul (sau transportul acestuia).

# $\hat{\textbf{I}}$ mbunătățirea performanțelor

Prin efectuarea operațiilor de întreținere regulată utilizând instrumente precum Program Defragmentare disc şi Curățare disc, puteți să îmbunătățiți drastic performanțele computerului.

### **Utilizarea programului Defragmentare disc**

HP recomandă utilizarea Programului Defragmentare disc pentru a defragmenta unitatea de disc cel puțin o dată pe lună.

**W NOTĂ:** Pe unitățile robuste nu este necesar să executați programul Defragmentare disc.

Pentru a executa programul Defragmentare disc:

- **1.** Conectați computerul la alimentarea cu c.a.
- 2. Tastați defragmentare în caseta de căutare din bara de activități, apoi selectați Defragmentați și optimizați unitățile.
- **3.** Urmați instrucțiunile de pe ecran.

Pentru informații suplimentare, accesați Ajutorul pentru software-ul Defragmentare disc.

### **Utilizarea programului Curățare disc**

Utilizați Curățare disc pentru a căuta pe unitatea de disc fișierele care nu sunt necesare, pe care puteți să le ştergeți în siguranță, pentru a elibera spațiu pe disc și a ajuta computerul să ruleze mai eficient.

Pentru a executa programul Curățare disc:

- **1.** Tastați disc în caseta de căutare din bara de activități, apoi selectați Eliberați spațiu pe disc prin **ştergerea fčşčerelorčnutčle** sau **DezčnstalaĽč aplčcaĽčč pentru a elčbera spaĽču pe dčsc**.
- **2.** Urmați instrucțiunile de pe ecran.

### **Utilizarea software-ului HP 3D DriveGuard (numai la anumite produse)**

HP 3D DriveGuard protejează o unitate de disc prin parcarea unității și blocarea solicitărilor de date în oricare dintre condițiile următoare:

- Scăpați computerul.
- Deplasați computerul cu afișajul închis în timp ce computerul funcționează cu alimentare de la acumulator.

La scurt timp după încheierea unuia dintre aceste evenimente, HP 3D DriveGuard readuce unitatea de disc la functionarea normală.

- **MOTĂ:** Numai unitățile de disc interne sunt protejate de HP 3D DriveGuard. O unitate de disc instalată întrun dispozitiv de andocare opțional sau conectată la un port USB nu este protejată de HP 3D DriveGuard.
- **HOTĂ:** HP 3D DriveGuard nu este necesar pentru unitățile SSD, deoarece acestea nu au componente mobile.

Pentru informații suplimentare, consultați Ajutorul software-ului HP 3D DriveGuard.

#### **Identificarea stării HP 3D DriveGuard**

Culoarea ledului de unitate de disc de pe computer se modifică pentru a arăta că unitatea dintr-un doc pentru unitate de disc principală și/sau unitatea dintr-un doc pentru unitate de disc secundară (numai la anumite produse) este parcată. Pentru a determina dacă o unitate este protejată în momentul respectiv sau dacă este parcată, vizualizați pictograma de pe desktopul Windows din zona de notificare, în extrema dreaptă a barei de activități.

# **Actualizarea programelor și a driverelor**

HP vă recomandă să vă actualizați programele și driverele în mod regulat. Actualizările pot rezolva probleme si pot aduce în computer noi caracteristici și opțiuni. De exemplu, componentele grafice mai vechi pot să nu funcționeze bine cu cel mai recent software de jocuri. Fără cel mai recent driver, nu veți obține tot ce este mai bun de la echipamentul dvs.

Accesați <http://www.hp.com/support> pentru a descărca cele mai recente versiuni de programe și drivere HP. În plus, înregistrați-vă pentru a primi automat notificări despre actualizări când acestea devin disponibile.

Dacă doriți să actualizați programele și driverele, urmați aceste instrucțiuni:

**1.** Tastați support în caseta de căutare din bara de activități, apoi selectați aplicația HP Support Assistant.

- sau -

Faceți clic pe pictograma semn de întrebare din bara de activități.

- 2. Selectaţi My PC (PC-ul meu), selectaţi fila Actualizări, apoi selectaţi Căutaţi actualizări și mesaje.
- **3.** Urmați instrucțiunile de pe ecran.

# **Curățarea computerului**

Pentru a curăța în siguranță computerul, utilizați următoarele produse:

- Clorură de dimetil benzil amoniu, concentrație maximă de 0,3% (de exemplu, șervețelele de unică folosință, care sunt disponibile într-o varietate de mărci)
- Soluție de curățare fără alcool pentru geamuri
- Soluție de apă și săpun neagresiv
- Cârpă cu microfibre pentru curățare uscată sau piele de căprioară (cârpă antistatică fără ulei)
- Cârpe antistatice

**ATENȚIE:** Evitați solvenții de curățare puternici, care pot să deterioreze definitiv computerul. În cazul în care nu ştiți dacă un produs de curățat este sigur pentru computer, consultați conținutul produsului pentru a vă asigura că în produs nu sunt incluse ingrediente precum alcool, acetonă, clorură de amoniu, clorură de metilen și hidrocarburi.

Materialele cu fibre, precum prosoapele de hârtie, pot să zgârie computerul. În timp, în zgârieturi pot să rămână particule de murdărie și agenți de curățare.

## **Proceduri de curățare**

Urmați procedurile din această secțiune pentru a vă curăța în siguranță computerul.

- AVERTISMENT! Pentru a preveni electrocutarea sau deteriorarea componentelor, nu încercați să curățați Pentru a preveni electrocutarea sau deteriorarea componentelor, nu încercați să curățați computerul când acesta este pornit.
	- **1.** Opriți computerul.
	- **2.** Deconectați alimentarea de c.a.
	- **3.** Deconectați toate dispozitivele externe alimentate.
- **ATENȚIE:** Pentru a preveni deteriorarea componentelor interne, nu pulverizați agenți de curățare sau lichide direct pe suprafețele computerului. Lichidele scurse pe suprafață pot să deterioreze definitiv componentele interne.

#### **Curățarea afișajului**

Ştergeți uşor afișajul utilizând o cârpă moale, fără scame, umezită cu o soluție de curățat geamuri fără alcool. Înainte de a închide computerul, asigurați-vă că afișajul este uscat.

#### **Curățarea părților laterale sau a capacului**

Pentru a curăța părțile laterale sau capacul, utilizați o cârpă moale cu microfibre sau o piele de căprioară umezită cu unul din agenții de curățare listați anterior sau utilizați un șervețel de unică folosință acceptabil.

**MOTĂ:** Când curățați capacul computerului, utilizați o mișcare circulară pentru a îndepărta mai bine murdăria și impuritățile.

#### **Curăţarea zoneč de atčngere, a tastaturčč sau a mouse-uluč (numač la anumčte produse)**

- AVERTISMENT! Pentru a reduce riscul de electrocutare sau de deteriorare a componentelor interne, nu utilizați un aspirator pentru a curăța tastatura. Un aspirator poate depozita impurități menajere pe suprafața tastaturii.
- **A ATENTIE:** Pentru a preveni deteriorarea componentelor interne, nu permiteti scurgerea lichidelor între taste.
	- Pentru a curăța zona de atingere, tastatura sau mouse-ul, utilizați o cârpă moale cu microfibre sau o piele de căprioară umezită cu unul din agenții de curățare listați anterior sau utilizați un șervețel de unică folosință acceptabil.
	- Pentru a preveni blocarea tastelor și pentru a elimina praful, scamele și particulele de la tastatură, utilizați un recipient de aer comprimat prevăzut cu un tub subțire.

# **Călătoria cu computerul sau transportul acestuia**

Dacă trebuie să călătoriți cu computerul sau să-l transportați, urmați aceste sfaturi pentru a menține siguranța echipamentului.

- Pregătiți computerul pentru călătorie sau transport:
	- Copiați de rezervă informațiile pe o unitate externă.
	- Scoateti toate discurile și toate cardurile media externe, precum cardurile de memorie.
- Opriți, apoi deconectați toate dispozitivele externe.
- Opriți computerul.
- Faceți o copie de rezervă a informațiilor. Păstrați copia de rezervă separat de computer.
- Când călătoriți cu avionul, transportați computerul ca bagaj de mână; nu îl transportați cu restul bagajelor.
- **ATENȚIE:** Evitați expunerea unei unități la câmpuri magnetice. Printre dispozitivele de securitate cu câmpuri magnetice se numără dispozitivele din pasajele de trecere din aeroporturi și baghetele de securitate. Benzile transportoare și dispozitivele de securitate din aeroporturi, care verifică bagajele de mână, utilizează raze X în loc de magnetism și nu deteriorează unitățile.
- Dacă aveți intenția să utilizați computerul în timpul unui zbor, ascultați anunțul din timpul zborului prin care vi se spune când puteți să utilizați computerul. Utilizarea computerului în timpul zborului este la discreția liniei aeriene.
- Dacă transportați un computer sau o unitate, utilizați un ambalaj potrivit pentru protecție și etichetați pachetul cu indicația "FRAGIL".
- Utilizarea dispozitivelor wireless poate să fie restricționată în unele medii. Asemenea restricții se pot aplica la bordul avioanelor, în spitale, în apropiere de explozibili și în locuri periculoase. Dacă nu cunoașteți bine reglementările în vigoare pentru utilizarea unui dispozitiv wireless din computer, cereți autorizația de utilizare a computerului înainte de a-l porni.
- Când efectuați o călătorie internațională, urmați aceste sugestii:
	- Verificați reglementările vamale privind computerele pentru fiecare țară/regiune din itinerarul dumneavoastră.
	- Verificați cerințele privind cablul de alimentare și adaptorul pentru fiecare locație în care intenționați să utilizați computerul. Tensiunea, frecvența și configurațiile conexiunilor variază.
		- AVERTISMENT! Pentru a reduce riscul de socuri electrice, incendiu sau deteriorare a echipamentului, nu încercați să alimentați computerul de la un convertizor de tensiune comercializat pentru aparate casnice.

# <span id="page-67-0"></span>**9 Copiere de rezervă și recuperare**

Acest capitol oferă informații despre următoarele procese. Informațiile din capitol reprezintă procedura standard pentru majoritatea produselor.

- Crearea suporturilor de recuperare și a copiilor de rezervă
- Restaurarea și recuperarea sistemului

Pentru informații suplimentare, consultați aplicația HP Support Assistant.

**Tastați** support în caseta de căutare din bara de activități, apoi selectați aplicația **HP Support** Assistant.

 $-$  sau  $-$ 

Faceți clic pe pictograma semn de întrebare din bara de activități.

**IMPORTANT:** Dacă veți efectua procedurile de recuperare pe o tabletă, acumulatorul tabletei trebuie să fie cel puțin 70% încărcat înainte de a începe procesul de recuperare.

IMPORTANT: Pentru o tabletă cu tastatură detașabilă, conectați tastatura la docul pentru tastatură înainte de a începe orice proces de recuperare.

# Crearea suporturilor de recuperare și a copiilor de rezervă

Următoarele metode de creare a suporturilor de recuperare și a copiilor de rezervă sunt disponibile numai pentru anumite produse. Alegeți metoda disponibilă în funcție de modelul computerului.

- · Utilizați HP Recovery Manager după ce configurați cu succes computerul, pentru a crea suporturi de recuperare HP. Acest pas creează o copie de rezervă a partiției de recuperare HP pe computer. Copia de rezervă poate fi utilizată pentru a reinstala sistemul de operare inițial în cazurile în care unitatea de disc a fost coruptă sau a fost înlocuită. Pentru informații despre crearea suporturilor de recuperare, consultați Crearea suporturilor de recuperare HP (numai la anumite produse), la pagina 56. Pentru informații despre opțiunile de recuperare care sunt disponibile utilizând suporturile de recuperare, consultați Utilizarea instrumentelor din Windows, la pagina 58.
- Utilizați instrumentele din Windows pentru a crea puncte de restaurare a sistemului și pentru a crea copii de rezervă ale informațiilor personale.

Pentru mai multe informații, consultați Recuperarea utilizând HP Recovery Manager, la pagina 58.

**MOTĂ:** În cazul în care capacitatea de stocare este de 32 GB sau mai puțin, opțiunea Restaurare sistem de la Microsoft este dezactivată în mod implicit.

### **Crearea suporturilor de recuperare HP (numai la anumite produse)**

Dacă este posibil, verificați prezența partiției de recuperare și a partiției Windows. Din meniul Start, selectați **Explorer**, apoi selectați **Acest PC**.

În cazul în care computerul nu listează partiția Windows și partiția Recovery, puteți obține suporturi de recuperare a sistemului de la serviciul de asistență. Consultați broșura *Worldwide Telephone Numbers* (Numere de telefon din lumea întreagă) livrată împreună cu computerul. De asemenea, puteți găsi informații de contact pe site-ul Web HP. Mergeți la <http://www.hp.com/support>, selectați țara/regiunea şi urmați instrucțiunile de pe ecran.

Puteți utiliza instrumentele din Windows pentru a crea puncte de restaurare a sistemului și pentru a crea copii de rezervă ale informațiilor personale, consultați Utilizarea instrumentelor din Windows, la pagina 58.

- În cazul în care computerul listează partiția Recovery și partiția Windows, puteți utiliza HP Recovery Manager pentru a crea suporturi de recuperare după ce configurați cu succes computerul. Aceste suporturi de recuperare pot fi utilizate pentru a efectua o recuperare a sistemului dacă unitatea de disc devine coruptă. Procedura de recuperare a sistemului reinstalează sistemul de operare original și programele software instalate din fabrică, apoi configurează setările pentru programe. Suporturile de recuperare HP se pot utiliza și pentru a particulariza sistemul sau pentru a restaura imaginea din fabrică la înlocuirea unității de disc.
	- Se poate crea un singur set de suporturi de recuperare. Manevrați cu grijă aceste instrumente de recuperare și păstrați-le într-un loc sigur.
	- HP Recovery Manager examinează computerul și determină capacitatea de stocare necesară pentru suportul care va fi necesar.
	- Pentru a crea discuri de recuperare, computerul trebuie să dispună de o unitate optică cu capabilitate de scriere DVD și trebuie să utilizați numai discuri goale DVD-R, DVD+R, DVD-R DL sau DVD+R DL de înaltă calitate. Nu utilizați discuri reinscriptibile precum discurile CD±RW, DVD±RW, DVD±RW cu strat dublu sau BD-RE (Blu-ray reinscriptibile); acestea nu sunt compatibile cu software-ul HP Recovery Manager. Sau, ca variantă alternativă, puteți utiliza o unitate flash USB goală de înaltă calitate.
	- În cazul în care computerul nu include o unitate optică de scriere DVD integrată, dar doriți să creați suporturi de recuperare DVD, puteți utiliza o unitate optică externă opțională (achiziționată separat) pentru a crea discuri de recuperare. Dacă utilizați o unitate optică externă, aceasta trebuie conectată direct la un port USB de pe computer; unitatea nu poate fi conectată la un port USB de pe un dispozitiv extern, precum un hub USB. Dacă nu puteți crea un suport DVD, puteți obține discuri de recuperare pentru computer de la HP. Consultați broșura *Worldwide Telephone Numbers* (Numere de telefon din lumea întreagă) livrată împreună cu computerul. De asemenea, puteți găsi informații de contact pe site-ul Web HP. Mergeți la <http://www.hp.com/support>, selectați țara/ regiunea și urmați instrucțiunile de pe ecran.
	- Înainte de a începe crearea suporturilor de recuperare, asigurați-vă că ați conectat computerul la sursa de c.a.
	- Procesul de creare poate dura mai mult de o oră. Nu întrerupeți procesul de creare.
	- Dacă este necesar, puteți ieși din program înainte de a finaliza crearea tuturor DVD-urilor de recuperare. HP Recovery Manager va termina inscripționarea DVD-ului curent. La următoarea deschidere a programului HP Recovery Manager vi se va solicita să continuați.

Pentru a crea suporturi de recuperare HP:

- **IMPORTANT:** Pentru o tabletă cu tastatură detașabilă, conectați tastatura la docul pentru tastatură înainte de a începe acești pași.
	- **1.** Tastați recovery în caseta de căutare din bara de activități, apoi selectați **HP Recovery Manager**.
	- **2.** Selectați **Creare suport de recuperare**, apoi urmați instrucțiunile de pe ecran.

În cazul în care aveți vreodată nevoie să recuperați sistemul, consultați Recuperarea utilizând HP Recovery Manager, la pagina 58.

# <span id="page-69-0"></span>**Utčlčzarea čnstrumentelor dčn Wčndows**

Puteți crea suporturi de recuperare, puncte de restaurare a sistemului și copii de rezervă ale informațiilor personale, utilizând instrumentele din Windows.

**W <mark>NOTĂ:</mark>** În cazul în care capacitatea de stocare este de 32 GB sau mai puţin, opţiunea Restaurare sistem de la Microsoft este dezactivată în mod implicit.

Pentru mai multe informații și pentru pașii necesari, consultați aplicația Introducere.

**▲** Selectați butonul Start, apoi selectați aplicația Introducere.

# **Restaurare și recuperare**

Există mai multe opțiuni pentru recuperarea sistemului. Alegeți metoda care se potrivește cel mai bine situației și nivelului de expertiză:

**IMPORTANT:** Nu toate metodele sunt disponibile la toate produsele.

- Windows oferă mai multe opțiuni pentru restaurarea din copii de rezervă, reîmprospătarea computerului şi resetarea computerului la starea inițială. Pentru mai multe informații, consultați aplicația Introducere.
	- Selectați butonul Start, apoi selectați aplicația Introducere.
- Dacă este necesar să corectați o problemă cu o aplicație preinstalată sau cu un driver preinstalat, utilizați opțiunea Reinstalați drivere și/sau aplicații (numai la anumite produse) din HP Recovery Manager, pentru a reinstala aplicația individuală sau driverul individual.
	- ▲ Tastaţi recovery în caseta de căutare din bara de activităţi, selectaţi **HP Recovery Manager**, selectați Reinstalați drivere și/sau aplicații, apoi urmați instrucțiunile de pe ecran.
- Dacă doriți să readuceți partiția Windows la conținutul inițial din fabrică, puteți să alegeți opțiunea Recuperare sistem de pe partiția HP Recovery (numai la anumite produse) sau să utilizați suporturile de recuperare HP. Pentru mai multe informații, consultați Recuperarea utilizând HP Recovery Manager, la pagina 58. Dacă nu ați creat deja suporturi de recuperare, consultați Crearea suporturilor de recuperare HP (numai la anumite produse), la pagina 56.
- La anumite produse, dacă doriți să recuperați partiția și conținutul cu care computerul a fost livrat din fabrică sau dacă aţi înlocuit unitatea de disc, puteţi utiliza opţiunea Resetare la valorile din fabrică de pe suporturile de recuperare HP. Pentru mai multe informații, consultați Recuperarea utilizând HP Recovery Manager, la pagina 58.
- La anumite produse, dacă doriți să eliminați partiția de recuperare pentru a elibera spațiu pe unitatea de disc, HP Recovery Manager oferă opțiunea Ștergeți partiția de recuperare.

Pentru mai multe informații, consultați Stergerea partiției HP Recovery (numai la anumite produse), la pagina 61.

### **Recuperarea utilizând HP Recovery Manager**

Software-ul HP Recovery Manager vă permite să readuceți computerul la starea inițială din fabrică, utilizând suporturile de recuperare HP pe care le-ați creat sau pe care le-ați obținut de la HP sau utilizând partiția HP Recovery (numai la anumite produse). Dacă nu ați creat deja suporturi de recuperare, consultați [Crearea](#page-67-0) suporturilor de recuperare HP (numai la anumite produse), la pagina 56.

### **Ce trebuie să știți înainte de a începe**

- HP Recovery Manager recuperează numai software-ul care a fost instalat în fabrică. Software-ul care nu a fost furnizat cu acest computer trebuie descărcat de pe site-ul Web al producătorului sau trebuie reinstalat de pe suportul furnizat de producător.
- **IMPORTANT:** Recuperarea prin HP Recovery Manager trebuie utilizată ca o ultimă încercare de a corecta problemele computerului.
- Dacă unitatea de disc se defectează, trebuie utilizat suportul de recuperare HP. Dacă nu ați creat deja suporturi de recuperare, consultați Crearea suporturilor de recuperare HP (numai la anumite produse), la pagina 56.
- Pentru a utiliza opțiunea Resetare la valorile din fabrică (numai la anumite produse), trebuie să utilizați suporturile de recuperare HP. Dacă nu ați creat deja suporturi de recuperare, consultați Crearea suporturilor de recuperare HP (numai la anumite produse), la pagina 56.
- În cazul în care computerul nu permite crearea de suporturi de recuperare HP sau dacă suporturile de recuperare HP nu funcționează, puteți obține suporturi de recuperare pentru sistem de la serviciul de asistență. Consultați broșura *Worldwide Telephone Numbers* (Numere de telefon din lumea întreagă) livrată împreună cu computerul. De asemenea, puteți găsi informații de contact pe site-ul Web HP. Mergeți la<http://www.hp.com/support>, selectați țara/regiunea și urmați instrucțiunile de pe ecran.
- **IMPORTANT:** HP Recovery Manager nu furnizează automat copieri de rezervă ale datelor personale. Înainte de a începe recuperarea, efectuați copii de rezervă pentru toate datele personale pe care doriți să le rețineți.

Utilizând suporturile de recuperare HP, puteți alege una din următoarele opțiuni de recuperare:

- **W NOTĂ:** Când începeți procesul de recuperare, sunt afișate numai opțiunile disponibile pentru computer.
	- Recuperare sistem Reinstalează sistemul de operare inițial, apoi configurează setările pentru programele care au fost instalate din fabrică.
	- Resetare la valorile din fabrică Restaurează computerul la starea inițială din fabrică prin ștergerea tuturor informațiilor de pe unitatea de disc și crearea din nou a partițiilor. Apoi reinstalează sistemul de operare și software-ul care au fost instalate din fabrică.

Partiția HP Recovery (numai la anumite produse) permite numai recuperarea sistemului.

#### **Utilizarea partitiei HP Recovery (numai la anumite produse)**

Partiția HP Recovery vă permite să efectuați o recuperare a sistemului, fără a fi necesare discuri de recuperare sau o unitate flash USB de recuperare. Acest tip de recuperare poate fi utilizat numai dacă unitatea de disc este încă funcțională.

Pentru a porni HP Recovery Manager din partiția de recuperare HP:

- **IMPORTANT:** Pentru o tabletă cu tastatură detașabilă, conectați tastatura la docul pentru tastatură înainte de a începe acești pași (numai la anumite produse).
	- 1. Tastați recovery în caseta de căutare din bara de activități, selectați Recovery Manager, apoi selectati **Mediul de recuperare HP.**

- sau -

Pentru computerele sau tabletele cu tastaturi ataşate, apăsați f11 în timp ce computerul pornește sau tineți apăsat f11 în timp ce apăsați butonul de alimentare.

Pentru tabletele fără tastaturi:

Porniți sau reporniți tableta, apoi apăsați rapid și țineți apăsat butonul de creștere a volumului; apoi selectați **f11**.

- sau -

Porniți sau reporniți tableta, apoi apăsați rapid și țineți apăsat butonul de reducere a volumului; apoi selectați **f11**.

- sau -

Porniți sau reporniți tableta, apoi apăsați rapid și țineți apăsat butonul Windows; apoi selectați f11.

- **2.** Selectați **Troubleshoot** (Depanare) din meniul de opțiuni de încărcare.
- **3.** Selectați **Recovery Manager**, apoi urmați instrucțiunile de pe ecran.

#### **Utilizarea suporturilor de recuperare HP pentru a recupera**

Puteți să utilizați suporturi de recuperare HP pentru recuperarea sistemului inițial. Această metodă poate fi utilizată dacă sistemul nu are o partiție HP Recovery sau dacă unitatea de disc nu funcționează corect.

- 1. Dacă este posibil, copiați de rezervă toate fișierele personale.
- **2.** Introduceți suportul de recuperare HP, apoi reporniți computerul.
- **WE NOTĂ:** În cazul în care computerul nu repornește automat în HP Recovery Manager, modificați ordinea de încărcare a computerului. Consultați Modificarea ordinii de încărcare de la computer, la pagina 60.
- **3.** Urmați instrucțiunile de pe ecran.

#### **Modčfčcarea ordčnčč de încărcare de la computer**

În cazul în care computerul nu repornește în HP Recovery Manager, puteți schimba ordinea de încărcare a computerului, care este ordinea dispozitivelor listate în BIOS, unde computerul caută informații pentru pornire. Puteți schimba selecția la o unitate optică sau o unitate flash USB.

Pentru a modifica ordinea de încărcare:

- **IMPORTANT:** Pentru o tabletă cu tastatură detașabilă, conectați tastatura la docul pentru tastatură înainte de a începe acești pași.
	- **1.** Introduceți suportul de recuperare HP.
	- **2.** Accesați meniul de sistem **Pornire**.

Pentru computere sau tablete cu tastaturi ataşate:

▲ Porniți sau reporniți computerul sau tableta, apăsați rapid esc, apoi apăsați f9 pentru opțiunile de încărcare.

Pentru tabletele fără tastaturi:

Porniți sau reporniți tableta, apoi apăsați rapid și țineți apăsat butonul de creștere a volumului; apoi selectați **f9**.

- sau -

Porniți sau reporniți tableta, apoi apăsați rapid și țineți apăsat butonul de reducere a volumului; apoi selectați **f9**.

- sau -

Porniți sau reporniți tableta, apoi apăsați rapid și țineți apăsat butonul Windows; apoi selectați **f9**.
- **3.** Selectați unitatea optică sau unitatea flash USB de la care doriți să încărcați.
- **4.** Urmați instrucțiunile de pe ecran.

### <span id="page-72-0"></span>**Stergerea partiției HP Recovery (numai la anumite produse)**

Software-ul HP Recovery Manager vă permite să eliminați partiția de recuperare HP pentru a elibera spațiu pe unitatea de disc.

**IMPORTANT:** După ce eliminați partiția HP Recovery, nu veți avea posibilitatea să efectuați recuperarea sistemului sau să creați suporturi de recuperare HP din partiția HP Recovery. Înainte de a elimina partiția de recuperare, creați suporturi de recuperare HP; consultați Crearea suporturilor de recuperare HP (numai la anumite produse), la pagina 56.

#### **MOTĂ:** Opțiunea Ștergeți partiția de recuperare este disponibilă numai pe produsele care acceptă această funcție.

Pentru a elimina partiția de recuperare HP, urmați acești pași:

- 1. Tastaţi recovery în caseta de căutare din bara de activităţi, apoi selectaţi **HP Recovery Manager**.
- 2. Selectați **Ștergeți partiția de recuperare**, apoi urmați instrucțiunile de pe ecran.

# <span id="page-73-0"></span>**10 Computer Setup (BIOS), TPM și HP Sure Start**

# **Utilizarea utilitarului Computer Setup**

Computer Setup sau Basic Input/Output System (BIOS) controlează comunicațiile dintre toate dispozitivele de intrare și de ieșire ale sistemului (precum unități de disc, afișaj, tastatură, mouse și imprimantă). Computer Setup include setări pentru tipurile de dispozitive instalate, pentru secvența de pornire a computerului și pentru cantitatea de memorie de sistem și extinsă.

**WOTĂ:** Acordați atenție deosebită atunci când faceți modificări în Computer Setup. Erorile pot afecta funcționarea corespunzătoare a computerului.

## **Pornirea utilitarului Computer Setup**

- **WOTĂ:** O tastatură externă sau un mouse conectate la un port USB pot fi utilizate cu Computer Setup numai dacă este activat suportul USB pentru sisteme moștenite.
	- Porniți sau reporniți computerul și, când apare sigla HP, apăsați f10 pentru a intra în Computer Setup.

## **Navigarea și selectarea în Computer Setup**

- Pentru a selecta un meniu sau un element de meniu, utilizați tasta tab și tastele cu săgeți de la tastatură, apoi apăsați enter sau utilizați un dispozitiv de indicare pentru a selecta elementul.
- Pentru a derula în sus și în jos, selectați săgeata în sus sau săgeata în jos din colțul din dreapta sus al ecranului sau utilizați tasta săgeată sus sau tasta săgeată jos de pe tastatură.
- Pentru a închide casetele de dialog deschise și a reveni la ecranul principal din Computer Setup, apăsați esc, apoi urmați instrucțiunile de pe ecran.

Pentru a ieși din meniurile din Computer Setup, alegeți una din următoarele metode:

Pentru a ieși din meniurile din Computer Setup fără salvarea modificărilor:

Selectați pictograma **Exit** (Ieșire) din colțul din dreapta jos al ecranului, apoi urmați instrucțiunile de pe ecran.

 $-$  sau  $-$ 

Selectaţi Main (Principal), selectaţi Ignore Changes and Exit (Ignorare modificări şi ieşire), apoi apăsaţi enter.

● Pentru a salva modificările și a ieși din meniurile din Computer Setup:

Selectați pictograma Save (Salvare) din colțul din dreapta jos al ecranului, apoi urmați instrucțiunile de pe ecran.

 $-$  sau  $-$ 

Selectaţi Main (Principal), selectaţi Save Changes and Exit (Salvare modificări și ieșire), apoi apăsaţi enter.

Modificările intră în vigoare când reporniți computerul.

## <span id="page-74-0"></span>**Restabilirea setărilor din fabrică în Computer Setup**

**WOTĂ:** Restabilirea valorilor implicite nu are ca efect modificarea modului unității de disc.

Pentru a readuce toate setările din Computer Setup la valorile care au fost setate în fabrică, urmați acești paşi:

- **1.** Porniți utilitarul Computer Setup. Consultați Pornirea utilitarului Computer Setup, la pagina 62.
- 2. Selectati Main (Principal), apoi selectati Apply Factory Defaults and Exit (Aplicare setări implicite din fabrică și ieșire).
- **WOTĂ:** La anumite produse, în urma selectiilor se poate afisa **Restore Defaults** (Restabilire valori implicite) în loc de Apply Factory Defaults and Exit (Aplicare setări implicite din fabrică și ieșire).
- **3.** Urmați instrucțiunile de pe ecran.
- **4.** Pentru a salva modificările și a ieși, selectați pictograma **Save** (Salvare) din colțul din dreapta jos al ecranului, apoi urmați instrucțiunile de pe ecran.

 $-$  sau $-$ 

Selectați Main (Principal), selectați Save Changes and Exit (Salvare modificări și ieșire), apoi apăsați enter.

Modificările intră în vigoare când reporniți computerul.

**MOTĂ:** Setările parolei și setările de securitate nu sunt modificate când restabiliți setările din fabrică.

## **Actualčzarea BIOS-uluč**

Versiunile actualizate de BIOS pot fi disponibile pe site-ul Web HP.

Majoritatea actualizărilor de BIOS de pe site-ul Web HP sunt incluse în fișiere comprimate numite pachete *SoftPaq*.

Unele pachete de descărcare conțin un fișier numit Readme.txt, care conține informații despre instalarea și depanarea fişierului.

#### **Determinarea versiunii de BIOS**

Pentru a decide dacă este necesar să actualizați Computer Setup (BIOS), mai întâi determinați versiunea de BIOS de pe computer.

Informatiile despre versiunea de BIOS (cunoscute și sub numele de *Data ROM-ului* și *BIOS de sistem*) pot fi accesate apăsând fn+esc (dacă sunteți deja în Windows) sau utilizând Computer Setup.

- 1. Porniți utilitarul Computer Setup. Consultați Pornirea utilitarului Computer Setup, la pagina 62.
- **2.** Selectaţi Main (Principal), apoi selectaţi System Information (Informaţii despre sistem).
- **3.** Pentru a ieşi din Computer Setup fără să salvați modificările, selectați pictograma Exit (Ieşire) din colțul din dreapta jos al ecranului, apoi urmați instrucțiunile de pe ecran.

 $-$  sau  $-$ 

Selectaţi Main (Principal), selectaţi Ignore Changes and Exit (Ignorare modificări și ieșire), apoi apăsaţi enter.

Pentru a verifica dacă există versiuni ulterioare ale BIOS-ului, consultați Descărcarea unei actualizări de BIOS, la pagina 64.

## <span id="page-75-0"></span>**Descărcarea unei actualizări de BIOS**

ATENTIE: Pentru a reduce riscul de deteriorare a computerului sau de instalare nereuşită, descărcați și instalați o actualizare de BIOS numai atunci când computerul este conectat la o sursă de alimentare externă fiabilă, utilizând un adaptor de c.a. Nu descărcați și nu instalați o actualizare de BIOS când computerul funcționează alimentat de la acumulator, este andocat într-un dispozitiv de andocare opțional sau conectat la o sursă de alimentare opțională. În timpul descărcării și instalării, urmați aceste instrucțiuni:

Nu deconectați alimentarea de la computer deconectând cablul de alimentare de la priza de c.a.

Nu opriți computerul și nu inițiați starea de Repaus.

Nu introduceţi, nu scoateţi, nu conectaţi şi nu deconectaţi niciun dispozitiv, cablu sau cordon.

**1.** Tastați support în caseta de căutare din bara de activități, apoi selectați aplicația HP Support Assistant.

– sau –

Selectați pictograma cu semnul de întrebare din bara de activități.

- 2. Selectați Actualizări, apoi selectați Check for updates and messages (Verificați actualizările și mesajele).
- **3.** Urmați instrucțiunile de pe ecran.
- **4.** În zona de descărcare, parcurgeți acești pași:
	- **a.** Identificați actualizarea de BIOS cea mai recentă și comparați-o cu versiunea de BIOS instalată în momentul respectiv pe computer. Notaţi data, numele sau alt identificator. Aceste informaţii vă pot fi necesare pentru a localiza ulterior actualizarea, după ce a fost descărcată pe unitatea de disc.
	- **b.** Urmați instrucțiunile de pe ecran pentru a descărca selecția pe unitatea de disc.

Notați calea pentru locația de pe unitatea de disc în care va fi descărcată actualizarea de BIOS. Va trebui să accesați această cale când sunteți gata să instalați actualizarea.

**MOTĂ:** În cazul în care conectați computerul la o rețea, consultați administratorul de rețea înainte de instalarea oricăror actualizări de software, în special actualizările BIOS-ului de sistem.

Procedurile de instalare a BIOS-ului variază. După finalizarea descărcării, urmați toate instrucțiunile care sunt afișate pe ecran. Dacă nu sunt afișate instrucțiuni, parcurgeți acești pași:

- 1. Tastați explorer în caseta de căutare din bara de activități, apoi selectați Explorer.
- **2.** Selectați denumirea unității de disc. Denumirea unității de disc este în general Disc local (C:).
- **3.** Utilizând calea de pe unitatea de disc pe care aţi notat-o în prealabil, deschideţi folderul care conţine actualizarea.
- **4.** Faceti dublu clic pe fișierul care are o extensie .exe (de exemplu, *numefișier*.exe).

Instalarea BIOS-ului începe.

**5.** Finalizați instalarea urmând instrucțiunile de pe ecran.

**MOTĂ:** După ce un mesaj de pe ecran raportează o instalare reușită, puteți șterge fișierul descărcat de pe unitatea de disc.

## <span id="page-76-0"></span>**Modificarea ordinii de încărcare utilizând f9**

Pentru a alege dinamic un dispozitiv de încărcare pentru secvența de încărcare curentă, parcurgeți acești pași:

- **1.** Accesați meniul Boot Device Options (Opțiuni dispozitiv de încărcare):
	- Porniți sau reporniți computerul și, când apare sigla HP, apăsați f9 pentru a intra în meniul Boot Device Options (Opțiuni dispozitiv de încărcare).
- **2.** Selectați un dispozitiv de încărcare, apoi apăsați enter.

# **Setări TPM în BIOS (numai la anumite produse)**

**IMPORTANT:** Înainte de a activa funcționalitatea Trusted Platform Module (TPM) pe acest sistem, trebuie să vă asigurați că utilizarea funcționalității TPM este în conformitate cu legile, reglementările și politicile locale aplicabile, iar aprobările sau licențele trebuie să fie obținute, dacă este cazul. Pentru orice probleme de conformitate care survin în urma funcționării/utilizării funcționalității TPM care încalcă cerința menționată mai sus, veți fi singura persoană răspunzătoare. Compania HP nu va fi responsabilă pentru nerespectarea oricăror obligații corelate cu cele de mai sus.

TPM oferă securitate suplimentară pentru computer. Puteți modifica setările TPM din Computer Setup (BIOS).

**MOTĂ:** Dacă schimbați setarea TPM în Hidden (Ascuns), setarea TPM nu este vizibilă în sistemul de operare.

Pentru a accesa setările TPM din Computer Setup:

- **1.** Porniți utilitarul Computer Setup. Consultați Pornirea utilitarului Computer Setup, la pagina 62.
- 2. Selectați Security (Securitate), selectați TPM Embedded Security (Securitate încorporată TPM), apoi urmați instrucțiunile de pe ecran.

# **Utilizarea tehnologiei HP Sure Start (numai la anumite produse)**

Anumite modele de computere sunt configurate cu HP Sure Start, o tehnologie care monitorizează BIOS-ul computerului pentru atacuri sau deteriorări. Dacă sistemul BIOS este corupt sau atacat, HP Sure Start restaurează automat BIOS-ul la starea de siguranță anterioară, fără intervenția utilizatorului.

Tehnologia HP Sure Start este deja configurată și activată, astfel încât majoritatea utilizatorilor pot utiliza configurația implicită HP Sure Start. Configurația implicită poate fi personalizată de utilizatorii avansați.

Pentru a accesa cea mai recentă documentație cu privire la HP Sure Start, mergeți la [http://www.hp.com/](http://www.hp.com/support) [support](http://www.hp.com/support). Selectați **Find your product** (Găsiți produsul dumneavoastră), apoi urmați instrucțiunile de pe ecran.

# <span id="page-77-0"></span>**11 Utilizarea** instrumentului HP PC Hardware **Diagnostics UEFI**

HP PC Hardware Diagnostics este o interfață UEFI (Unified Extensible Firmware Interface) care vă permite să rulați teste de diagnosticare pentru a determina dacă hardware-ul computerului funcționează corespunzător. Instrumentul funcționează în afara sistemului de operare, astfel încât poate să izoleze defecțiunile hardware de problemele care sunt cauzate de sistemul de operare sau de alte componente software.

Când HP PC Hardware Diagnostics (UEFI) detectează o defecțiune care necesită înlocuirea hardware-ului, se generează un cod de identificare a defecțiunii, din 24 de cifre. Acest cod de identificare poate fi furnizat apoi la serviciul de asistență pentru a înlesni soluționarea problemei.

**MOTĂ:** Pentru a porni diagnosticarea pe un computer convertibil, computerul trebuie să fie în mod notebook şi trebuie să utilizați tastatura atașată.

Pentru a porni HP PC Hardware Diagnostics (UEFI), urmați acești pași:

- 1. Porniți sau reporniți computerul și apăsați rapid esc.
- **2.** Apăsați f2.

Sistemul BIOS caută instrumentele de diagnosticare în trei locuri, în următoarea ordine:

- **a.** Unitatea USB conectată
- **MOTĂ:** Pentru a descărca HP PC Hardware Diagnostics (UEFI) pe o unitate USB, consultați Descărcarea instrumentului HP PC Hardware Diagnostics (UEFI) pe un dispozitiv USB, la pagina 66.
- **b.** Unitatea de disc
- **c.** BIOS
- **3.** Când se deschide instrumentul de diagnosticare, selectaţi tipul de test de diagnosticare pe care doriţi să-l executați, apoi urmați instrucțiunile de pe ecran.

**W NOTĂ:** Dacă trebuie să opriți un test de diagnosticare, apăsați esc.

# **Descărcarea instrumentului HP PC Hardware Diagnostics (UEFI) pe un dispozitiv USB**

**WOTĂ:** Instrucțiunile de descărcare pentru HP PC Hardware Diagnostics (UEFI) sunt furnizate numai în limba engleză și trebuie să utilizați un computer cu Windows pentru a descărca și crea mediul de asistență HP UEFI, deoarece sunt oferite numai fișiere .exe.

Există două opțiuni pentru a descărca HP PC Hardware Diagnostics pe un dispozitiv USB.

#### **Descărcarea celei mai recente versiuni de UEFI**

- 1. Accesati http://www.hp.com/go/techcenter/pcdiags. Se afisează pagina principală HP PC Diagnostics.
- **2.** În secțiunea HP PC Hardware Diagnostics, selectați legătura **Download** (Descărcare), apoi selectați Run (Executare).

#### **Descărcarea oricărei versiuni de UEFI pentru un anumit produs**

- 1. Accesați <http://www.hp.com/support>.
- **2.** Selectați Get software and drivers (Obținere software și drivere).
- **3.** Introduceți numele sau numărul produsului.

– sau –

Selectați Identify now (Identificare acum) pentru ca HP să detecteze automat produsul dvs.

- 4. Selectați computerul, apoi selectați sistemul de operare.
- **5.** În secțiunea **Diagnostic**, urmați instrucțiunile de pe ecran pentru a selecta și descărca versiunea UEFI dorită.

# <span id="page-79-0"></span>**12 Specificaţii**

# **Putere de intrare**

Informațiile despre alimentare din această secțiune pot fi utile atunci când intenționați să călătoriți în străinătate cu computerul.

Computerul funcționează cu curent continuu, care poate fi furnizat de un adaptor de curent alternativ sau de o sursă de alimentare de curent continuu. Sursa de alimentare de c.a. trebuie să aibă tensiunea nominală de 100 – 240 V, 50 – 60 Hz. Deși computerul poate fi alimentat de la o sursă independentă de curent continuu, trebuie să fie alimentat numai de la un adaptor de c.a. sau de la o sursă de alimentare de c.c. furnizate și aprobate de HP pentru utilizare cu acest computer.

Computerul poate funcționa cu curent continuu în cadrul specificațiilor următoare.

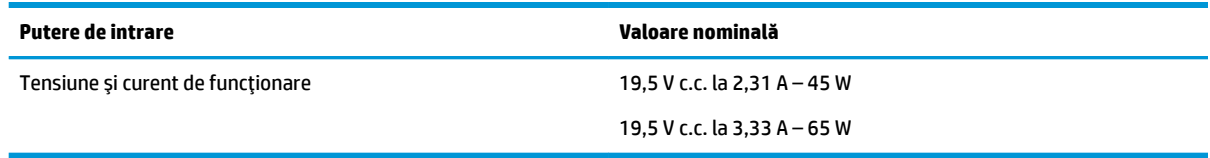

**W NOTĂ:** Acest produs este proiectat pentru sistemele energetice IT din Norvegia, cu tensiune de linie care nu depăşeşte 240 V rms.

**EX NOTĂ:** Tensiunea și curentul de funcționare ale computerului pot fi găsite pe eticheta de reglementare a sistemului.

# **Mediul de funcționare**

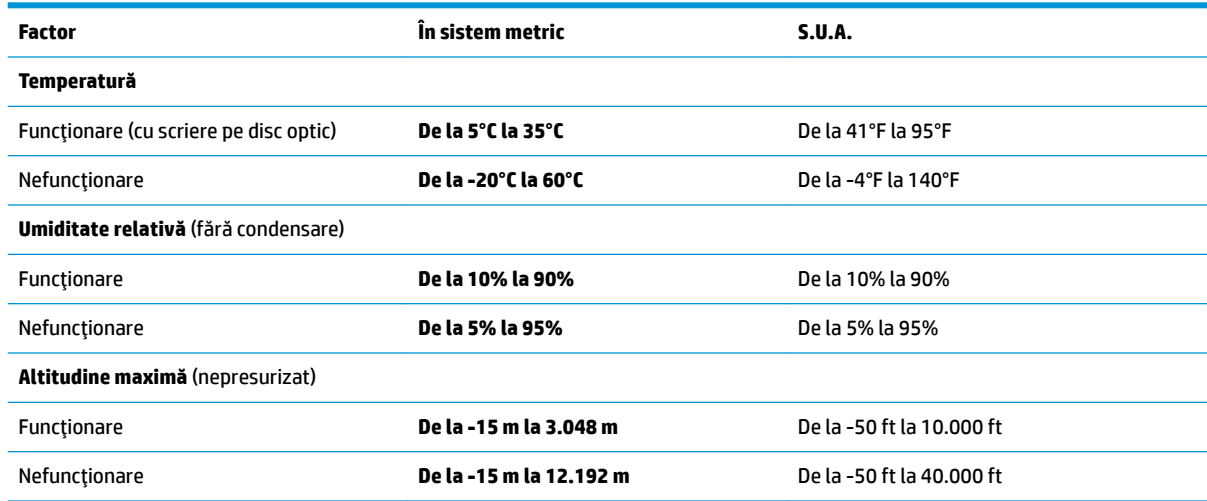

# <span id="page-80-0"></span>**13** Descărcarea electrostatică

Descărcarea electrostatică este eliberarea electricității statice când două obiecte intră în contact – de exemplu, șocul pe care îl primiți când treceți peste covor și atingeți o clanță de ușă, metalică.

O descărcare de electricitate statică din degete sau din alte conductoare electrostatice poate să deterioreze componentele electronice.

Pentru a preveni deteriorarea computerului, defectarea unei unități sau pierderea de informații, respectați aceste măsuri de precauție:

- · Dacă instrucțiunile de scoatere sau de instalare vă îndrumă să deconectați computerul, asigurați-vă mai întâi că acesta este împământat corect.
- · Păstrați componentele în ambalajul lor de protecție împotriva energiei electrostatice până când sunteți pregătit să le instalați.
- Evitați atingerea pinilor, conductorilor sau circuitelor. Manipulați componentele electronice cât mai puțin posibil.
- Utilizați instrumente non-magnetice.
- │nainte de a manevra componente, descărcaţi-vă de electricitatea statică atingând o suprafaţă metalică nevopsită.
- · Când scoateți o componentă, puneți-o într-un ambalaj antistatic.

# <span id="page-81-0"></span>**14 Accesibilitatea**

Compania HP proiectează, fabrică și comercializează produse și servicii care pot fi utilizate de către oricine, inclusiv de către persoanele cu dizabilități, fie ca atare, fie prin adăugarea unor dispozitive de asistență.

# **Tehnologii asistive acceptate**

Produsele HP acceptă o mare varietate de tehnologii asistive pentru sistemul de operare și pot fi configurate pentru a funcționa cu tehnologii asistive suplimentare. Utilizați caracteristica de Căutare pe dispozitivul dvs. pentru a găsi mai multe informații despre caracteristicile asistive.

**MOTĂ:** Pentru informații suplimentare despre un anumit produs cu tehnologie asistivă, contactați serviciul de asistență pentru clienți pentru produsul respectiv.

# **Contactarea asistenței**

Optimizăm în mod constant accesibilitatea la produsele și serviciile noastre, iar orice feedback din partea utilizatorilor noștri este binevenit. Dacă aveți o problemă cu un produs sau doriți să ne informați cu privire la caracteristici de accesibilitate care v-au ajutat, vă rugăm să ne contactați la +1 (888) 259-5707, de luni până vineri, de la 06:00 până la 21:00 MT America de Nord. Dacă sunteți surd sau lipsit parțial de auz și utilizați TRS/VRS/WebCapTel, contactați-ne dacă aveți nevoie de asistență tehnică sau aveți întrebări cu privire la accesibilitate apelând numărul +1 (877) 656-7058, de luni până vineri, de la 06:00 până la 21:00 MT America de Nord.

**WOTĂ:** Asistența este numai în limba engleză.

# **Index**

### **A**

#### **B**

BIOS actualizare [63](#page-74-0) descărcare actualizare [64](#page-75-0) determinare versiune [63](#page-74-0) butoane alimentare [11,](#page-22-0) [34](#page-45-0) dreapta zonă de atingere [10](#page-21-0) evacuare unitate optică [6](#page-17-0) stânga zonă de atingere [10](#page-21-0) buton de alimentare [34](#page-45-0) buton de alimentare, identificare [11](#page-22-0) buton de evacuare unitate optică, identificare [6](#page-17-0) buton wireless [19](#page-30-0), [20](#page-31-0)

### **C**

cameră Web [9](#page-20-0) utilizare [29](#page-40-0) cameră Web, identificare [9](#page-20-0) card de memorie [35](#page-46-0) cartelă SIM introducere [16](#page-27-0) călătoria cu computerul [16](#page-27-0), [54](#page-65-0)

căști, conectare [29](#page-40-0) cititor de amprente [51](#page-62-0) cititor de amprente, identificare [12](#page-23-0) cititor de carduri de memorie, identificare [7](#page-18-0) comenzi rapide microfon dezactivat [13](#page-24-0) utilizare [13](#page-24-0) comenzi wireless buton [19](#page-30-0) sistem de operare [19](#page-30-0) componente afişaj [8](#page-19-0) partea dreaptă [5](#page-16-0) partea inferioară [14](#page-25-0) partea stângă [6](#page-17-0) partea superioară [9](#page-20-0) Computer Setup navigare și selectare [62](#page-73-0) parolă administrator BIOS [43](#page-54-0) parolă DriveLock [45](#page-56-0) restabilire setări din fabrică [63](#page-74-0) comutator, alimentare [34](#page-45-0) comutator de alimentare [34](#page-45-0) conectare la o reţea WLAN [20](#page-31-0) conector, alimentare [5,](#page-16-0) [7](#page-18-0) conector articulat SIM, identificare [14](#page-25-0) conector de alimentare, identificare [5](#page-16-0), [7](#page-18-0) conexiune WLAN de întreprindere [20](#page-31-0) conexiune WLAN publică [20](#page-31-0) copii de rezervă [56](#page-67-0) curățarea computerului [53](#page-64-0)

#### **D**

descărcare electrostatică [69](#page-80-0) difuzoare conectare [29](#page-40-0) difuzoare, identificare [11](#page-22-0) discuri acceptate, recuperare [57](#page-68-0) dispozitiv Bluetooth [19](#page-30-0), [22](#page-33-0) dispozitive de înaltă definiție, conectare [31](#page-42-0), [33](#page-44-0)

dispozitiv WLAN [16](#page-27-0) dispozitiv WWAN [19,](#page-30-0) [21](#page-32-0) DriveLock activare [46](#page-57-0) dezactivare [47](#page-58-0) DriveLock automat [48](#page-59-0)

#### **E**

### **G**

gest de atingere cu două degete pe zona de atingere [26](#page-37-0) gest de atingere cu patru degete pe zona de atingere [26](#page-37-0) gest de atingere pe zona de atingere şi pe ecranul tactil [25](#page-36-0) gest de derulare cu două degete pe zona de atingere [26](#page-37-0) gest de glisare cu un deget pe ecranul tactil [27](#page-38-0) gest de mărire/micșorare cu două degete pe zona de atingere și pe ecranul tactil [25](#page-36-0) gest de tragere cu trei degete pe zona de atingere [27](#page-38-0) gesturi pe ecranul tactil glisare cu un deget [27](#page-38-0) gesturi pe zona de atingere atingere cu două degete [26](#page-37-0) atingere cu patru degete [26](#page-37-0) derulare cu două degete [26](#page-37-0) tragere cu trei degete [27](#page-38-0)

gesturi pe zona de atingere și pe ecranul tactil atingere [25](#page-36-0) mărire/micșorare cu două degete [25](#page-36-0) GPS [21](#page-32-0)

#### **H**

HDMI, configurare audio [32](#page-43-0) Hibernare ieşire [35](#page-46-0) inițiere [35](#page-46-0) HP 3D DriveGuard [52](#page-63-0) HP Client Security [50](#page-61-0) HP Mobile Connect [21](#page-32-0) HP PC Hardware Diagnostics (UEFI) utilizare [66](#page-77-0) HP Recovery Manager corectarea problemelor de încărcare [60](#page-71-0) pornire [59](#page-70-0) HP Touchpoint Manager [51](#page-62-0)

## **I**

imagine minimizată, creare [58](#page-69-0) indicatoare luminoase acumulator [5,](#page-16-0) [7](#page-18-0) alimentare [10](#page-21-0) cameră Web [9](#page-20-0) caps lock [10](#page-21-0) microfon dezactivat [10](#page-21-0) num lock [10](#page-21-0) RJ-4[5](#page-16-0) (retea) 5 unitate de disc [7](#page-18-0) wireless [10](#page-21-0) indicatoare luminoase RJ-45 (rețea), identificare [5](#page-16-0) informații acumulator, găsire [37](#page-48-0) informații despre reglementări etichetă de reglementare [16](#page-27-0) etichete de certificare wireless [16](#page-27-0) instrumente din Windows utilizare [58](#page-69-0)

### **Î**

închidere [34](#page-45-0) îngrijirea computerului [53](#page-64-0) întreținere actualizare programe și drivere [53](#page-64-0)

Curățare disc [52](#page-63-0) Defragmentare disc [52](#page-63-0) HP 3D DriveGuard [52](#page-63-0)

#### **L**

led cameră Web, identificare [9](#page-20-0) led Caps Lock, identificare [10](#page-21-0) led dezactivare microfon. identificare [10](#page-21-0) led num lock [10](#page-21-0) led pentru acumulator [5](#page-16-0), [7](#page-18-0) led pentru cameră Web integrată, identificare [9](#page-20-0) led pentru unitate, identificare [7](#page-18-0) leduri de alimentare [10](#page-21-0) led wireless [10,](#page-21-0) [19](#page-30-0) localizarea informațiilor hardware [4](#page-15-0) software [4](#page-15-0)

### **M**

mediu de funcționare [68](#page-79-0) microfoane interne, identificare [9](#page-20-0) Miracast [33](#page-44-0) modul de memorie identificare [14](#page-25-0) mufă combinată ieșire audio (căști)/ intrare audio (microfon). identificare [6](#page-17-0), [7](#page-18-0) mufă rețea, identificare [5](#page-16-0) mufă RJ-4[5](#page-16-0) (rețea), identificare 5 mufe combinate ieșire audio (căști)/  $intrace$  audio (microfon) [6,](#page-17-0) [7](#page-18-0) reţea [5](#page-16-0) RJ-45 (reţea) [5](#page-16-0)

## **N**

nivel critic de încărcare a acumulatorului [34](#page-45-0) nivel redus de încărcare a acumulatorului [38](#page-49-0) număr de serie [15](#page-26-0) număr de serie, computer [15](#page-26-0) nume și număr produs, computer [15](#page-26-0)

## **O**

oprire computer [34](#page-45-0) ordine de încărcare modificare [60](#page-71-0)

orificii de ventilație, identificare [7,](#page-18-0) [14](#page-25-0)

### **P**

parolă de administrator [42](#page-53-0) parolă DriveLock descriere [45](#page-56-0) introducere [48](#page-59-0) schimbare [48](#page-59-0) setare [46](#page-57-0) parolă DriveLock automat introducere [48](#page-59-0) scoatere [49](#page-60-0) parolă principală pentru DriveLock schimbare [48](#page-59-0) parole administrator [42](#page-53-0) BIOS, administrator [43](#page-54-0) DriveLock [45](#page-56-0) utilizator [42](#page-53-0) partea inferioară [16](#page-27-0) partiție de recuperare scoatere [61](#page-72-0) partiție de recuperare HP recuperare [59](#page-70-0) scoatere [61](#page-72-0) port de încărcare USB 2.0, identificare [7](#page-18-0) port de încărcare USB Type-C, identificare [5](#page-16-0), [8](#page-19-0) port HDMI conectare [31](#page-42-0) port HDMI, identificare [5,](#page-16-0) [8](#page-19-0) port pentru monitor extern [5,](#page-16-0) [8](#page-19-0), [31](#page-42-0) porturi HDMI [5](#page-16-0), [8,](#page-19-0) [31](#page-42-0) încărcare prin USB 2.0 [7](#page-18-0) încărcare USB Type-C [5,](#page-16-0) [8](#page-19-0) Miracast [33](#page-44-0) monitor extern [5](#page-16-0), [8](#page-19-0), [31](#page-42-0) USB [6](#page-17-0) VGA [31](#page-42-0) porturi USB, identificare [5,](#page-16-0) [6,](#page-17-0) [8](#page-19-0) port USB 3.0 [5,](#page-16-0) [8](#page-19-0) port VGA, conectare [31](#page-42-0) punct de restaurare a sistemului creare [58](#page-69-0) punct de restaurare a sistemului, creare [56](#page-67-0) putere de intrare [68](#page-79-0)

## **R**

recuperare discuri [57,](#page-68-0) [60](#page-71-0) discuri acceptate [57](#page-68-0) HP Recovery Manager [58](#page-69-0) optiuni [58](#page-69-0) pornire [59](#page-70-0) sistem [58](#page-69-0) suporturi [60](#page-71-0) unitate flash USB [60](#page-71-0) utilizând suporturile de recuperare HP [57](#page-68-0) recuperare imagine minimizată [59](#page-70-0) recuperare sistem [58](#page-69-0) Repaus ieşire [35](#page-46-0) inițiere [35](#page-46-0) resurse HP [2](#page-13-0) rețea wireless (WLAN) conectare [20](#page-31-0) conexiune WLAN de întreprindere [20](#page-31-0) conexiune WLAN publică [20](#page-31-0) limite funcționale [20](#page-31-0)

### **S**

setare opțiuni de alimentare [34](#page-45-0) setare protecție prin parolă la reactivare [36](#page-47-0) setări de sunet, utilizare [30](#page-41-0) setări TPM [65](#page-76-0) seturi cască-microfon, conectare [30](#page-41-0) sistem care nu răspunde [34](#page-45-0) sistem inițial, recuperare [58](#page-69-0) slot pentru cablu de siguranță, identificare [6](#page-17-0) slot pentru cartela SIM, identificare [14](#page-25-0) sloturi cablu de siguranță [6](#page-17-0) cartelă SIM [14](#page-25-0) software antivirus [49](#page-60-0) Curățare disc [52](#page-63-0) Defragmentare disc [52](#page-63-0) HP 3D DriveGuard [52](#page-63-0) paravan de protecție [50](#page-61-0) software antivirus [49](#page-60-0) software Curățare disc [52](#page-63-0)

software Defragmentare disc [52](#page-63-0) software paravan de protecție [50](#page-61-0) stări de economisire a energiei [34](#page-45-0) suport de unitate [35](#page-46-0) suport pentru sisteme moștenite, USB [62](#page-73-0) suporturi care pot fi citite [35](#page-46-0) suporturi de recuperare creare [56](#page-67-0) creare utilizând HP Recovery Manager [57](#page-68-0) suporturi de recuperare HP creare [56](#page-67-0) recuperare [60](#page-71-0) suporturi pe care se poate scrie [35](#page-46-0) suport USB pentru sisteme moștenite [62](#page-73-0) suprafața zonei de atingere identificare [9](#page-20-0) Sure Start utilizare [65](#page-76-0)

#### **T**

tasta esc, identificare [12](#page-23-0) tasta fn, identificare [12](#page-23-0) tastatură numerică integrată [12](#page-23-0) numerică încorporată [12](#page-23-0) tastatură numerică integrată, identificare [12,](#page-23-0) [28](#page-39-0) tastatură numerică încorporată, identificare [12](#page-23-0) tastatură și mouse opțional utilizare [28](#page-39-0) tasta Windows, identificare [12](#page-23-0) tasta wireless [19](#page-30-0) tastă dezactivare microfon, identificare [13](#page-24-0) tastă mod "avion" [19](#page-30-0) tastă num lock, identificare [28](#page-39-0) tastă pentru aplicația Windows, identificare [12](#page-23-0) taste aplicație Windows [12](#page-23-0) esc [12](#page-23-0) fn [12](#page-23-0) tasta Windows [12](#page-23-0) transportul computerului [54](#page-65-0)

#### **U**

unitate de disc, identificare [14](#page-25-0) unitate optică, identificare [5](#page-16-0) utilitar de configurare navigare și selectare [62](#page-73-0) restabilire setări din fabrică [63](#page-74-0) utilizare stări de economisire a energiei [34](#page-45-0) sursă de alimentare externă de c.a. [40](#page-51-0) utilizare, sursă de alimentare externă de c.a. [40](#page-51-0) utilizarea setărilor pentru sunet [30](#page-41-0) utilizarea tastaturii și a mouse-ului optional [28](#page-39-0) utilizarea zonei de atingere [25](#page-36-0) utilizare tastatură numerică integrată [28](#page-39-0) utilizator, parolă [42](#page-53-0)

### **V**

video [30](#page-41-0)

#### **W**

Windows punct de restaurare a sistemului [56,](#page-67-0) [58](#page-69-0)

#### **Z**

zonă de atingere butoane [10](#page-21-0) utilizare [25](#page-36-0)